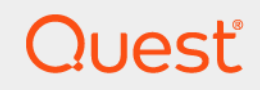

# Quest<sup>®</sup> Enterprise Reporter 3.2.2 **Report Manager User Guide**

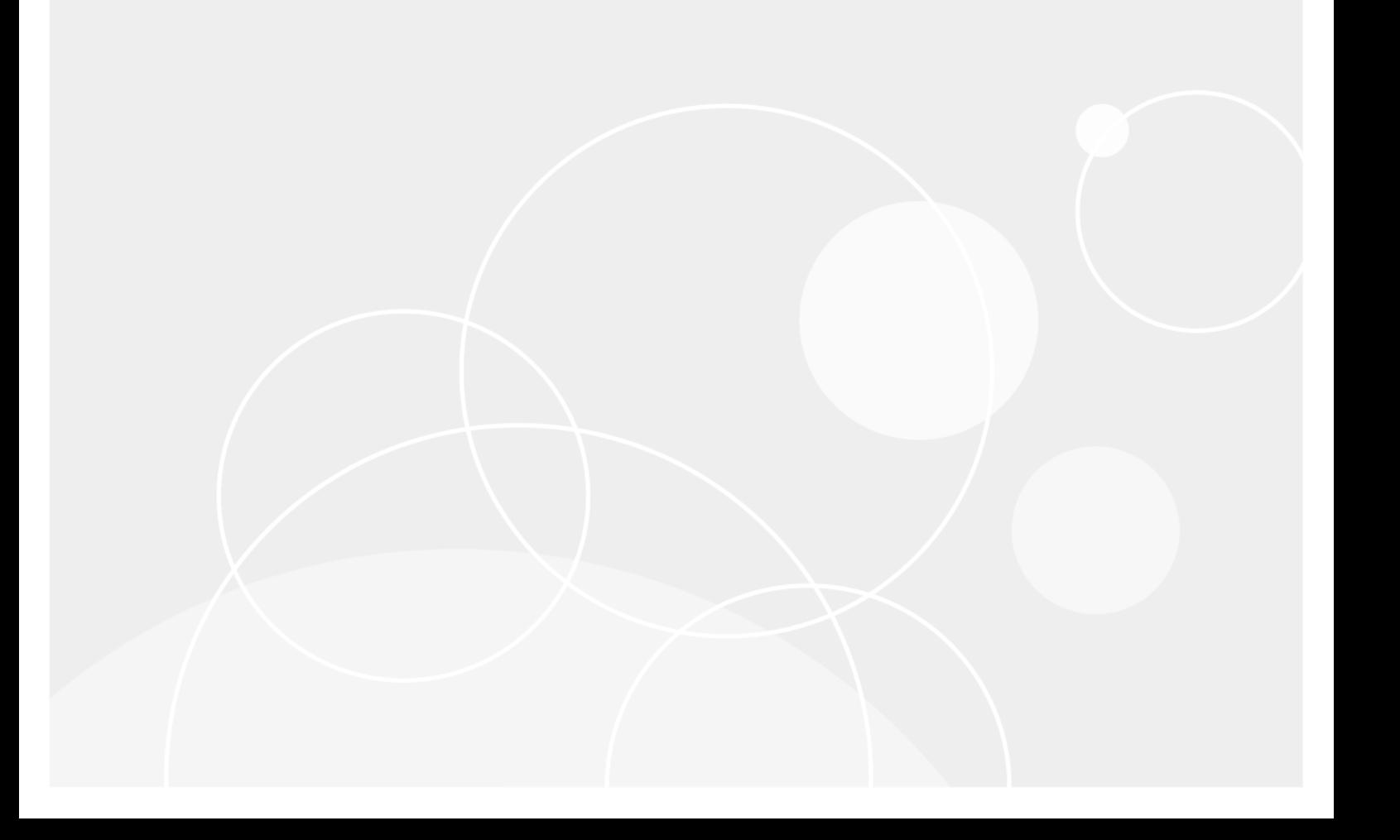

#### <sup>©</sup> 2021 Quest Software Inc.

#### **ALL RIGHTS RESERVED.**

This guide contains proprietary information protected by copyright. The software described in this guide is furnished under a Finally in accordance with the terms of the<br>applicable agreement. This software may be used or copied only in accordance with the terms of the<br>applicable agreement. No part of this guide may be reproduced or transmitted in

The information in this document is provided in connection with Quest Software products. No license, express or implied, by The information in this document is provided in connection with Quest Software products. No license, express or implied, by estoppel or otherwise, to any intellectual property right is granted by this document or in connec ENCIDENTAL DAMAGES (INCLUDING, WITHOUT LIMITATION, DAMAGES FOR LOSS OF PROFITS, BUSINESS<br>INTERRUPTION OR LOSS OF INFORMATION) ARISING OUT OF THE USE OR INABILITY TO USE THIS DOCUMENT, EVEN<br>IF QUEST SOFTWARE HAS BEEN ADVISE representations or warranties with respect to the accuracy or completeness of the contents of this document and reserves the right to make changes to specifications and product descriptions at any time without notice. Quest Software does not make any commitment to update the information contained in this document.

If you have any questions regarding your potential use of this material, contact:

Quest Software Inc. Attn: LEGAL Dept. 4 Polaris Way Aliso Viejo, CA 92656

Refer to our website (https://www.quest.com) for regional and international office information.

#### **Patents**

Quest Software is proud of our advanced technology. Patents and pending patents may apply to this product. For the most current information about applicable patents for this product, please visit our website at https://www.quest.com/legal.

#### **Trademarks**

Quest, the Quest logo, and Join the Innovation are trademarks and registered trademarks of Quest Software Inc. For a complete list of Quest marks, visit https://www.quest.com/legal/trademark-information.aspx. All other trademarks and registered trademarks are the property of their respective owners.

#### Legend

- WARNING: A WARNING icon indicates a potential for property damage, personal injury, or death.
- CAUTION: A CAUTION icon indicates potential damage to hardware or loss of data if instructions are not followed. D

IMPORTANT NOTE, NOTE, TIP, MOBILE, or VIDEO: An information icon indicates supporting information. i

Enterprise Reporter Report Manager User Guide Updated -Software Version - 3 2 2

## **Contents**

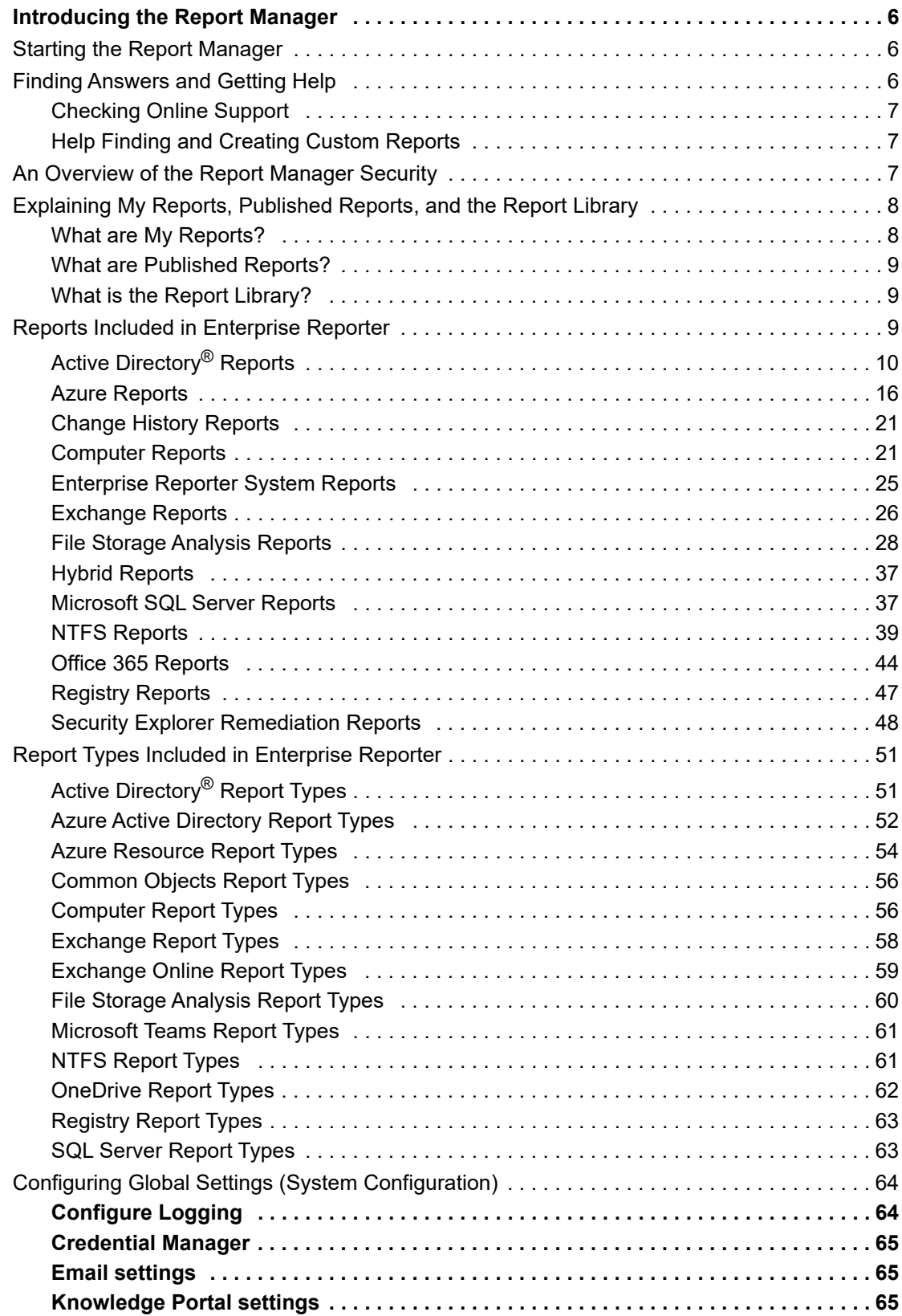

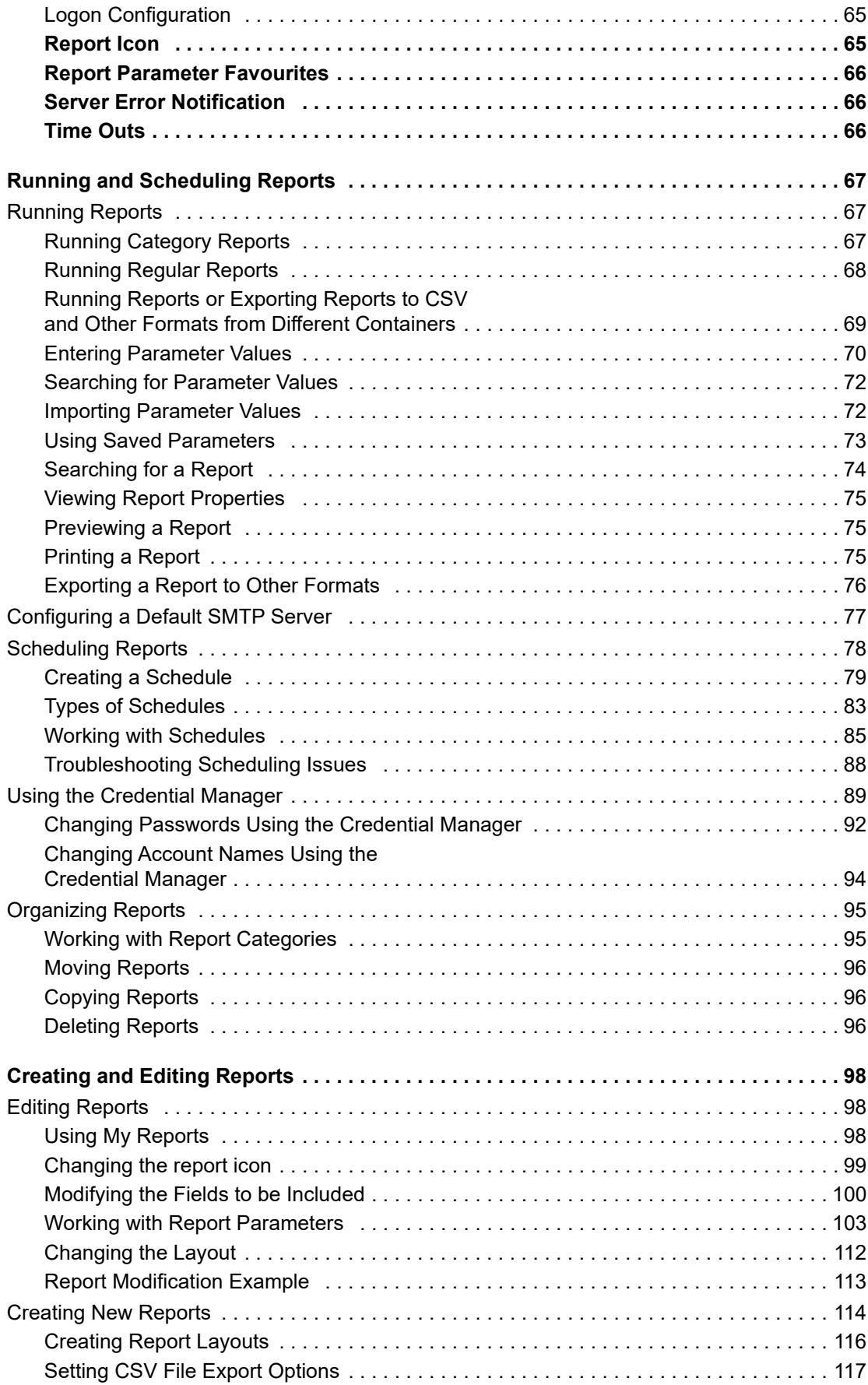

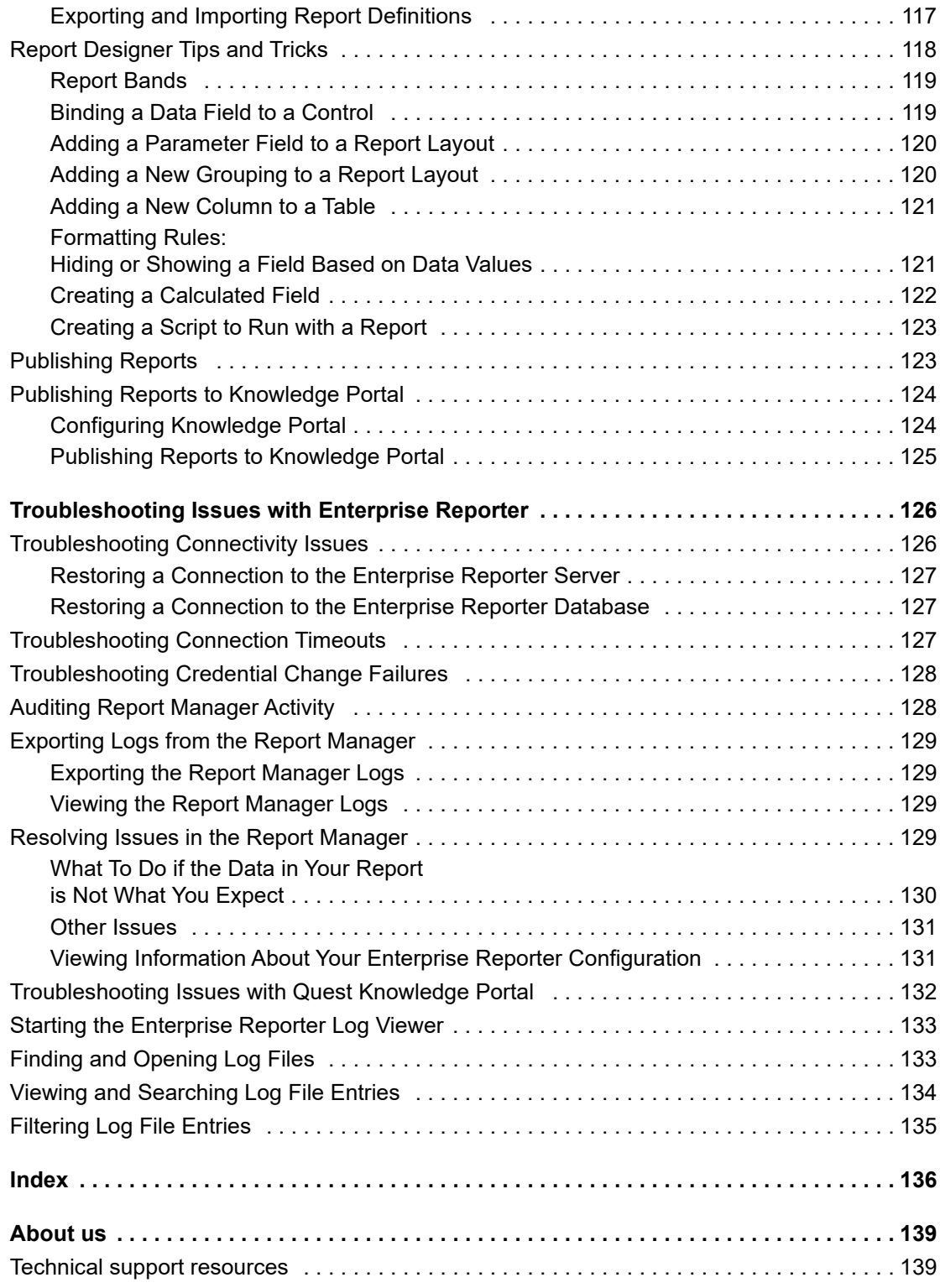

5

# **Introducing the Report Manager**

- **•** [Starting the Report Manager](#page-5-0)
- **•** [Finding Answers and Getting Help](#page-5-1)
- **•** [An Overview of the Report Manager Security](#page-6-0)
- **•** [Explaining My Reports, Published Reports, and the Report Library](#page-7-0)
- **•** [Reports Included in Enterprise Reporter](#page-8-0)
- **•** [Report Types Included in Enterprise Reporter](#page-49-0)
- **•** [Configuring Global Settings \(System Configuration\)](#page-63-0)

## <span id="page-5-0"></span>**Starting the Report Manager**

The Report Manager is used to generate reports. You can run existing reports, or create your own custom reports. The reports use data collected by the Configuration Manager.

**NOTE:** To start the Report Manager, you must be a reporting administrator or a reporting user. Contact your Enterprise Reporter administrator for assistance.

#### *To start the Report Manager*

- 1 Click the **Start** menu and select **Quest** | **Report Manager**.
- 2 Type the name of the Enterprise Reporter server.

- OR -

Click **Browse**, and locate the computer where the server is installed.

Once you have connected to a server, the server name is stored in the drop-down list for future use.

3 To connect to the database using SQL credentials, instead of the logged in user, click **Advanced**, then choose SQL Server® Authentication and enter your user name and password.

If you want to connect to the database using these credentials as the default, select Remember Credentials.

- 4 If necessary, type in the port number.
- 5 Click **Connect**.

## <span id="page-5-1"></span>**Finding Answers and Getting Help**

When using Enterprise Reporter, you can press F1 from any screen for help. The documentation included with Enterprise Reporter will open and display the section of documentation most relevant to the screen you are viewing.

The Help menu provided in Enterprise Reporter also addresses frequently asked questions related to the screen you are viewing. Clicking on a any of the topics provided will display the related section of documentation.

**6**

See also:

- **•** Checking Online Support
- **•** [Help Finding and Creating Custom Reports](#page-6-1)

## **Checking Online Support**

Enterprise Reporter also provides a tool for searching knowledge articles and community discussions.

### *To search Online Support*

- 1 Click the link for **Online Support** in the header bar of the console.
- 2 Select whether to search **Knowledge Articles**, **Community Discussions**, or both.
- 3 Enter a keyword or phrase in the text box.
- 4 Press **Enter** or click the search icon.
- 5 Click the link of any result to open the result in the Online Support portal.
	- **i** | NOTE: Signing in to the Online Support portal is required to view premium knowledge articles.

## <span id="page-6-1"></span>**Help Finding and Creating Custom Reports**

The Quest Community contains the Enterprise Reporter Custom Reports Forum dedicated to help with custom reporting. The forum hosts discussions about editing reports in the Enterprise Reporter report library to create custom reports. Existing custom reports are available to download and edit. If none of the existing reports meet your needs, you will also find guidelines to request a custom report.

### *To search for custom reports*

- 1 Click the link for the **Custom Report Community** in the header bar of the console.
- 2 Click the link to review the **Existing Custom Reports** and download any that are appropriate.
- 3 If the appropriate report is not found, follow the link to the **Guidelines** to request a custom report.

# <span id="page-6-0"></span>**An Overview of the Report Manager Security**

The Report Manager needs to be able to access both the Enterprise Reporter server and the Enterprise Reporter database, as shown in [Figure 1](#page-7-1).

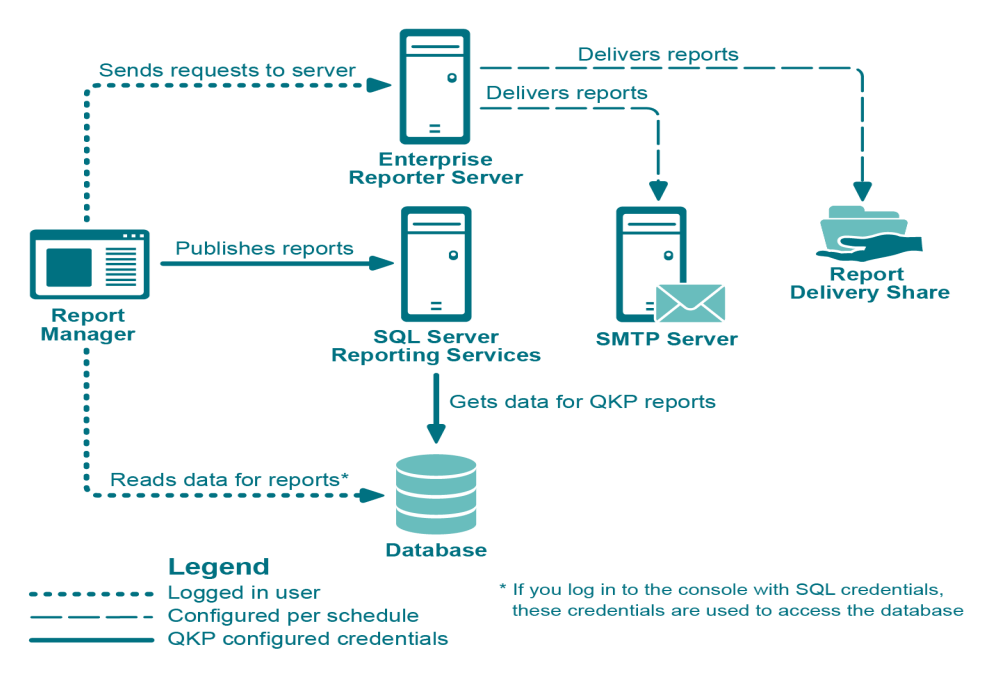

<span id="page-7-1"></span>**Figure 1. Credentials used to communicate in Enterprise Reporter**

The logged in credentials need the following permissions in order to successfully run and create reports:

To log in to the Report Manager, the logged in user must be in the Reporter\_Reporting\_Admins or Reporter\_Reporting\_Operators security group. For more information, see the Quest Enterprise Reporter Installation and Deployment Guide in the Technical Documentation.

To access the server, the logged in user must be a domain account.

**•** The account being used to access the database must have read access to the database to read reports, and write access to the database to publish reports. This account is chosen when you log in to the Report Manager. If you are using Windows® authentication, the account should already have these permissions because they must be in a security group in order to log in to the console. SQL accounts must be permissioned manually.

SQL Authentication is supported for the Enterprise Reporter database.

## <span id="page-7-0"></span>**Explaining My Reports, Published Reports, and the Report Library**

Enterprise Reporter has three different report containers, each with its own intended use. They are shown in the treeview of the console. Each container can be expanded to show the categories and reports it contains.

See also:

- **•** [What are My Reports?](#page-7-2)
- **•** [What are Published Reports?](#page-8-1)
- **•** [What is the Report Library?](#page-8-2)

## <span id="page-7-2"></span>**What are My Reports?**

As you use Enterprise Reporter, you will find that there are reports that you use a lot, or reports that you want to customize. You can store these in the My Reports container. You decide what reports appear in My Reports by

copying them from other containers (see Copying Reports on page 96) or creating them from scratch (see Creating New Reports on page 114). My Reports is unique to each user, so different users will have different contents in their My Reports container. You can see your My Reports container on any computer that you are logged in to. You can create your own categories to keep these reports organized for easy access (see Working with Report Categories on page 95). Reports in this container may be scheduled (see Scheduling Reports on page 78).

## <span id="page-8-1"></span>**What are Published Reports?**

Reporting administrators can publish reports that will be useful to their users. When a report is added to the Published Reports container, it is visible to all reporting users the next time they open their console. These reports are generally customized to suit your environment. You can base a published report on a report from the library, or you can create a new report and publish it. If you are a reporting administrator, you can edit reports directly in Published Reports; however, it is recommended that you copy reports to My Reports for editing.

If you are a reporting user, you can fill in the parameters, run the reports from the published reports container, and copy them to My Reports (see Copying Reports on page 96) so they can be modified (see Editing Reports on page 98). For example, you may want to run different versions of the same report. By creating several copies in My Reports and saving the parameter values, you can save yourself time. Reports in this container may also be scheduled (see Scheduling Reports on page 78).

## <span id="page-8-2"></span>**What is the Report Library?**

The Report Library is only visible to reporting administrators. It contains all available pre-defined reports included with Enterprise Reporter, organized by type of discovery (see [Reports Included in Enterprise Reporter on page 9\)](#page-8-0). Reports in the library cannot be modified or moved, so you need to first copy them to My Reports or Published Reports if you would like to work with them (see Copying Reports on page 96). If reports in the library contain values in their parameters, those values will be included when the report is copied.

# <span id="page-8-0"></span>**Reports Included in Enterprise Reporter**

The reports included in Enterprise Reporter are located in the Report Library, and can only be seen by reporting administrators. The reports include the results of all discoveries that have been run on the server to which the console is connected. If you would like to customize a report, you need to create a copy in My Reports or Published Reports (see Copying Reports on page 96) and modify it (see Editing Reports on page 98). If reports in the library contain values in their parameters, those values will be included when the report is copied.

See also:

- **•** [Active Directory](#page-9-0)® Reports
- **•** [Azure Reports](#page-15-0)
- **•** [Change History Reports](#page-20-0)
- **•** [Computer Reports](#page-20-1)
- **•** [Enterprise Reporter System Reports](#page-24-0)
- **•** [Exchange Reports](#page-25-0)
- **•** [File Storage Analysis Reports](#page-27-0)
- **•** [Hybrid Reports](#page-36-1)
- **•** [Microsoft SQL Server Reports](#page-36-0)
- **•** [NTFS Reports](#page-38-0)
- **•** [Office 365 Reports](#page-43-0)
- **•** [Registry Reports](#page-46-0)
- **•** [Security Explorer Remediation Reports](#page-47-0)

## <span id="page-9-0"></span>**Active Directory® Reports**

The following table outlines the Active Directory<sup>®</sup> reports included in the Report Library. If you are a report user, your administrator may have made some of these reports available in Published Reports. For each report, you must specify the domains on which you want to report.

You can configure Enterprise Reporter to save your favorite parameter values within each report type. Your favorites can then be loaded when running reports that contain these parameters. For more information, see how To enter a parameter value on page 71.

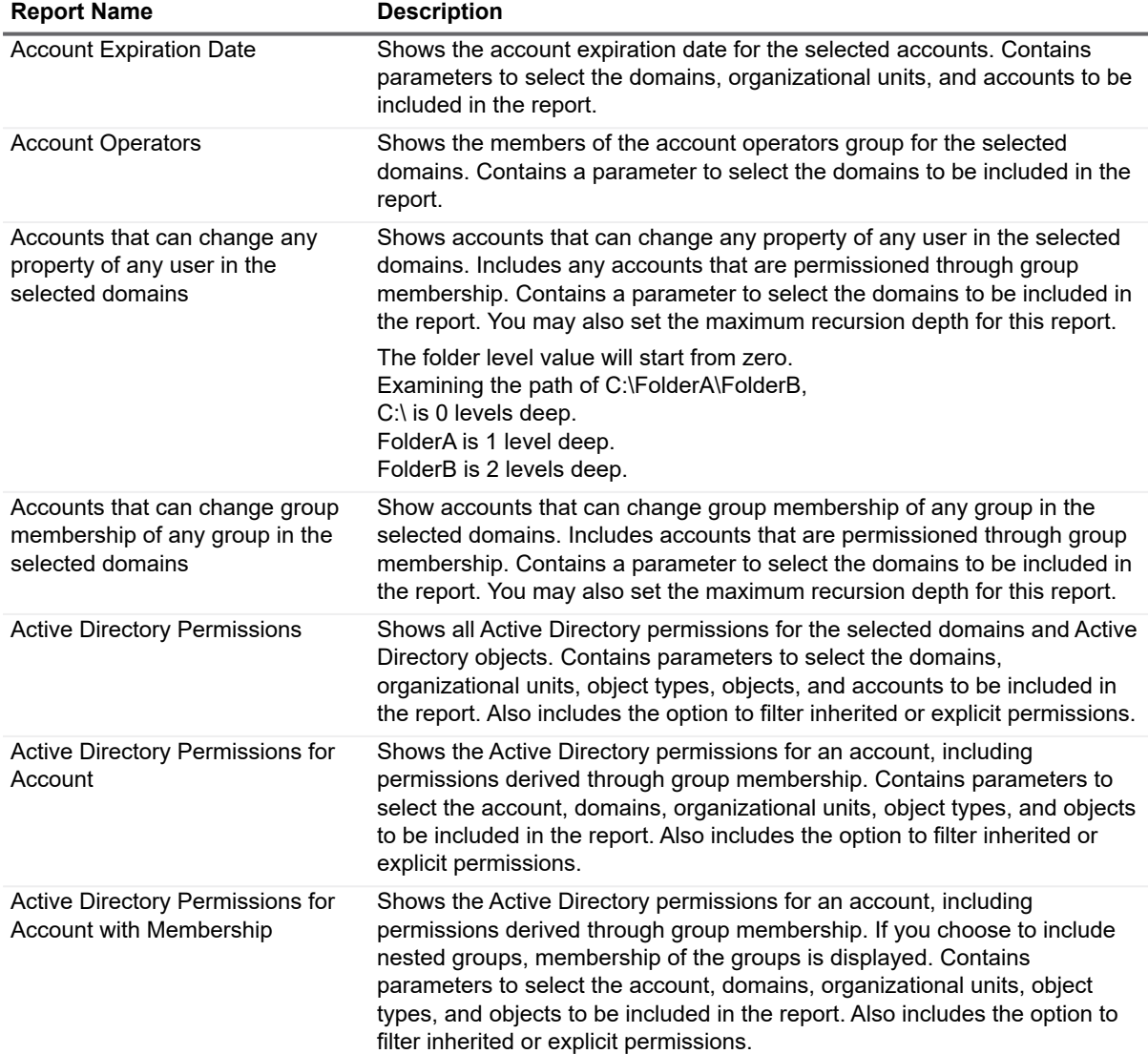

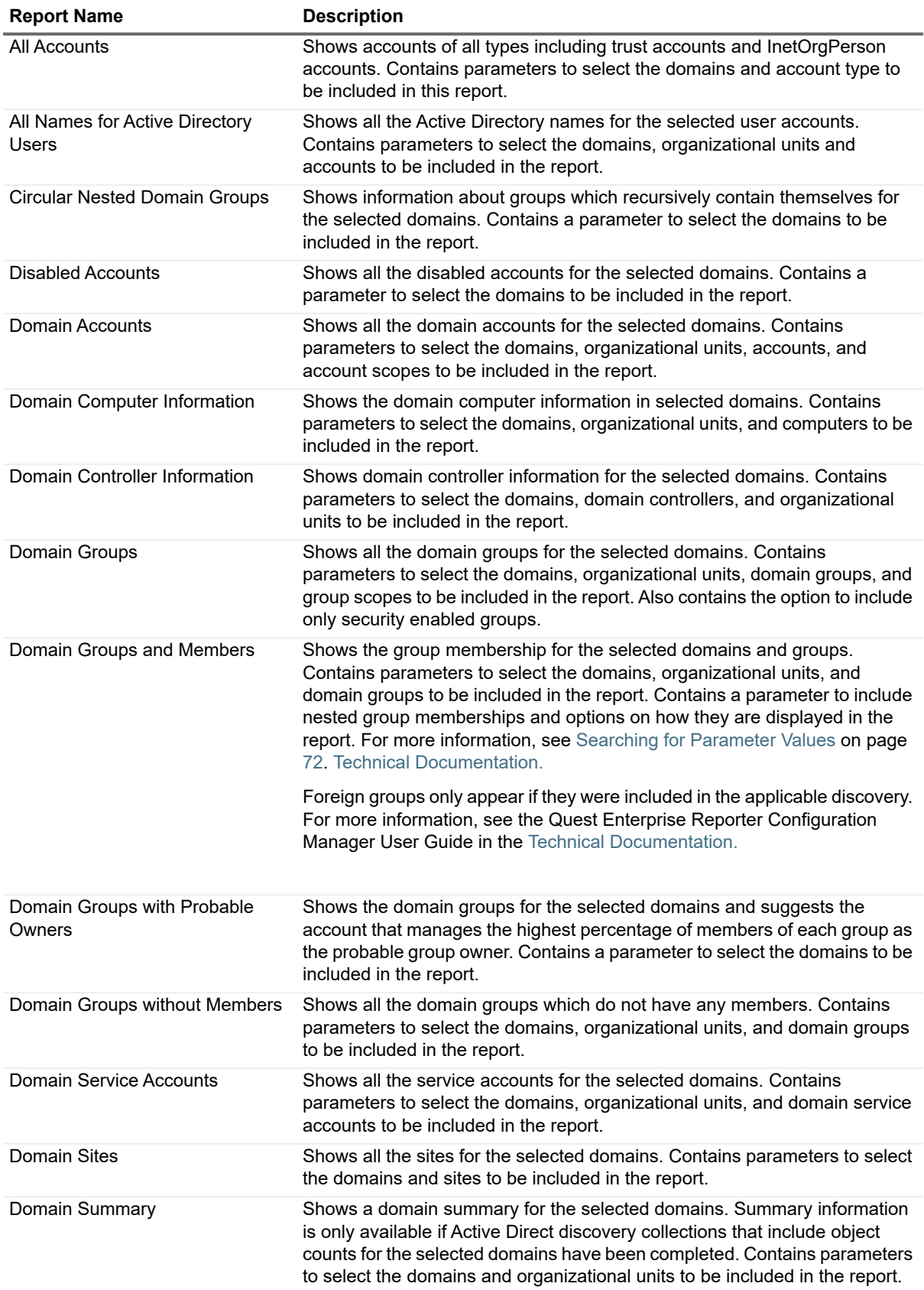

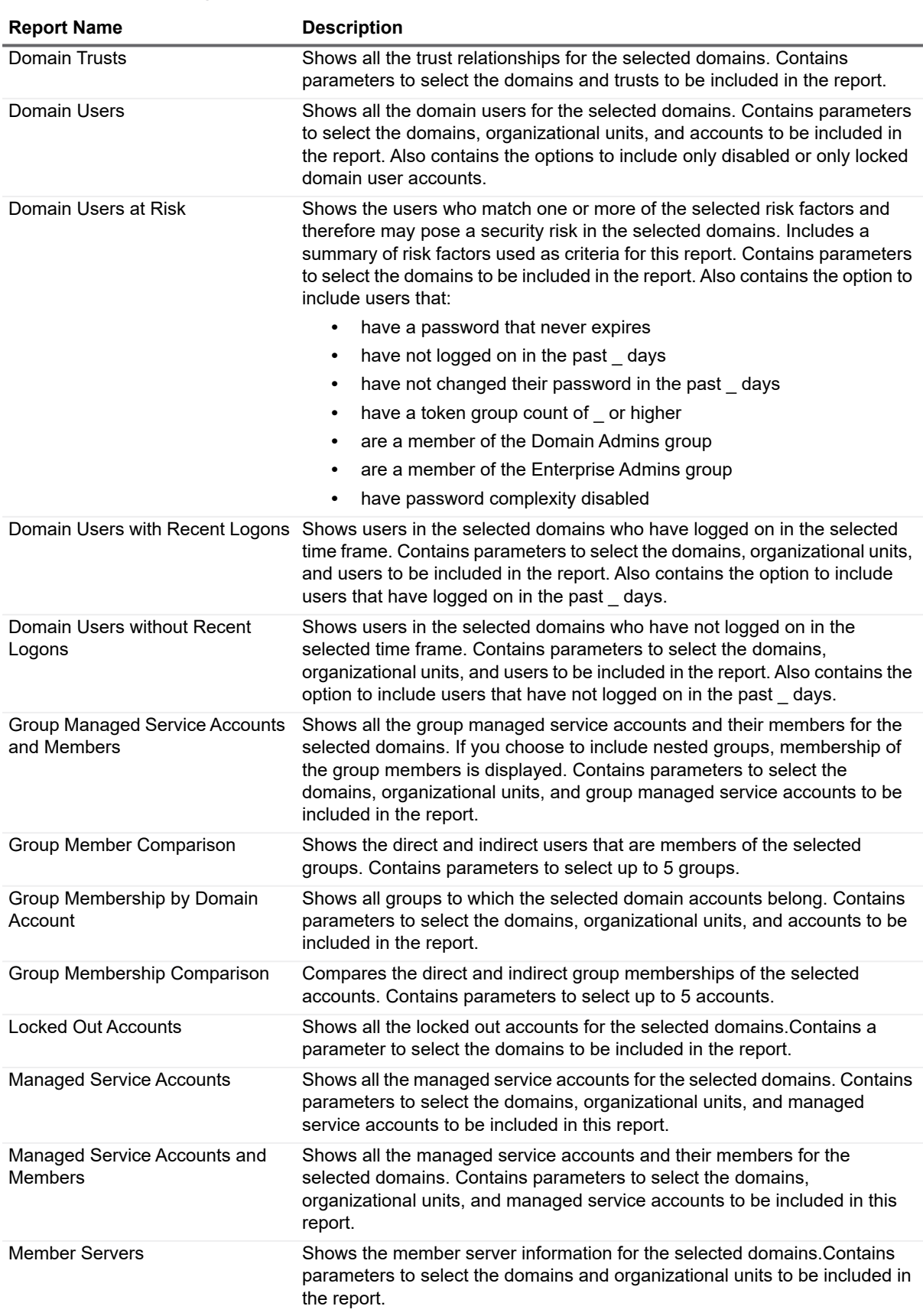

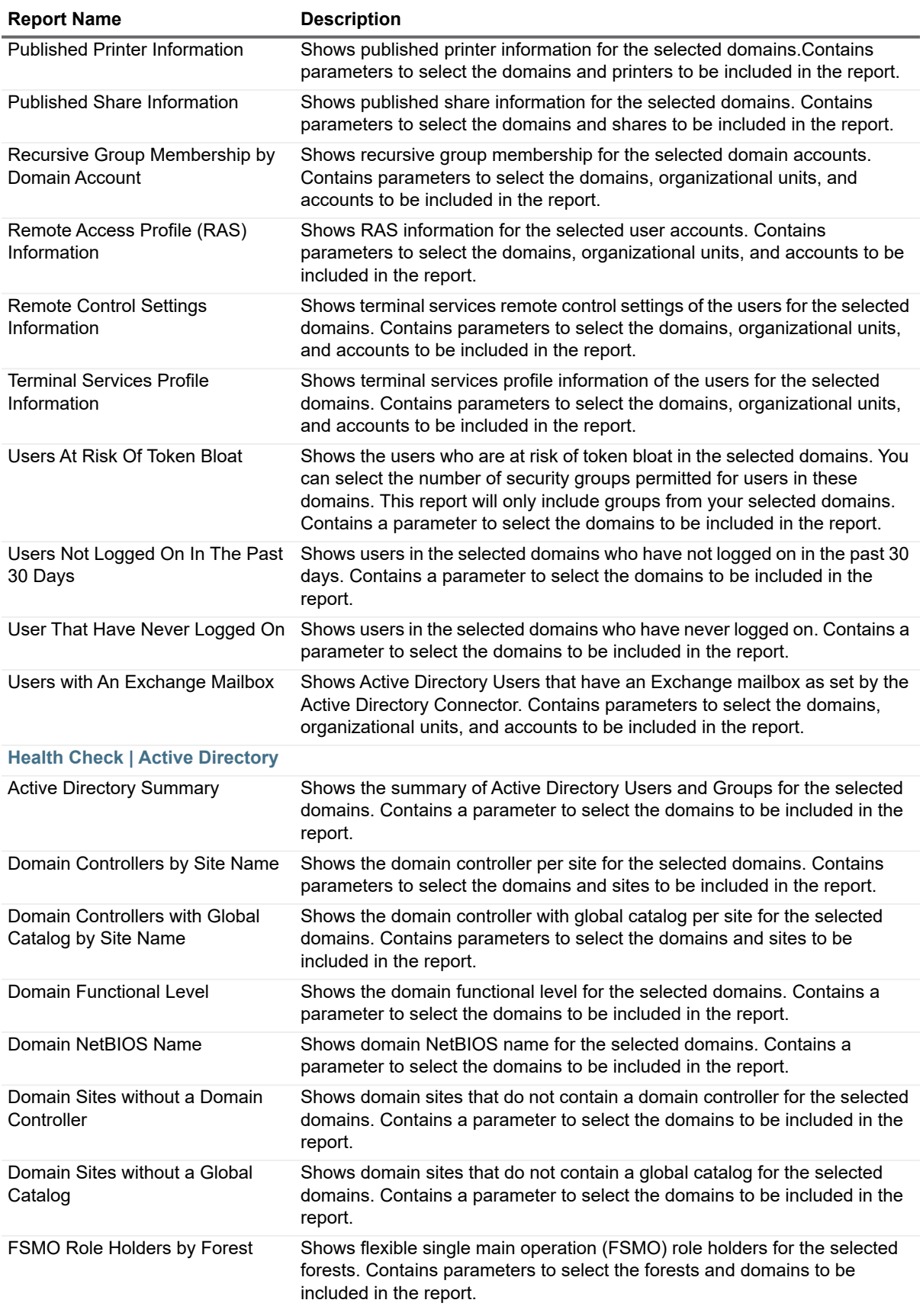

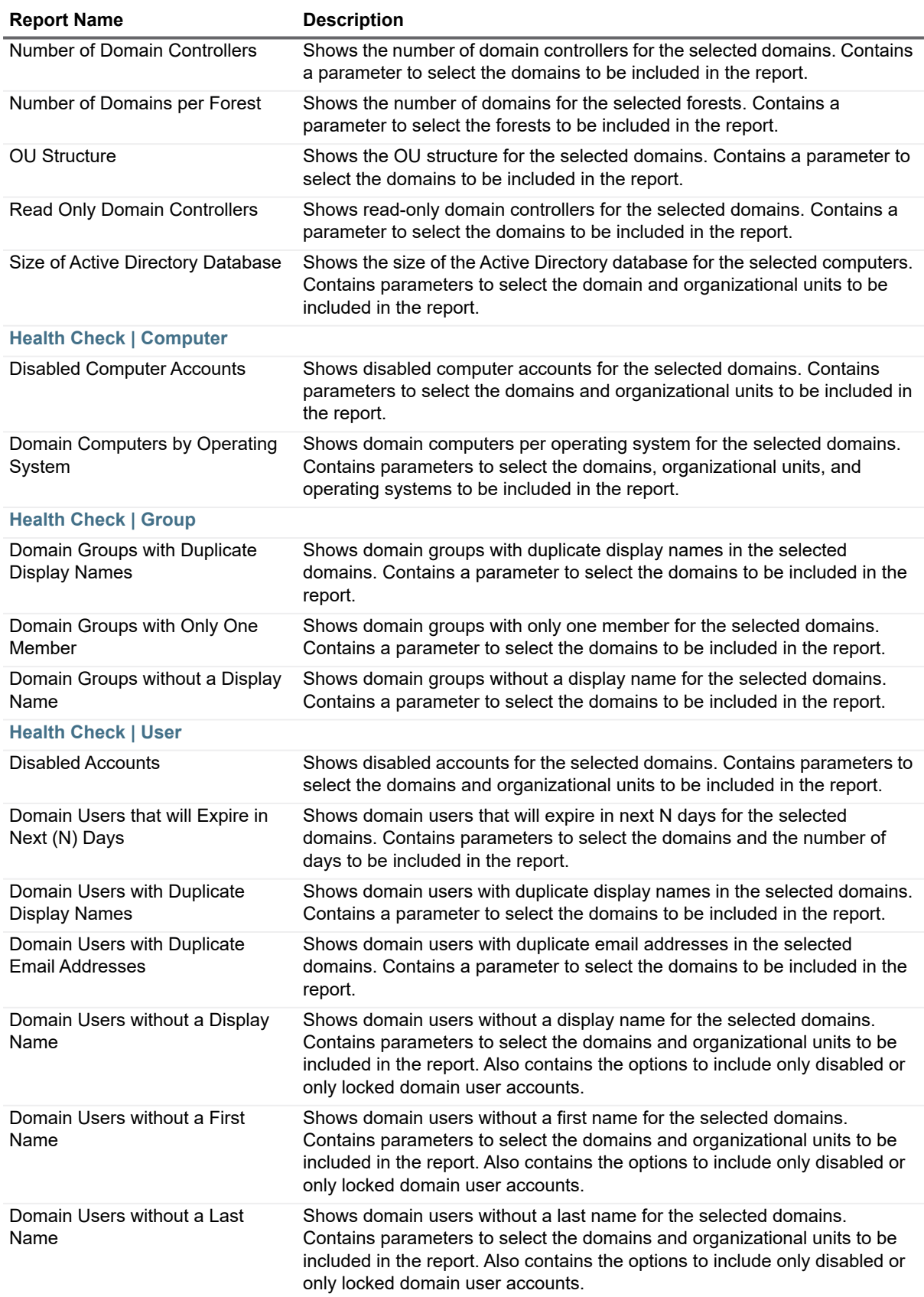

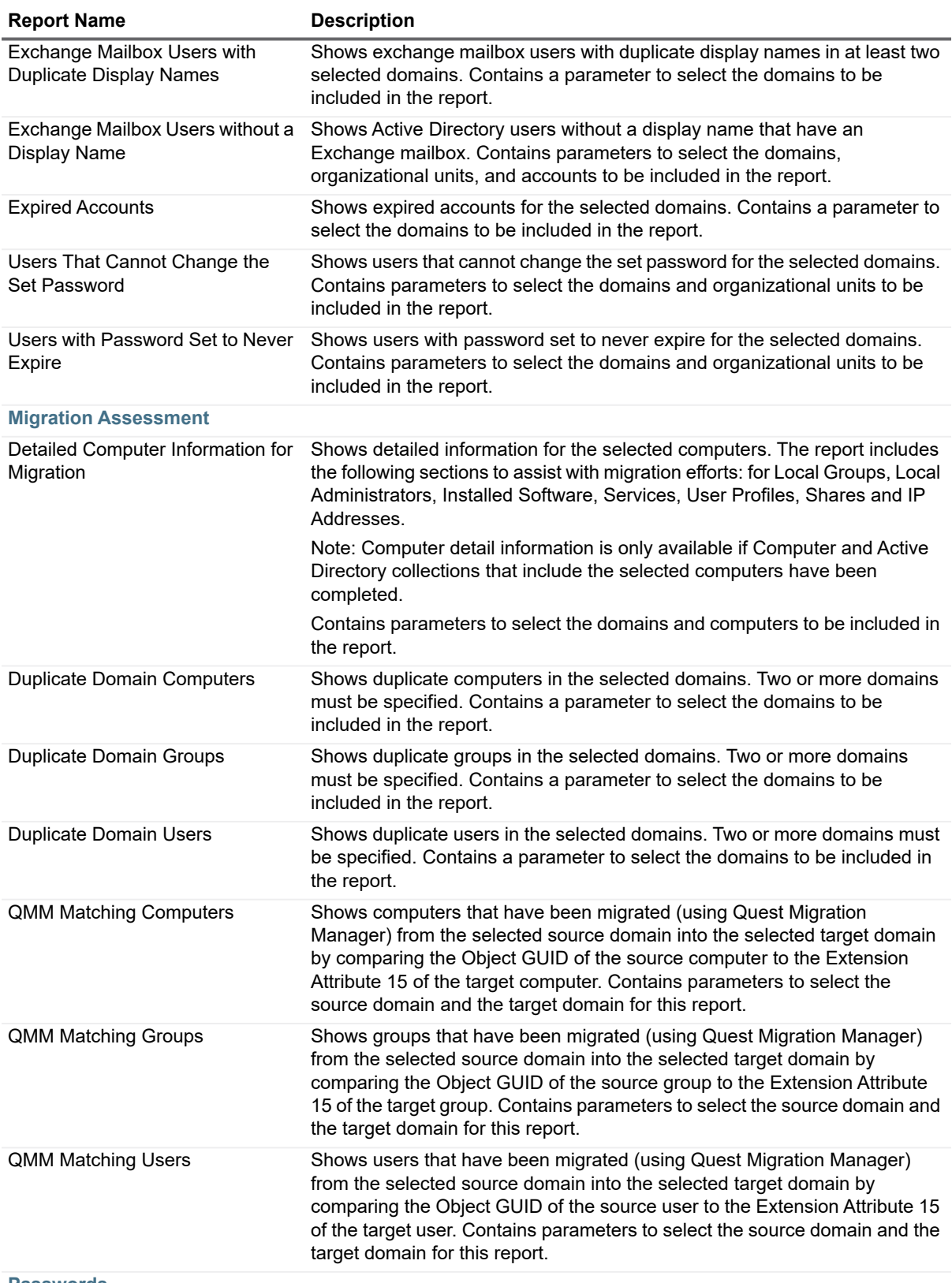

**Passwords**

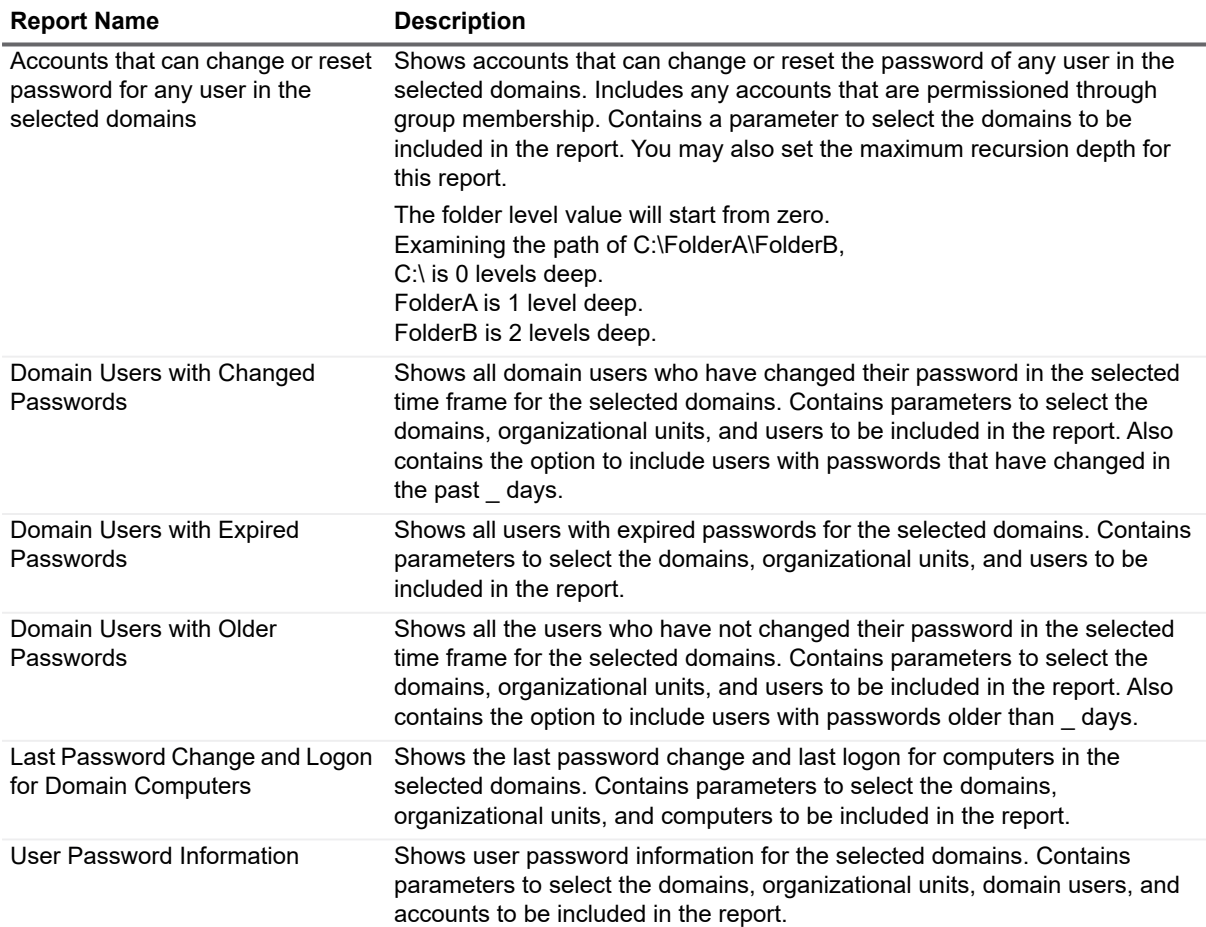

## <span id="page-15-0"></span>**Azure Reports**

The following table outlines the Azure reports included in the Report Library. If you are a report user, your administrator may have made some of these reports available in Published Reports.

You can configure Enterprise Reporter to save your favorite parameter values within each report type. Your favorites can then be loaded when running reports that contain these parameters. For more information, see how To enter a parameter value on page 71.

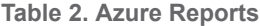

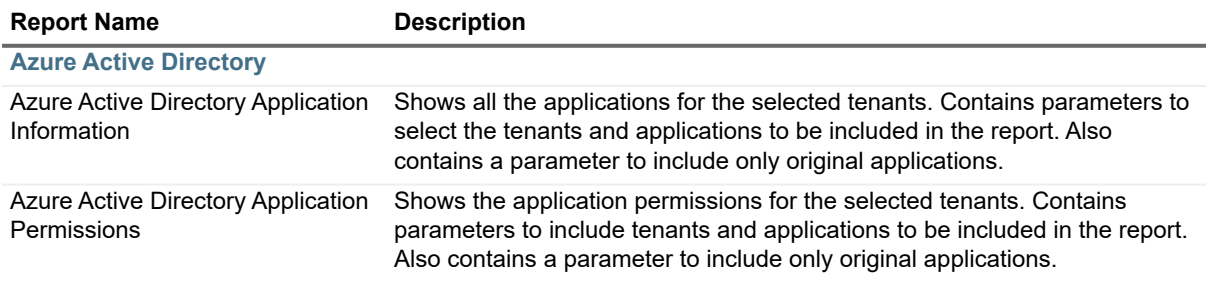

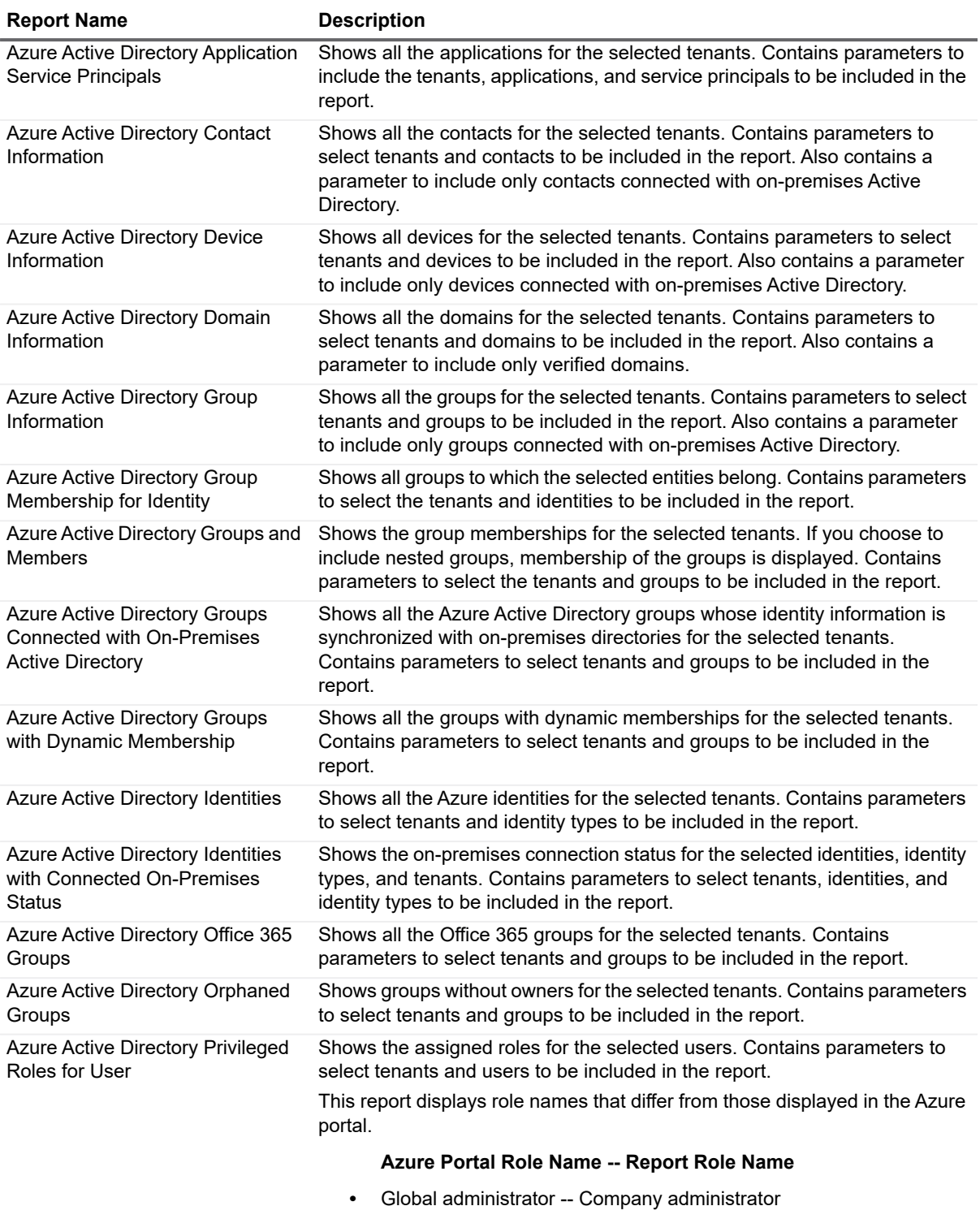

- **•** Password administrator -- Helpdesk administrator
- **•** Skype for Business Service administrator -- Lync Service administrator

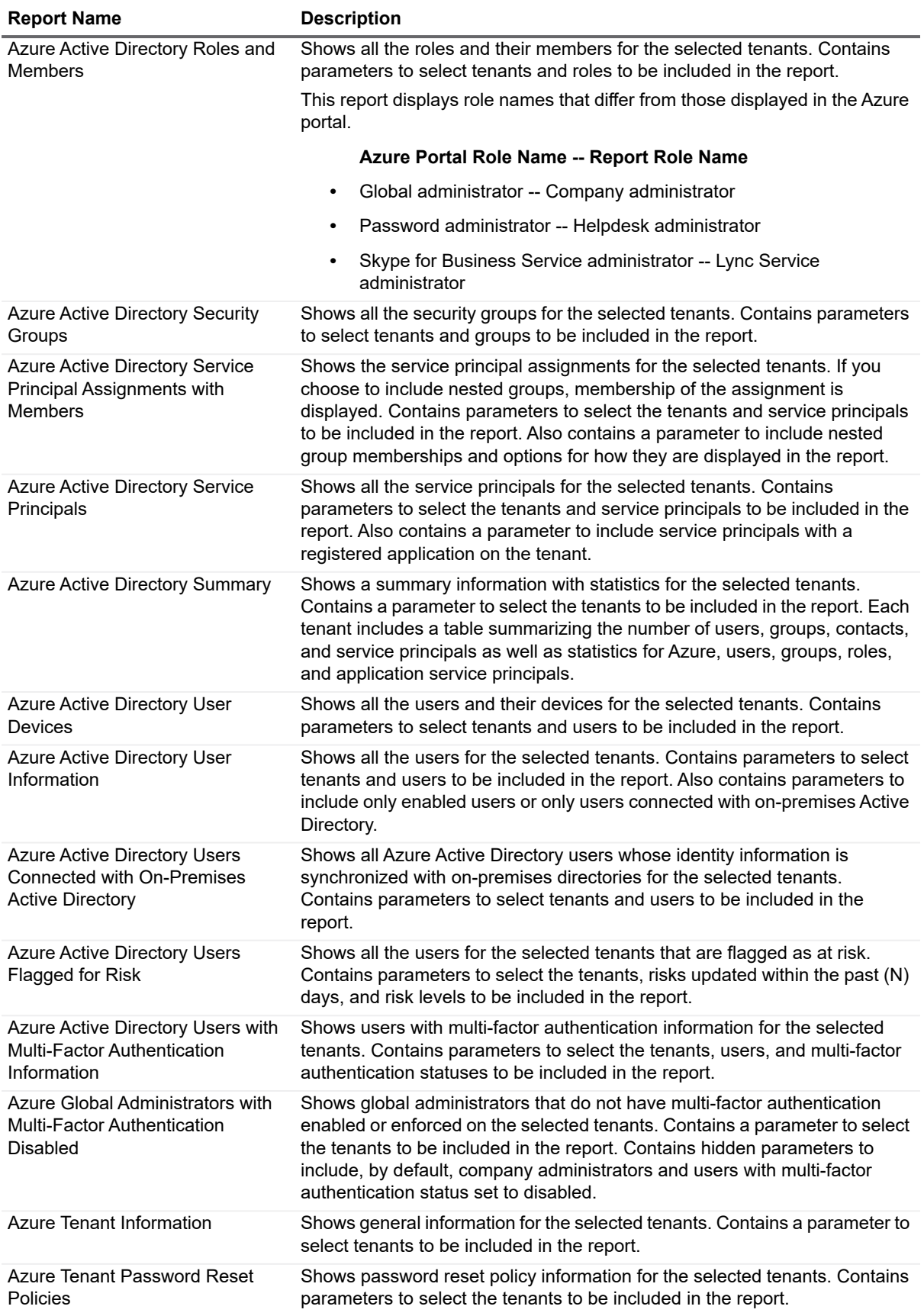

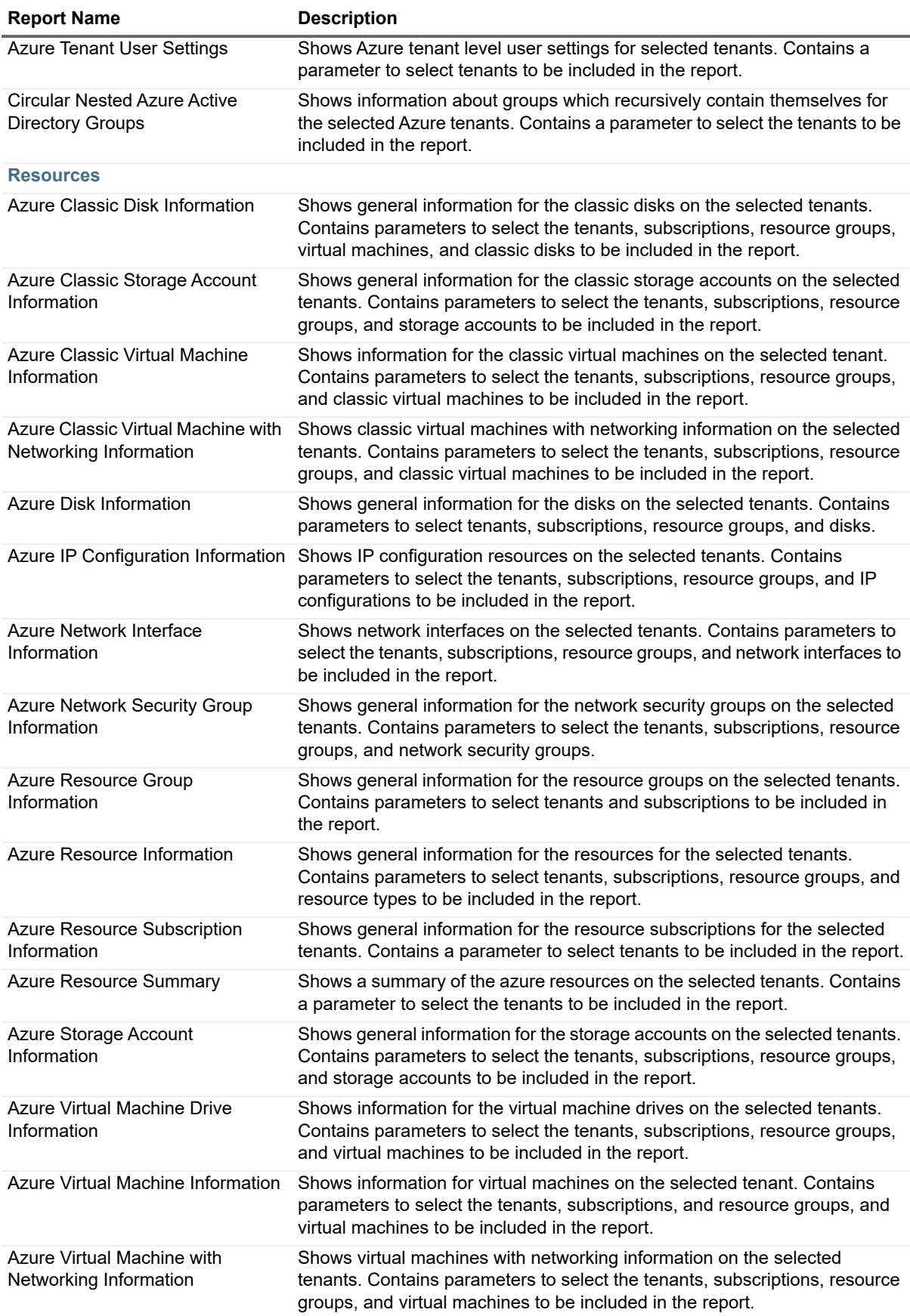

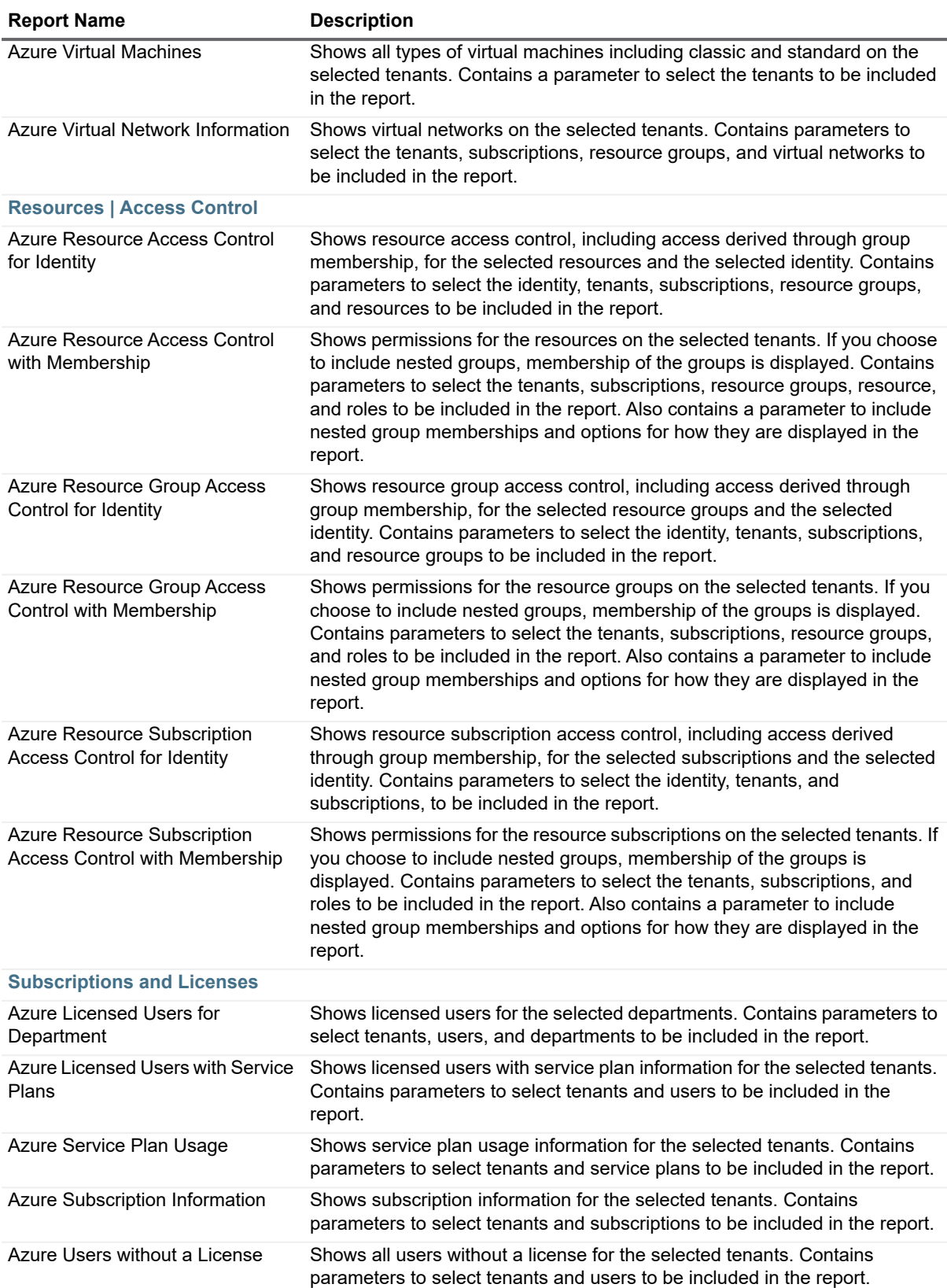

## <span id="page-20-0"></span>**Change History Reports**

The following table outlines the change history reports included in the Report Library. If you are a report user, your administrator may have made some of these reports available in Published Reports. These reports show you changes over time to the selected objects, including additions, deletions, and changes to the properties.

Change history data must be enabled in the discovery that collected the data for the objects on which you want to report. If this data is not available in your report, contact your Enterprise Reporter administrator, or see the Quest Enterprise Reporter Configuration Manager User Guide in the Technical Documentation.

You can configure Enterprise Reporter to save your favorite parameter values within each report type. Your favorites can then be loaded when running reports that contain these parameters. For more information, see how To enter a parameter value on page 71.

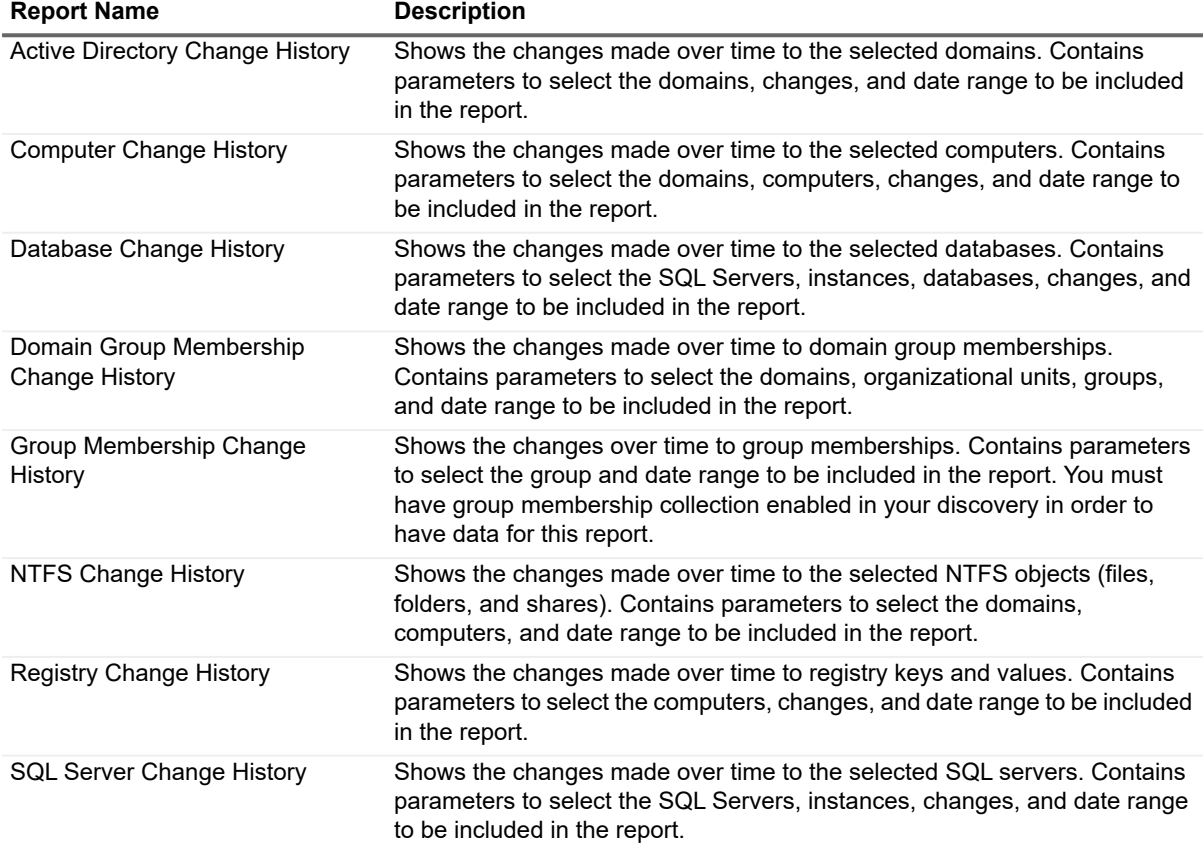

**Table 3. Change History Reports**

## <span id="page-20-1"></span>**Computer Reports**

The following table outlines the computer reports included in the Report Library. If you are a report user, your administrator may have made some of these reports available in Published Reports. For each report, you must specify the domains on which you want to report, and include at least one computer from one of the specified domains.

You can configure Enterprise Reporter to save your favorite parameter values within each report type. Your favorites can then be loaded when running reports that contain these parameters. For more information, see how To enter a parameter value on page 71.

- **i** | TIP: If you include many or all computers in a selected domain, the amount of data in your report can result in a longer report generation time, and lengthy reports. You may find it helpful to create several smaller reports.
- **NOTE:** If you are reporting on a NetApp filer, the available data is the general properties of the system, volumes, share, and group information.

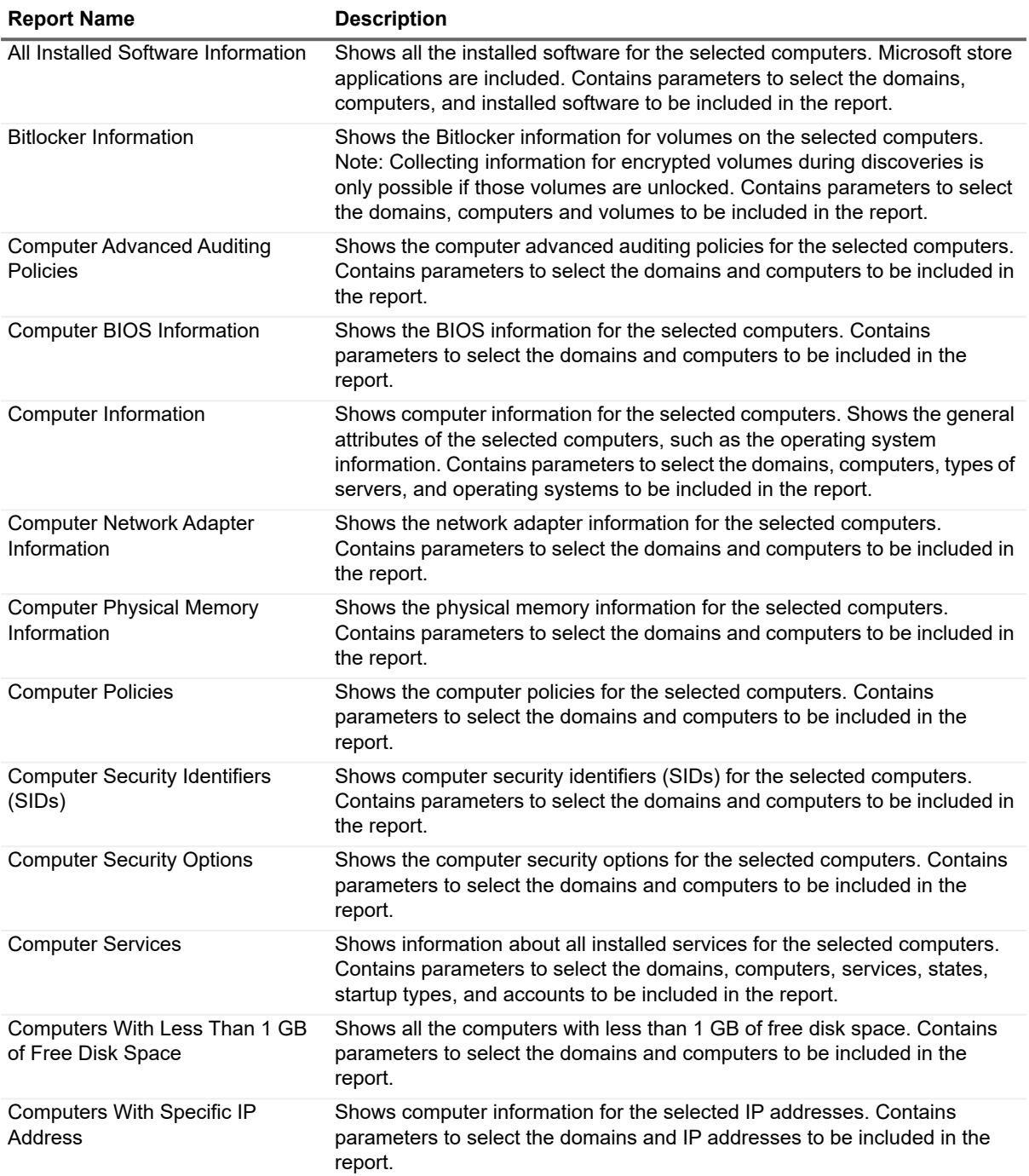

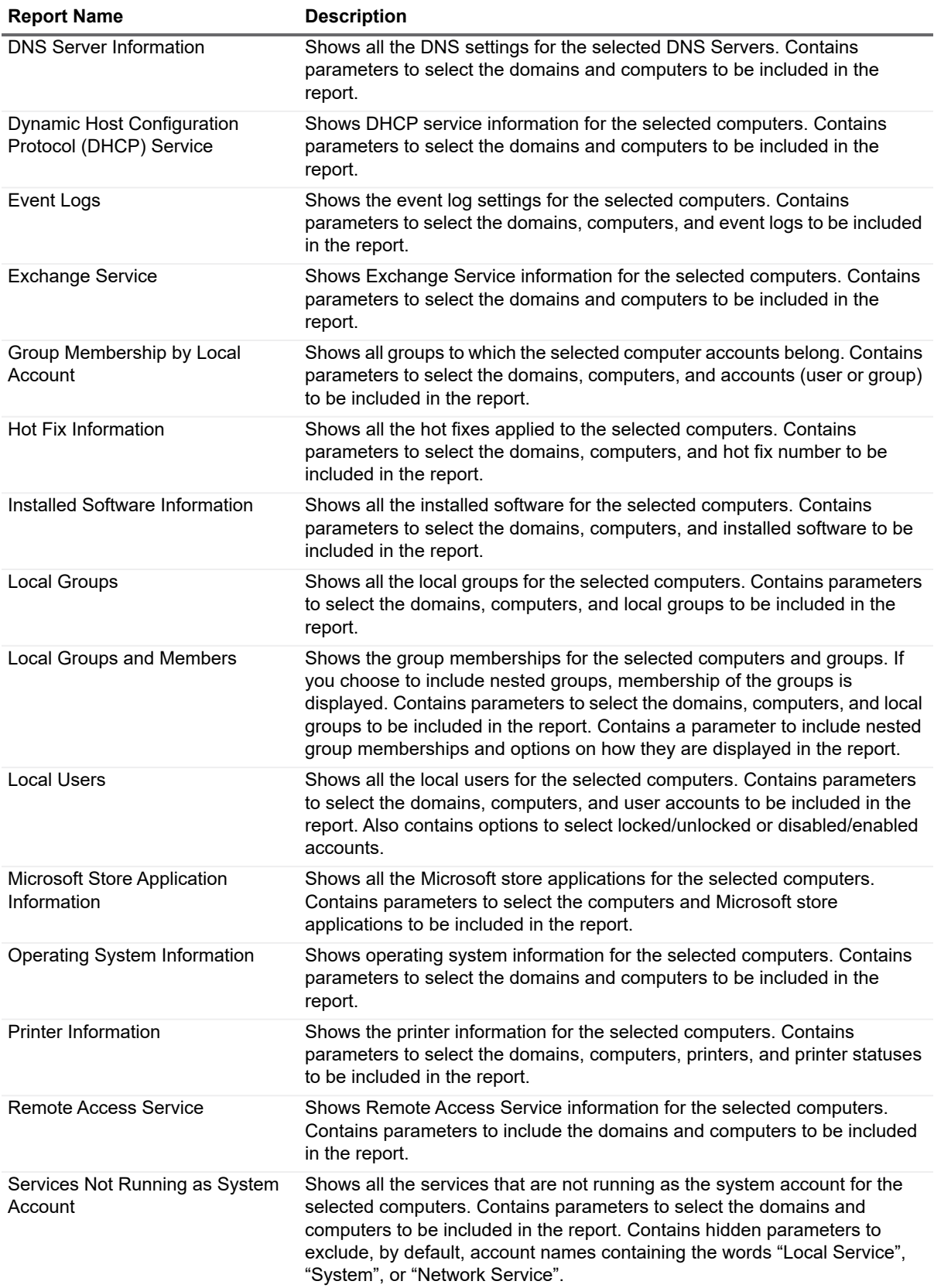

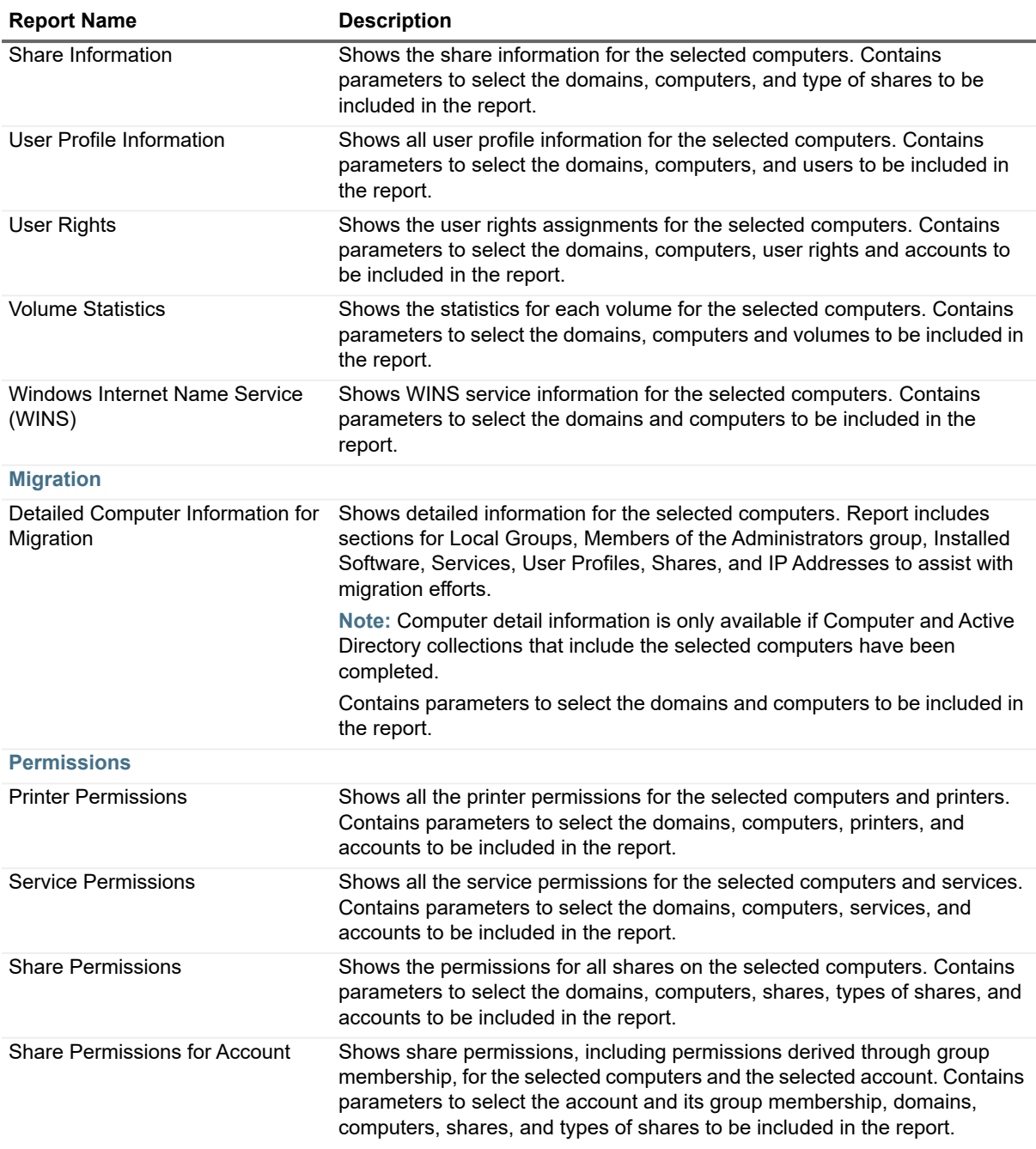

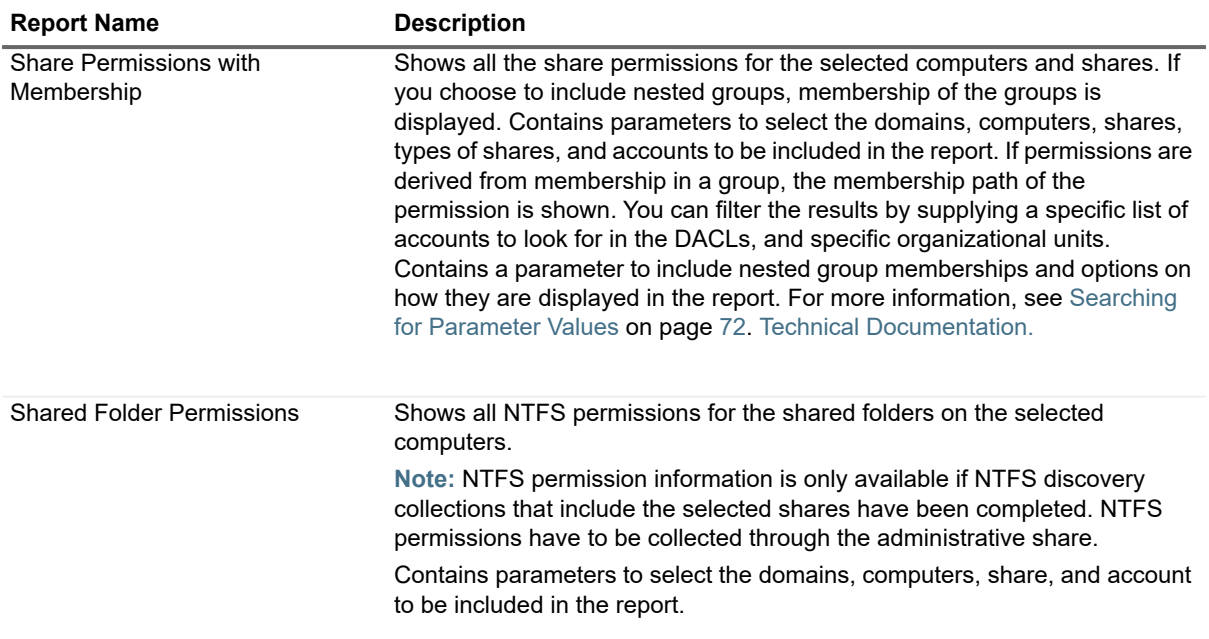

## <span id="page-24-0"></span>**Enterprise Reporter System Reports**

The following table outlines the Enterprise Reporter System reports included in the Report Library. If you are a report user, your administrator may have made some of these reports available in Published Reports.

You can configure Enterprise Reporter to save your favorite parameter values within each report type. Your favorites can then be loaded when running reports that contain these parameters. For more information, see how To enter a parameter value on page 71.

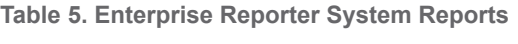

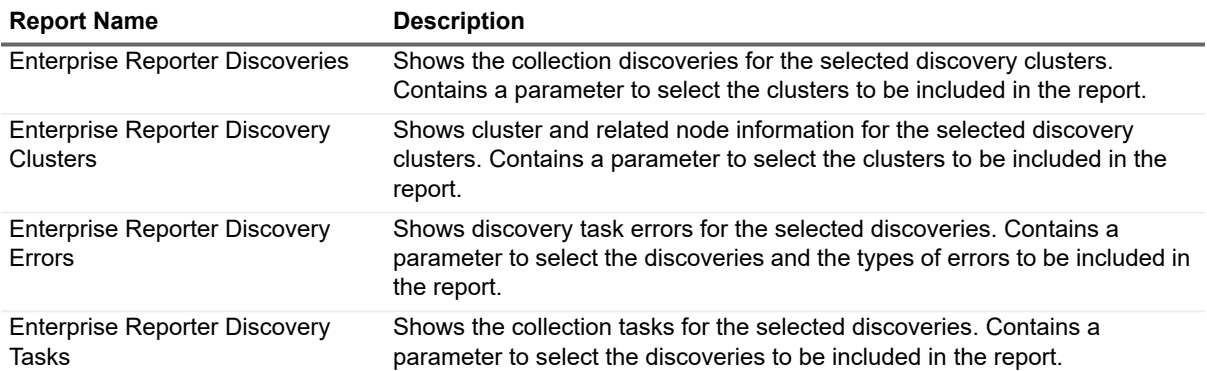

## <span id="page-25-0"></span>**Exchange Reports**

The following table outlines the Exchange reports included in the Report Library. If you are a report user, your administrator may have made some of these reports available in Published Reports. For each report, you must specify the organizations on which to report.

You can configure Enterprise Reporter to save your favorite parameter values within each report type. Your favorites can then be loaded when running reports that contain these parameters. For more information, see how To enter a parameter value on page 71.

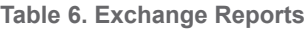

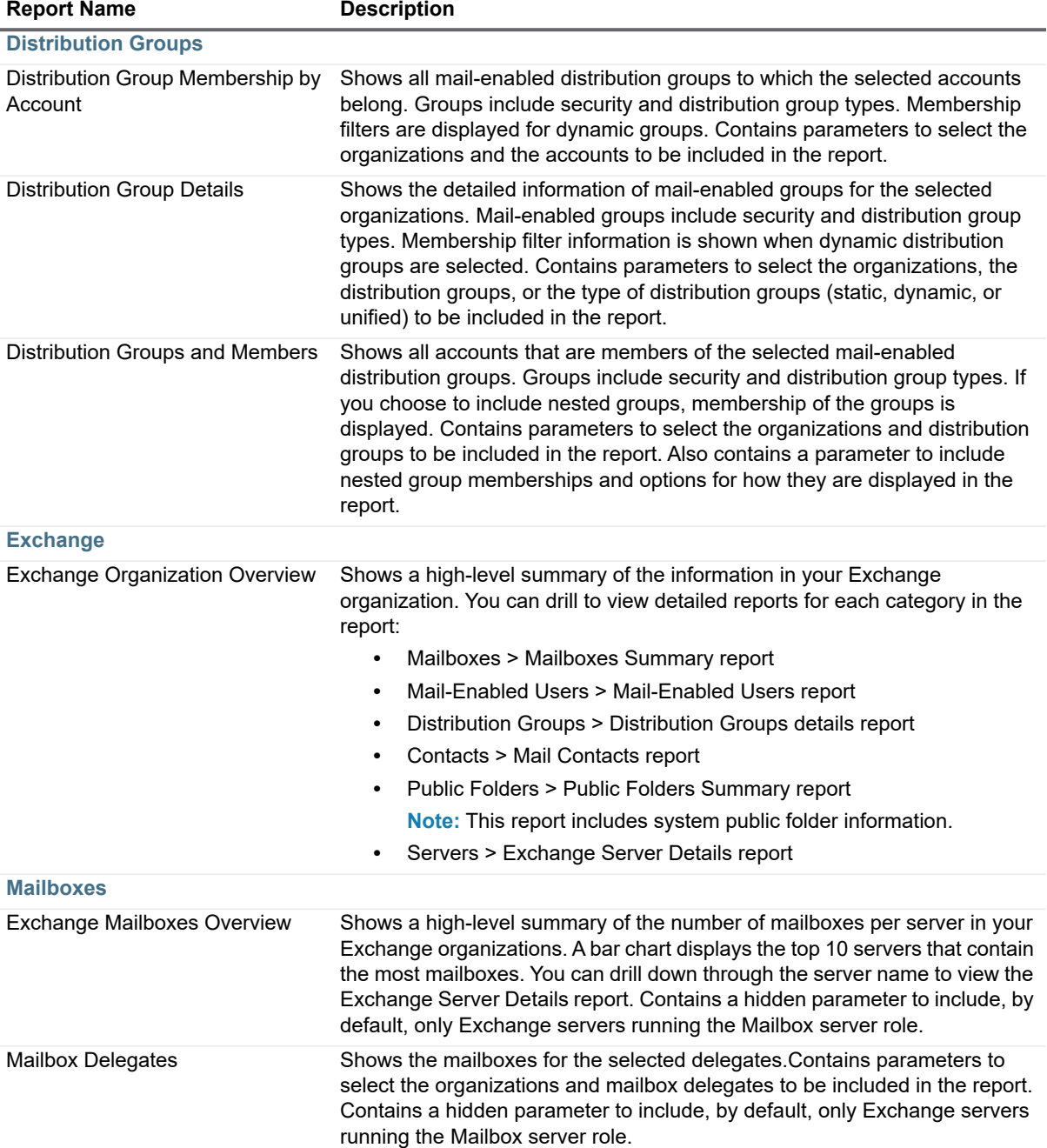

**Table 6. Exchange Reports**

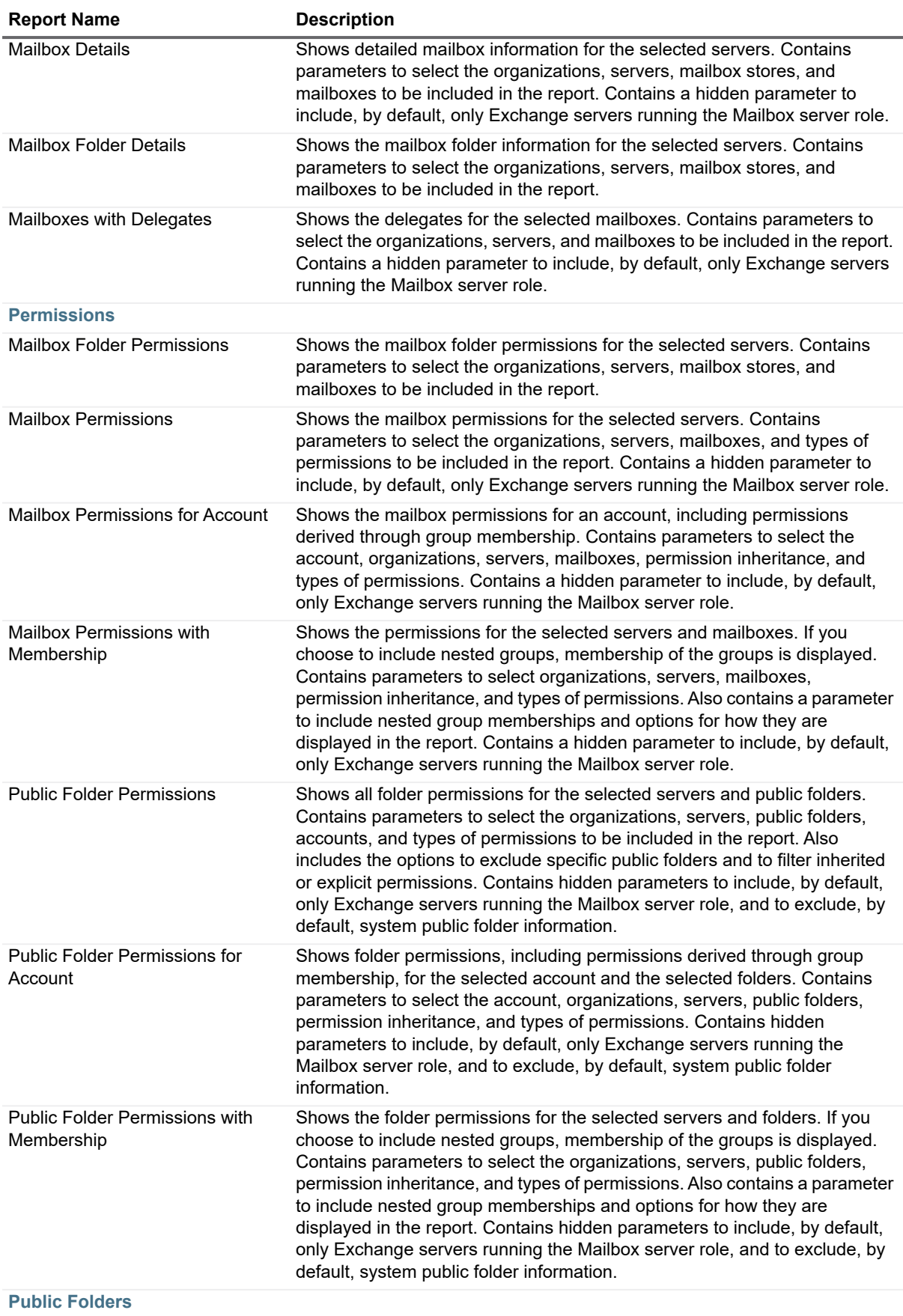

**Table 6. Exchange Reports**

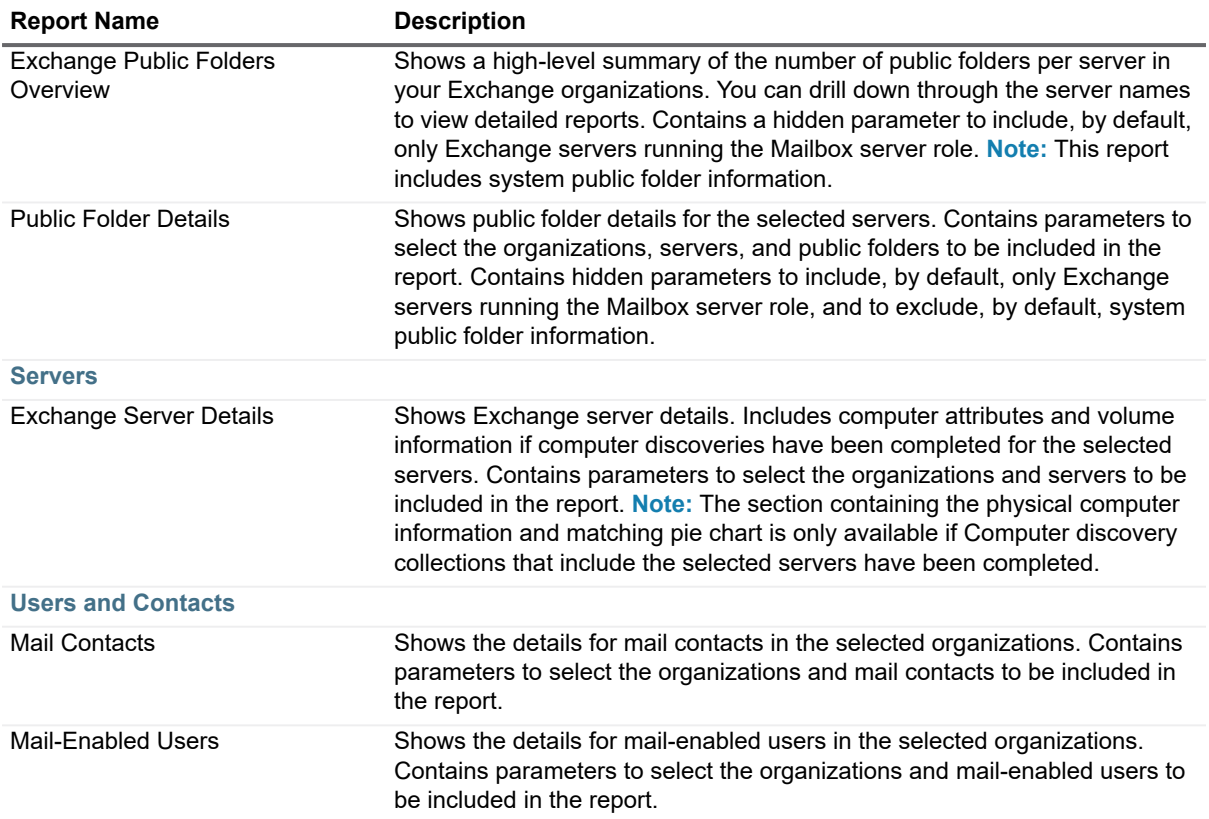

## <span id="page-27-0"></span>**File Storage Analysis Reports**

The following table outlines the File Storage Analysis reports included in Enterprise Reporter. If you are a report user, your administrator may have made some of these reports available in Published Reports.

These reports use information collected from discoveries running over time to assist administrators with data life cycle management by providing storage assessments that can be used for storage planning and pre-migration assessments. Detailed reports provide historical information about resources such as servers, shares, volumes, folders, files, home directories and users.

The File Storage Analysis category displays a default Category Report in the report pane. For more information on setting the parameters of this report, see Running Category Reports on page 67.

You can configure Enterprise Reporter to save your favorite parameter values within each report type. Your favorites can then be loaded when running reports that contain these parameters. For more information, see how To enter a parameter value on page 71.

See also:

- **•** [File Categories](#page-31-0)
- **•** [Folder Categories](#page-34-0)

### **Days Until Critical Capacity**

Some File Storage Analysis reports include an estimated number of Days Until Critical Capacity. This estimate is calculated using the following formulae:

**•** W = Sum U / Sum D Based on the most recent 25% of discoveries.

• 
$$
Y = ((Rt * C/100) - Ru) / W
$$

Where:

U = Used Space Changed between last two runs D = No. of Days between the last two runs W = Weighted Average Y = Days until critical capacity Rt =Recent Total Size Ru = Recent Used Size C = Critical Capacity Percent

The calculation is restricted to the discovery runs in the last 1 year. If the last discovery run is more than a year ago, **No data found** is displayed in the report.

**Table 7. File Storage Analysis Reports**

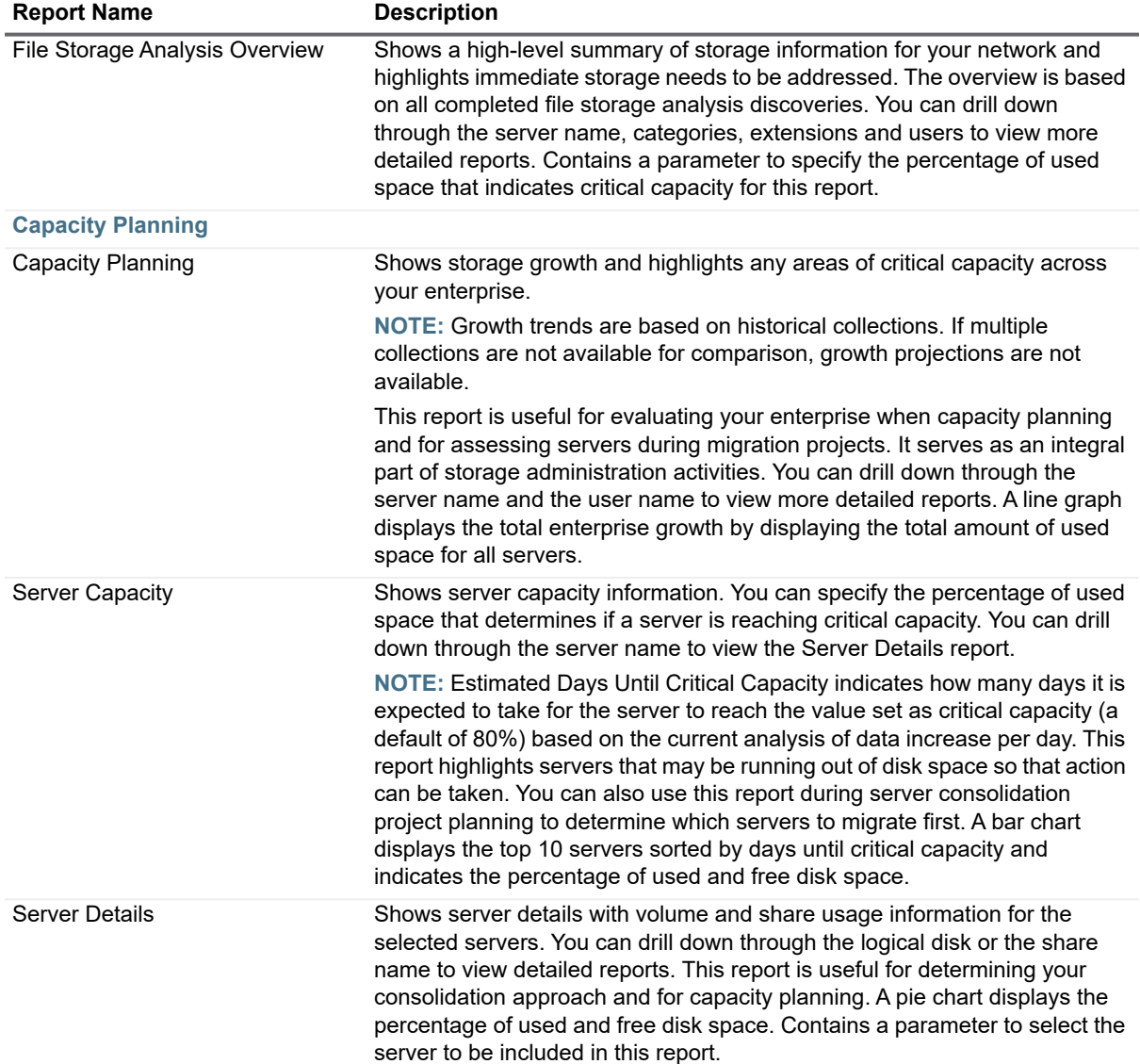

**Table 7. File Storage Analysis Reports**

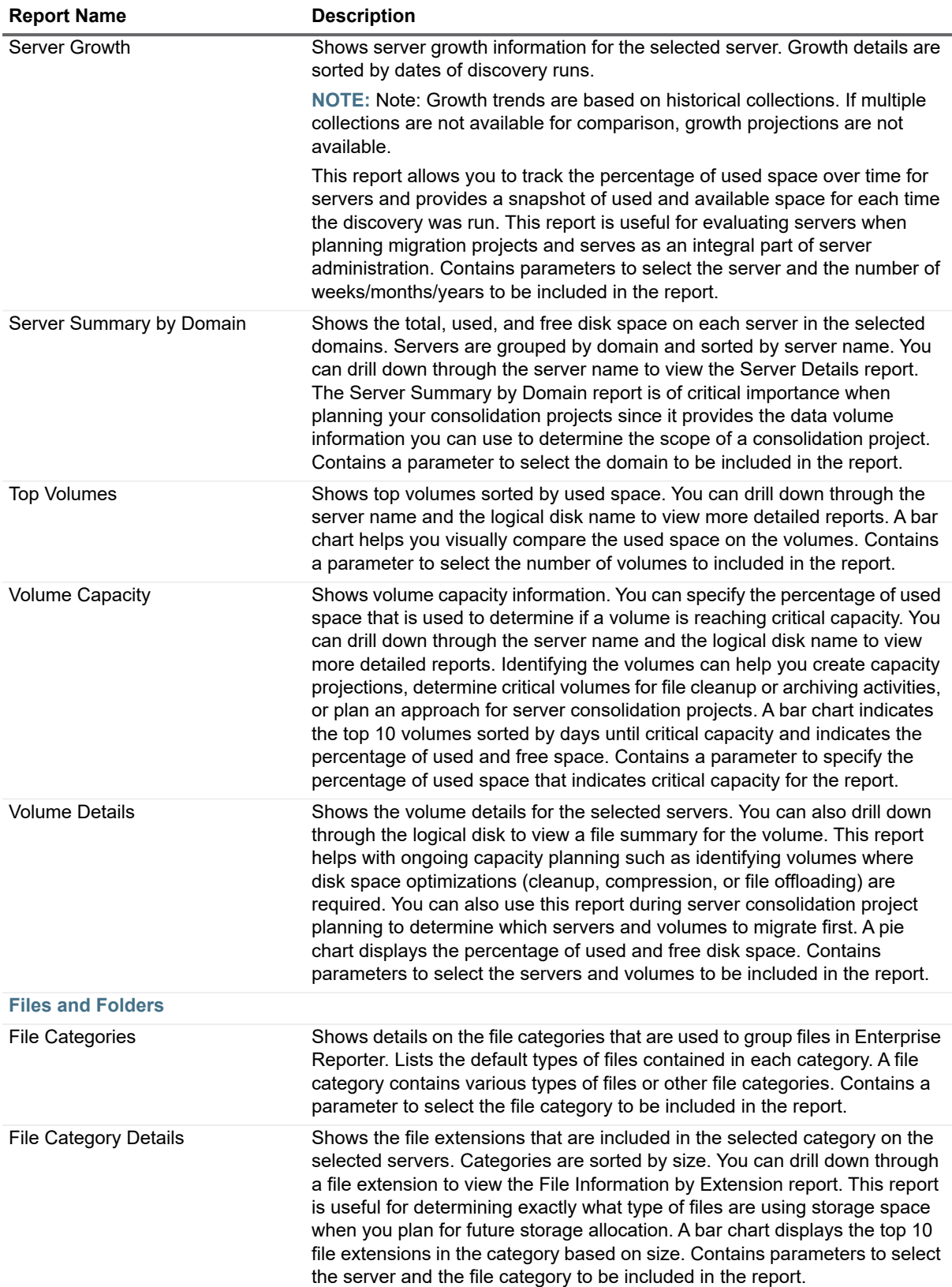

**Table 7. File Storage Analysis Reports**

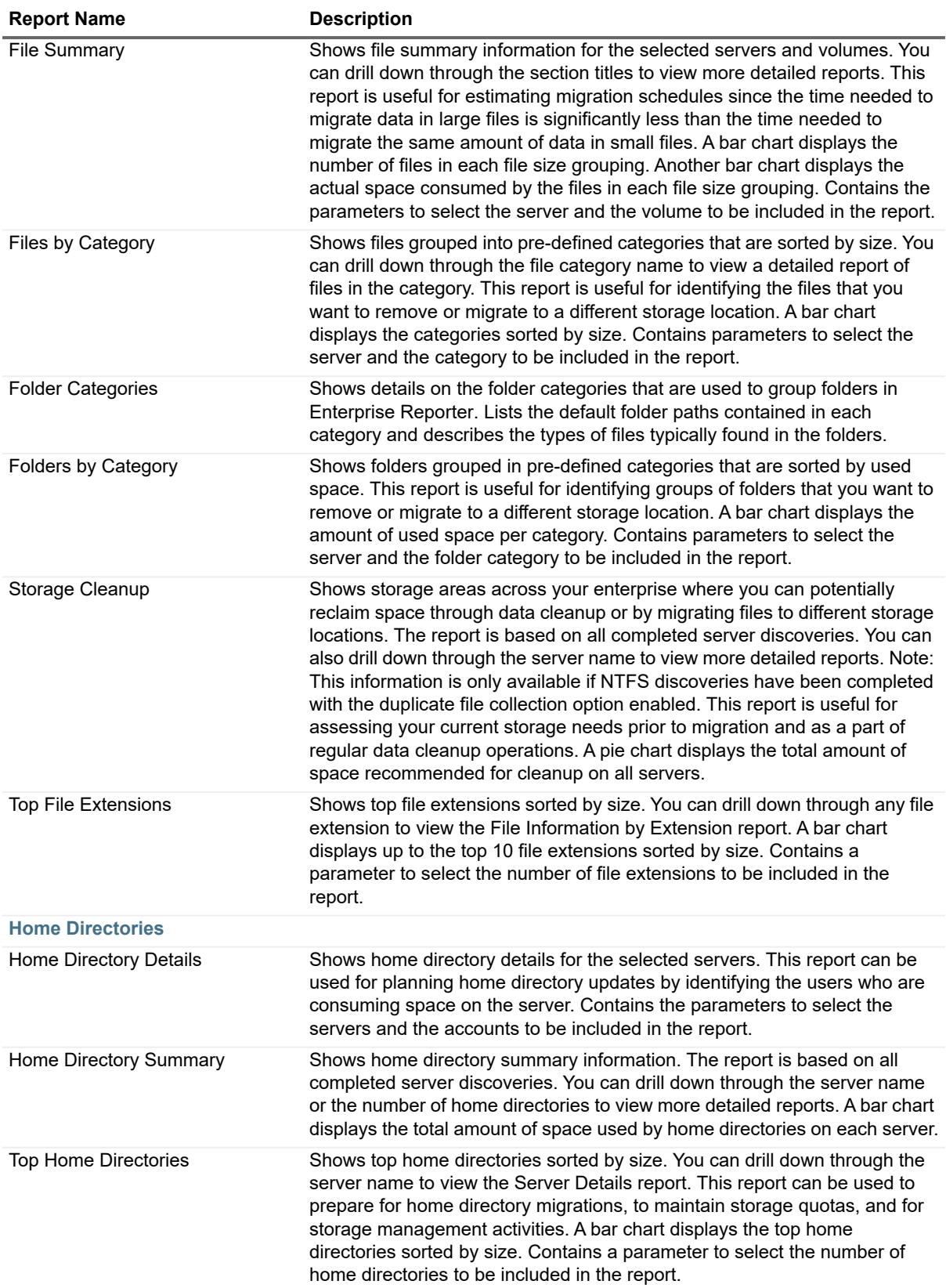

**Table 7. File Storage Analysis Reports**

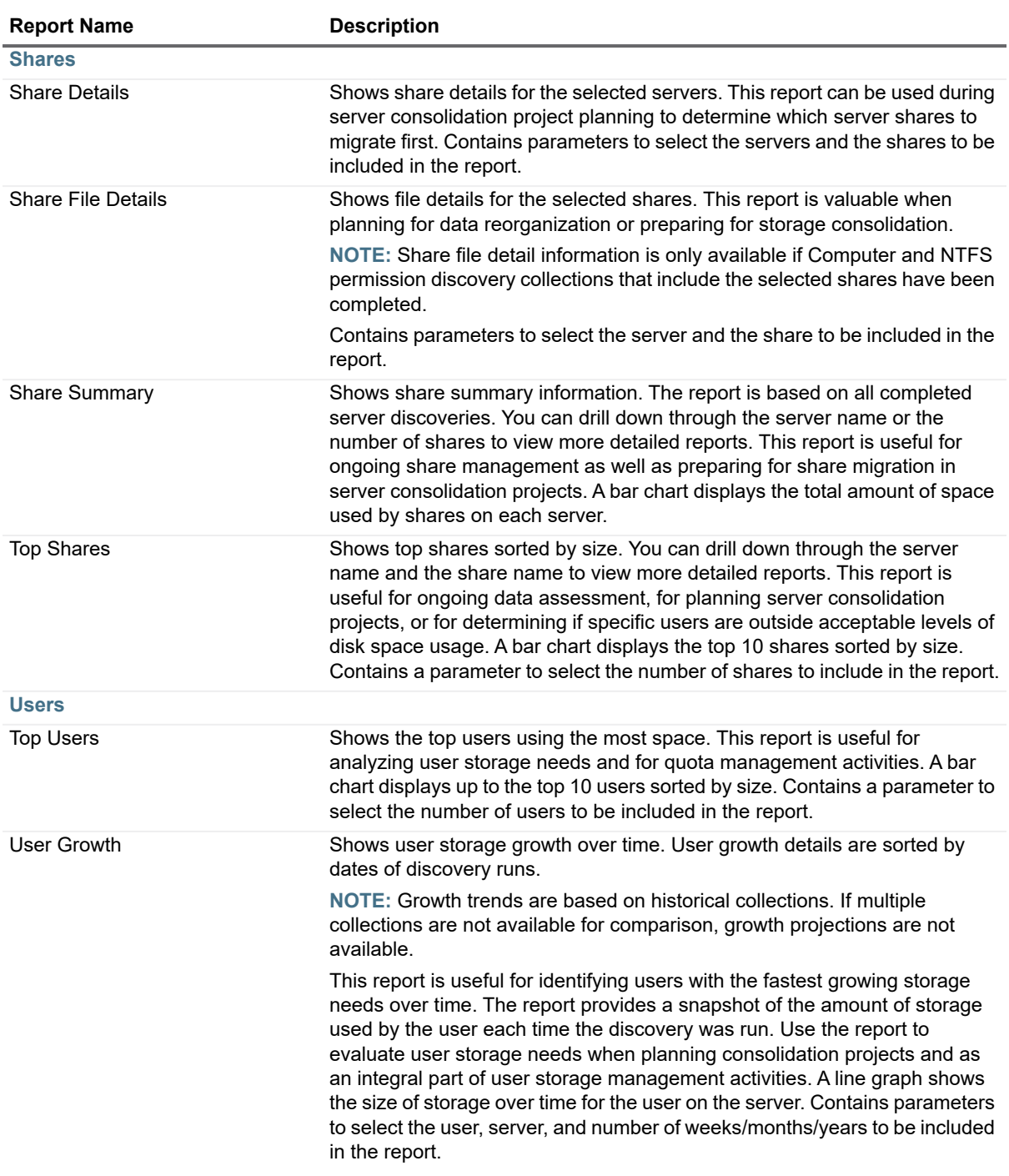

### <span id="page-31-0"></span>**File Categories**

The following table outlines the file extensions that are grouped into each file category.

### **Table 8. File Categories**

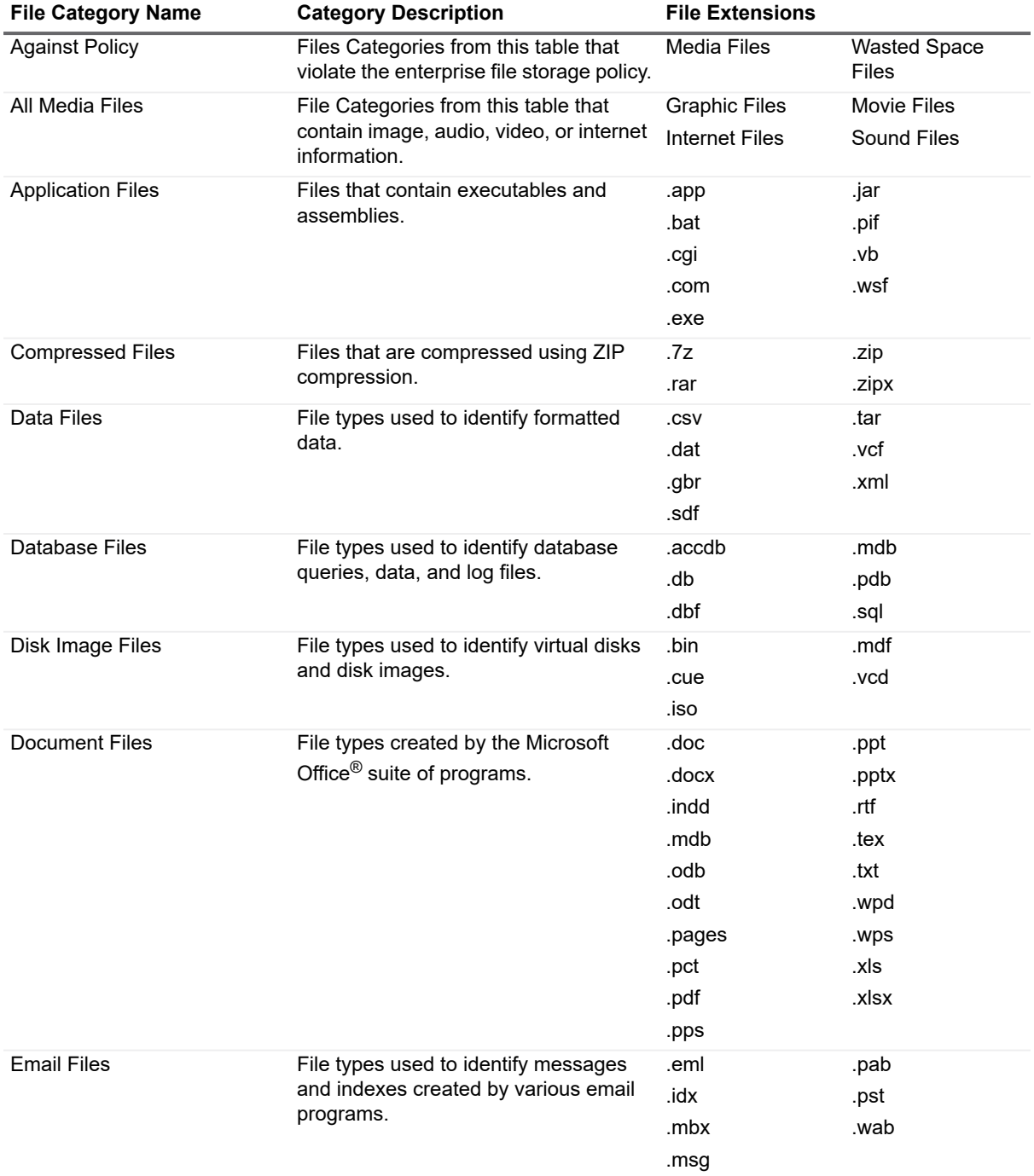

**Table 8. File Categories**

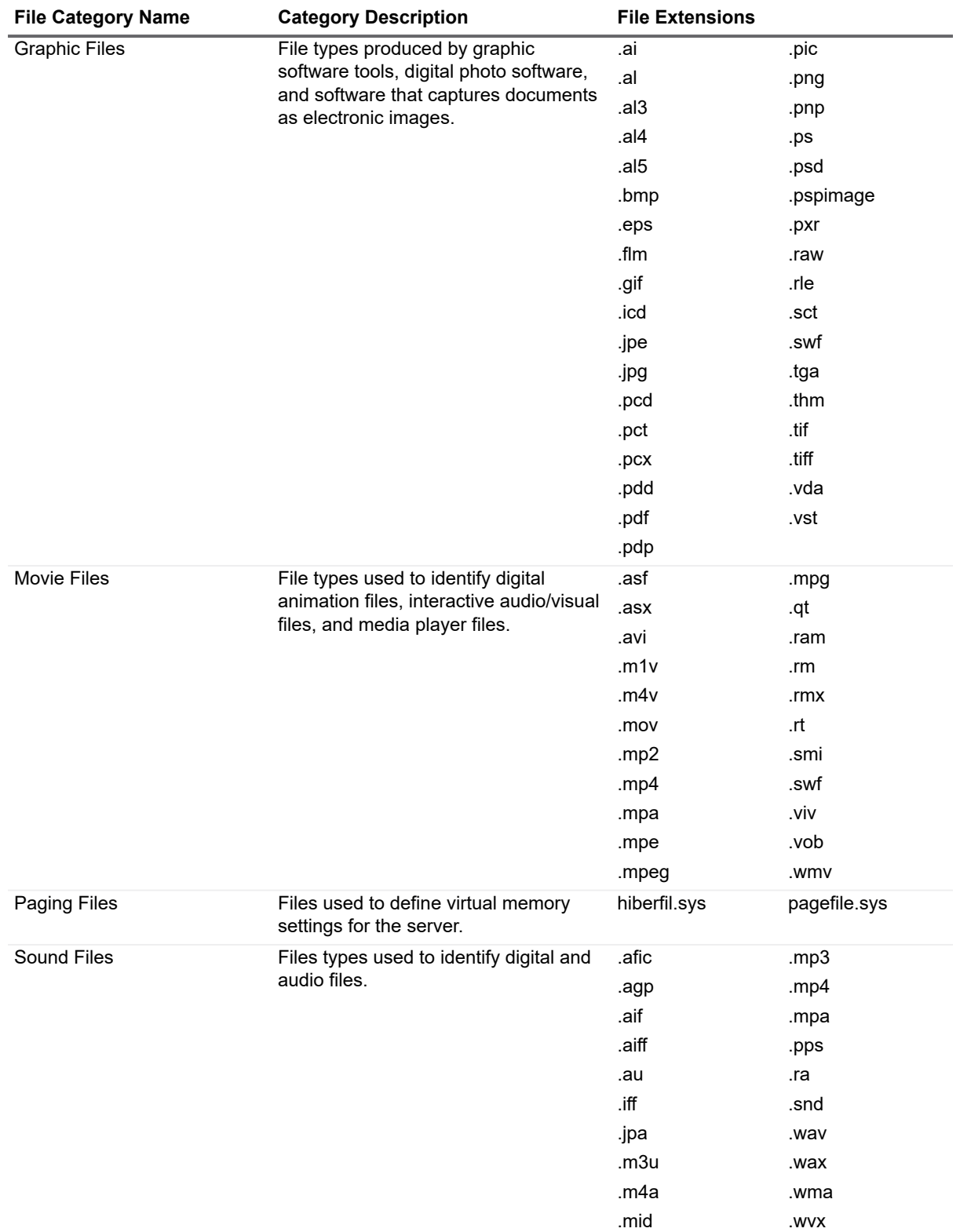

### **Table 8. File Categories**

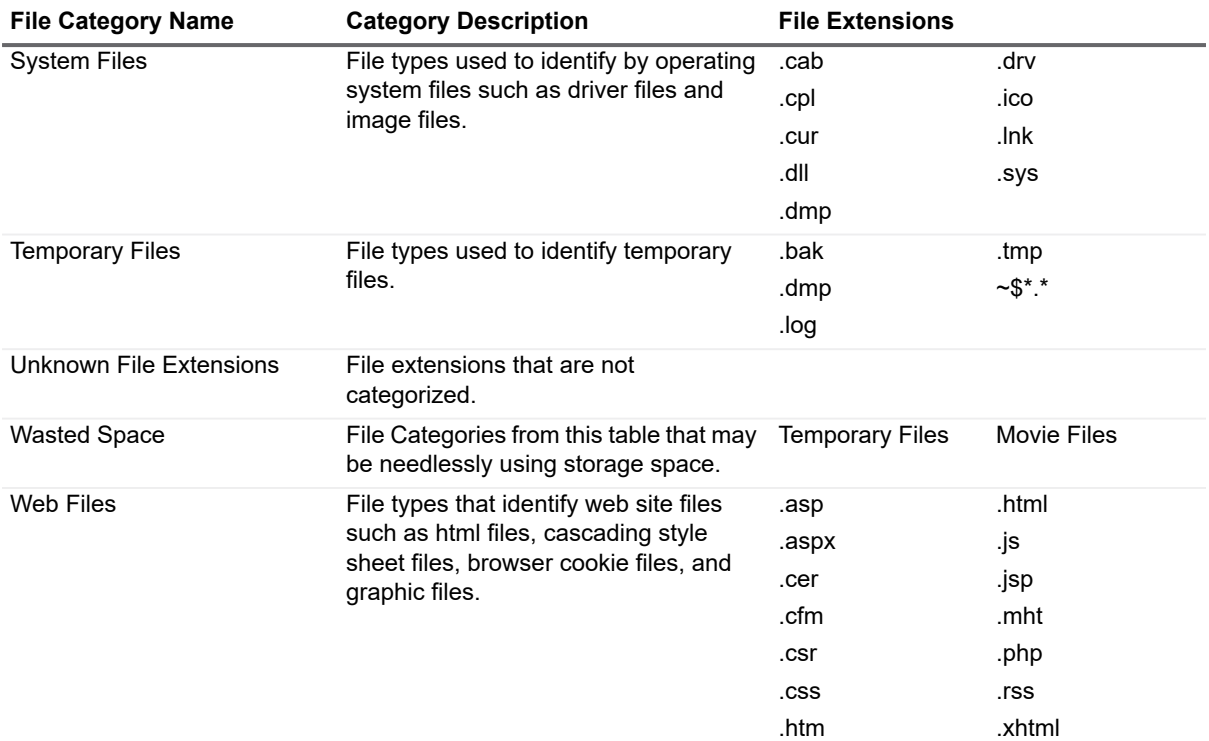

### <span id="page-34-0"></span>**Folder Categories**

The following table outlines the folder paths that are grouped into each folder category.

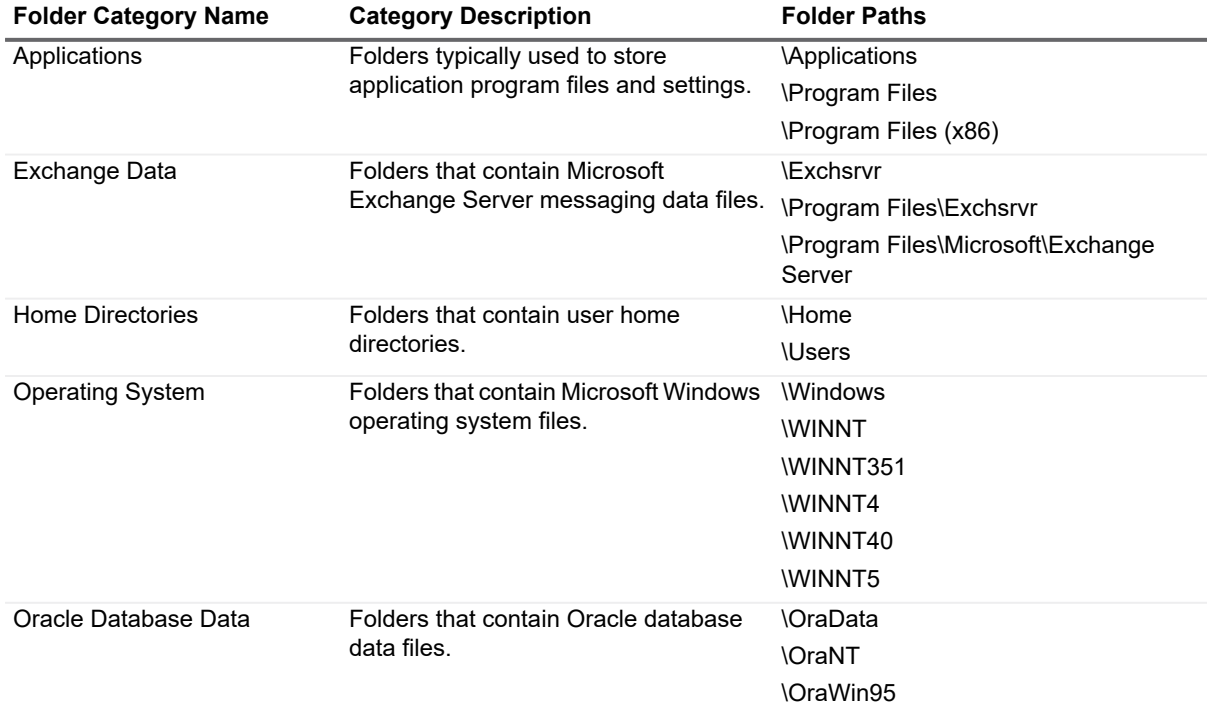

### **Table 9. Folder Categories**

**Table 9. Folder Categories**

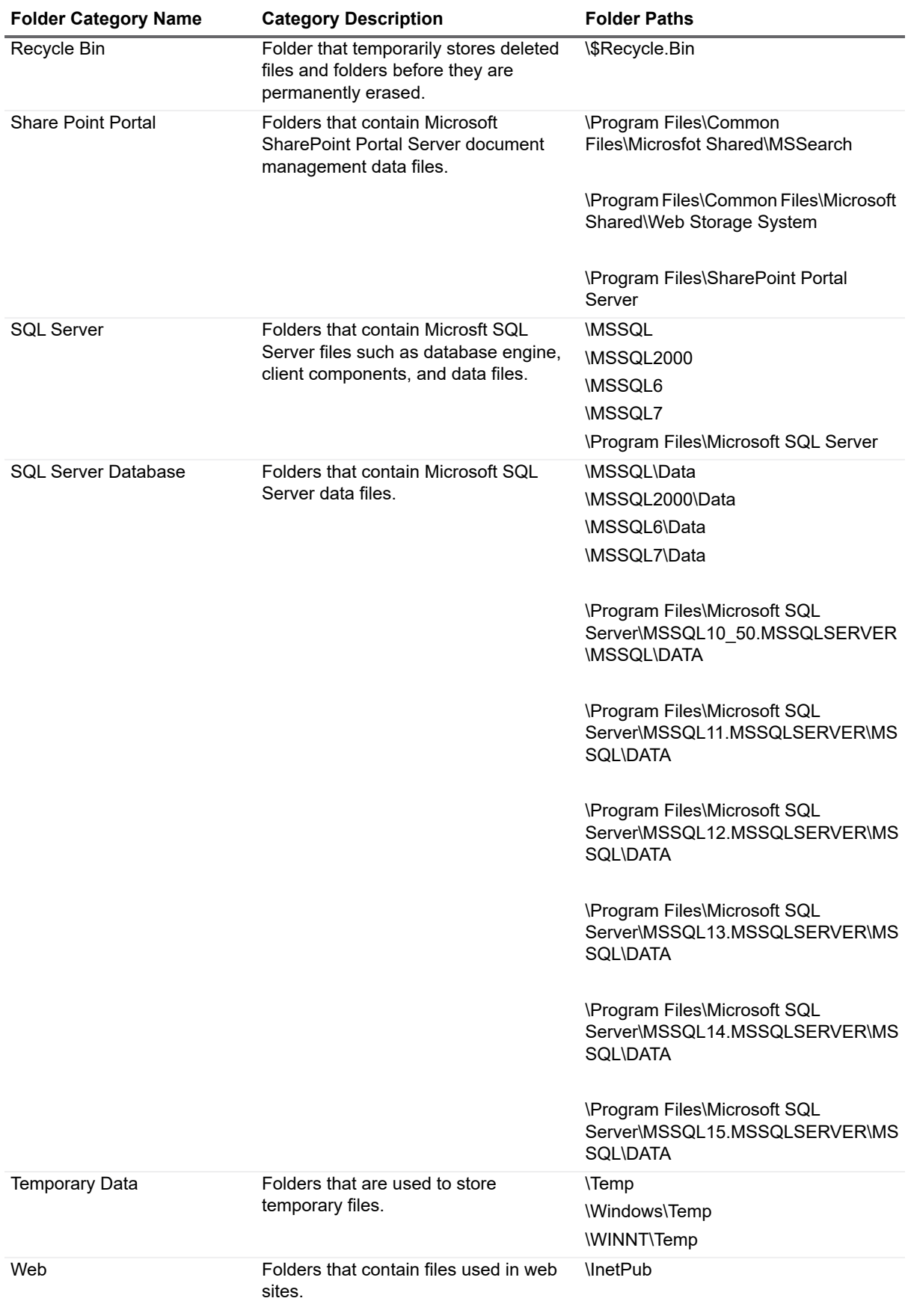
### **Hybrid Reports**

The following table outlines the Hybrid reports included in the Report Library. If you are a report user, your administrator may have made some of these reports available in Published Reports.

You can configure Enterprise Reporter to save your favorite parameter values within each report type. Your favorites can then be loaded when running reports that contain these parameters. For more information, see how To enter a parameter value on page 71.

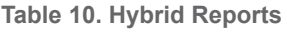

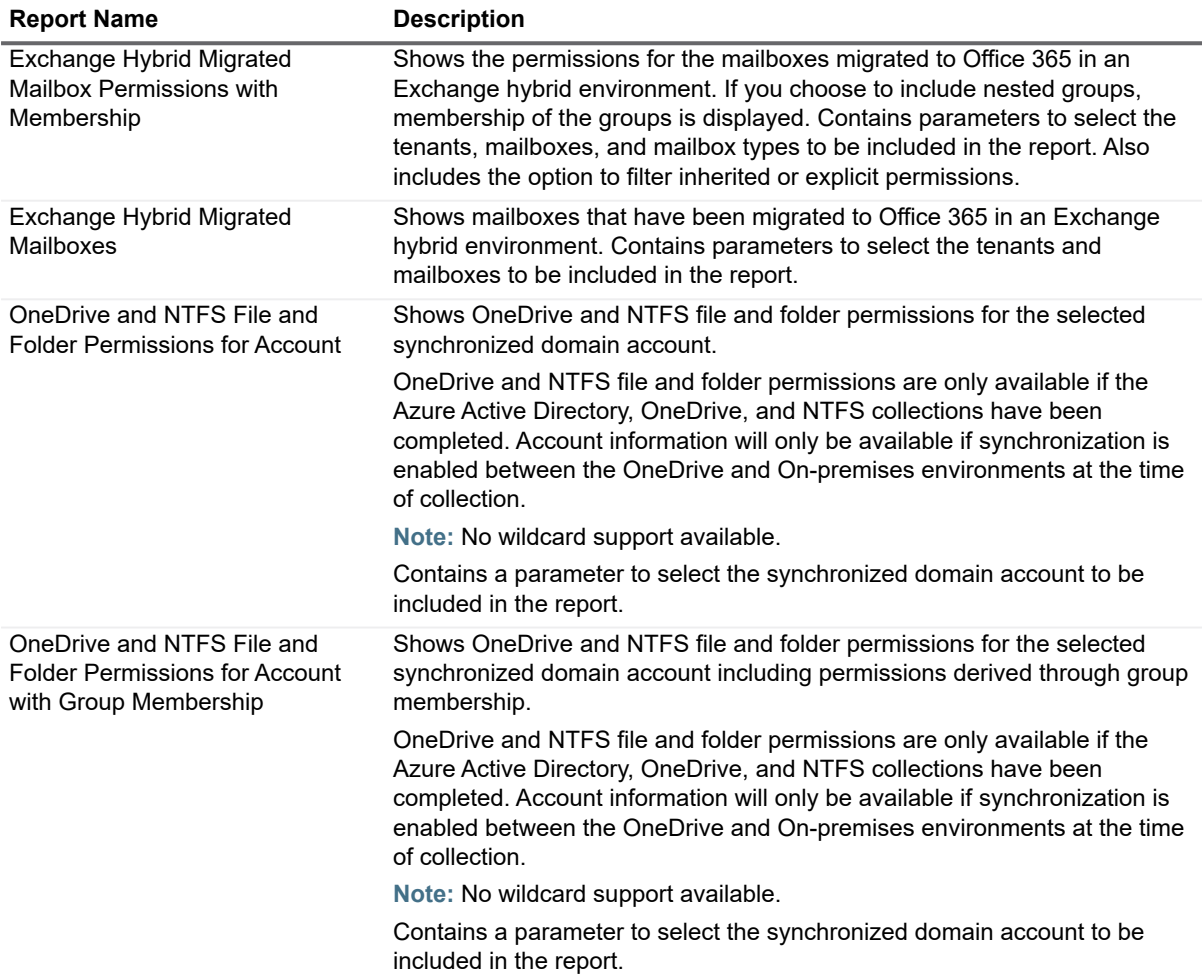

#### **Microsoft SQL Server Reports**

The following table outlines the Microsoft SQL Server<sup>®</sup> reports included in the Report Library. If you are a report user, your administrator may have made some of these reports available in Published Reports.

You can configure Enterprise Reporter to save your favorite parameter values within each report type. Your favorites can then be loaded when running reports that contain these parameters. For more information, see how To enter a parameter value on page 71.

**Table 11. Microsoft SQL Server Reports**

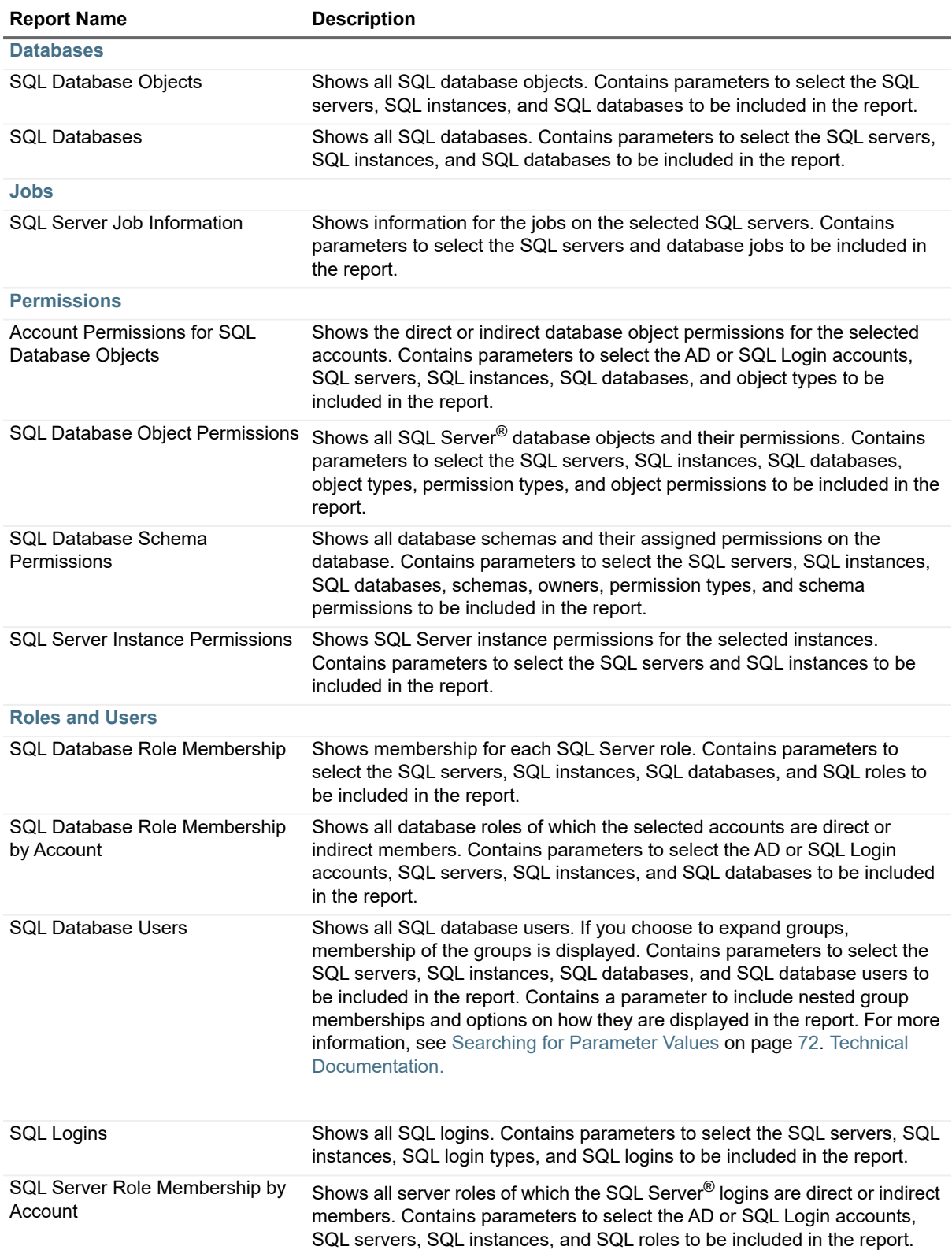

## **NTFS Reports**

The following table outlines the NTFS reports included in the Report Library. If you are a report user, your administrator may have made some of these reports available in Published Reports. For each report, you must include at least one computer, and one path on that computer. Once you have included a path, you can exclude part of the path.

**TIP:** If you include many or all computers or paths, the amount of data processed for your reports can result ÷. in a longer report generation time and lengthy reports. You may find it helpful to create several smaller reports.

Wildcard usage: You can use wildcards when specifying computers, paths and owners. Use an asterisk (\*) for multiple characters, or a question mark (?) for a single character.

You can configure Enterprise Reporter to save your favorite parameter values within each report type. Your favorites can then be loaded when running reports that contain these parameters. For more information, see how To enter a parameter value on page 71.

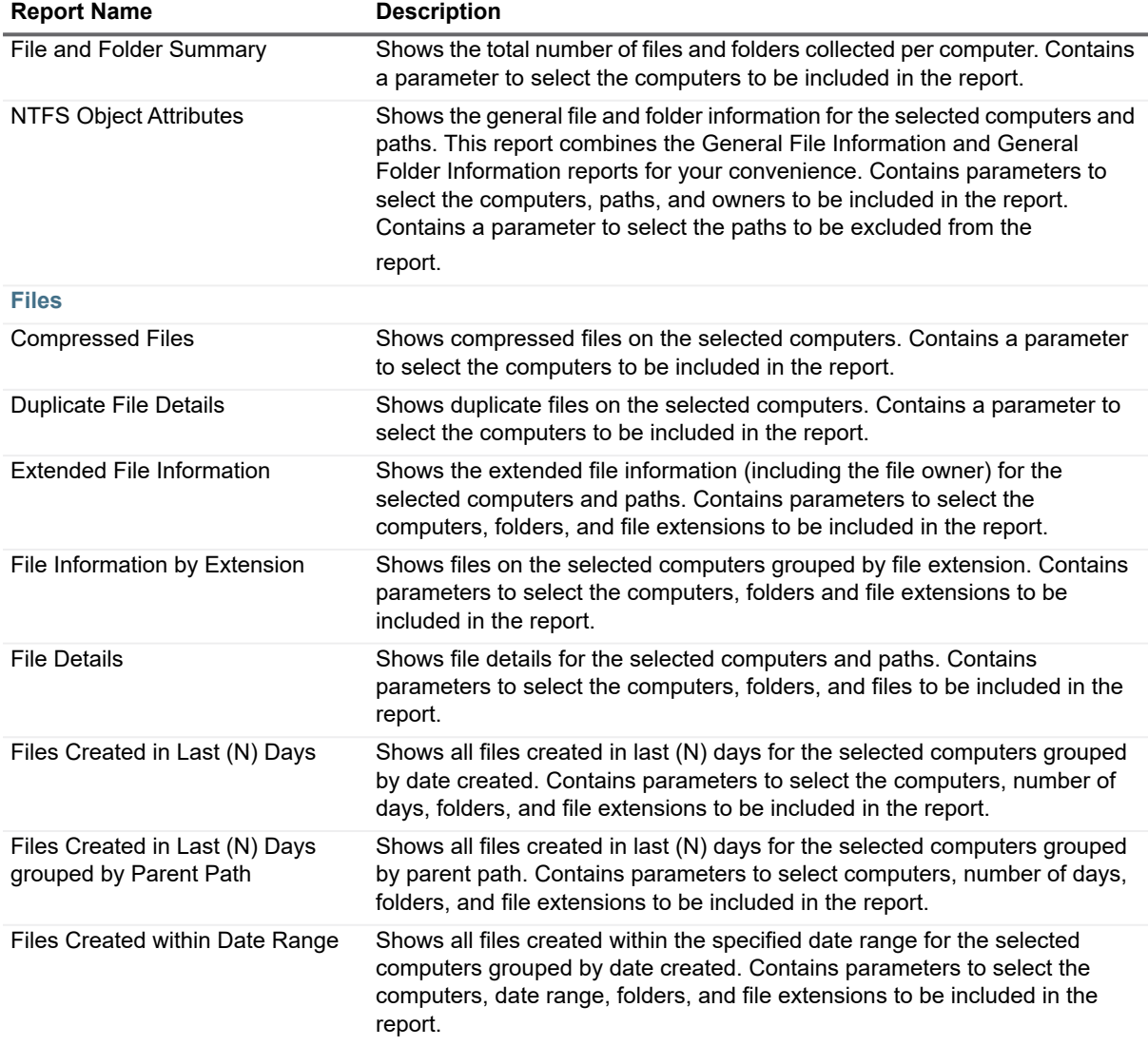

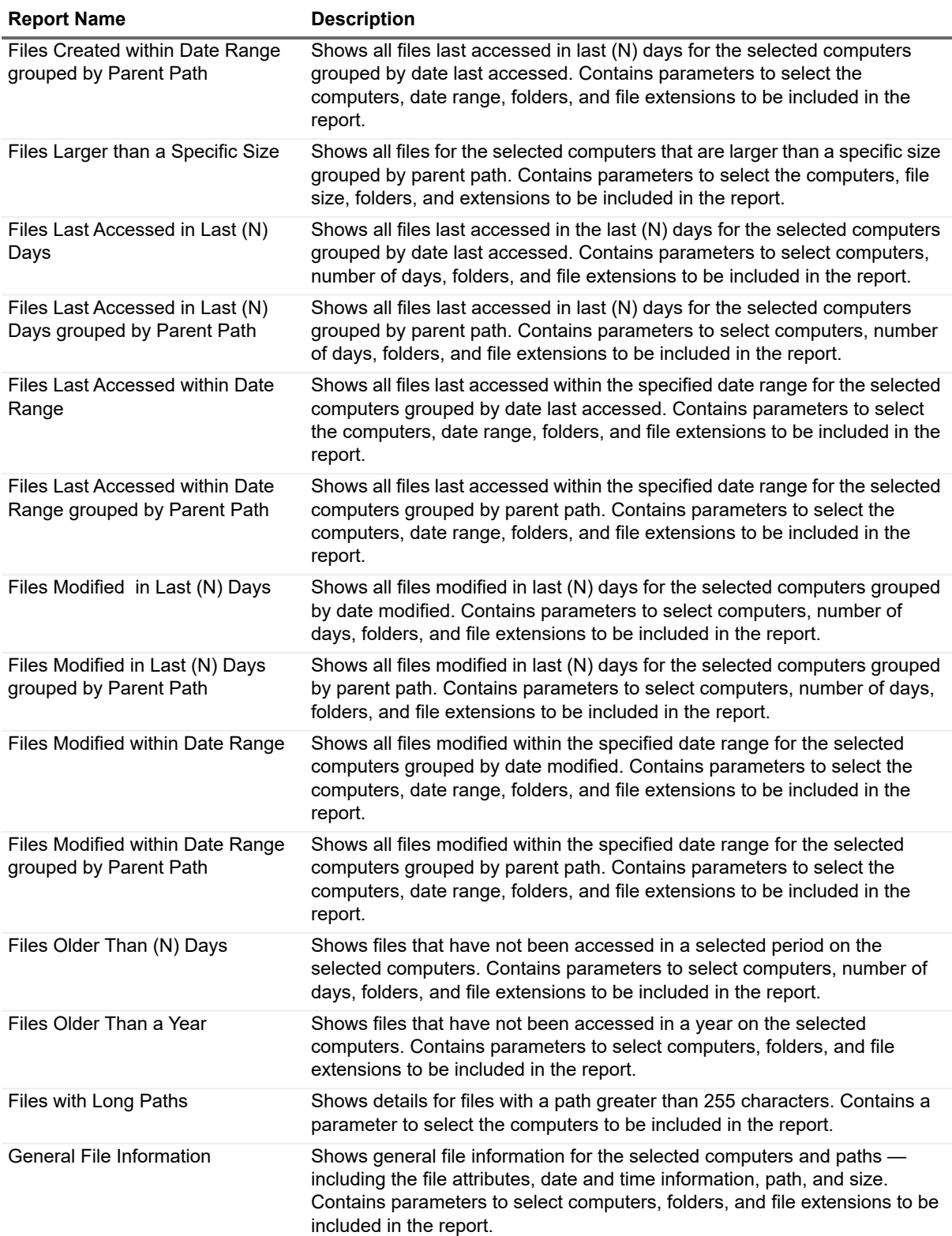

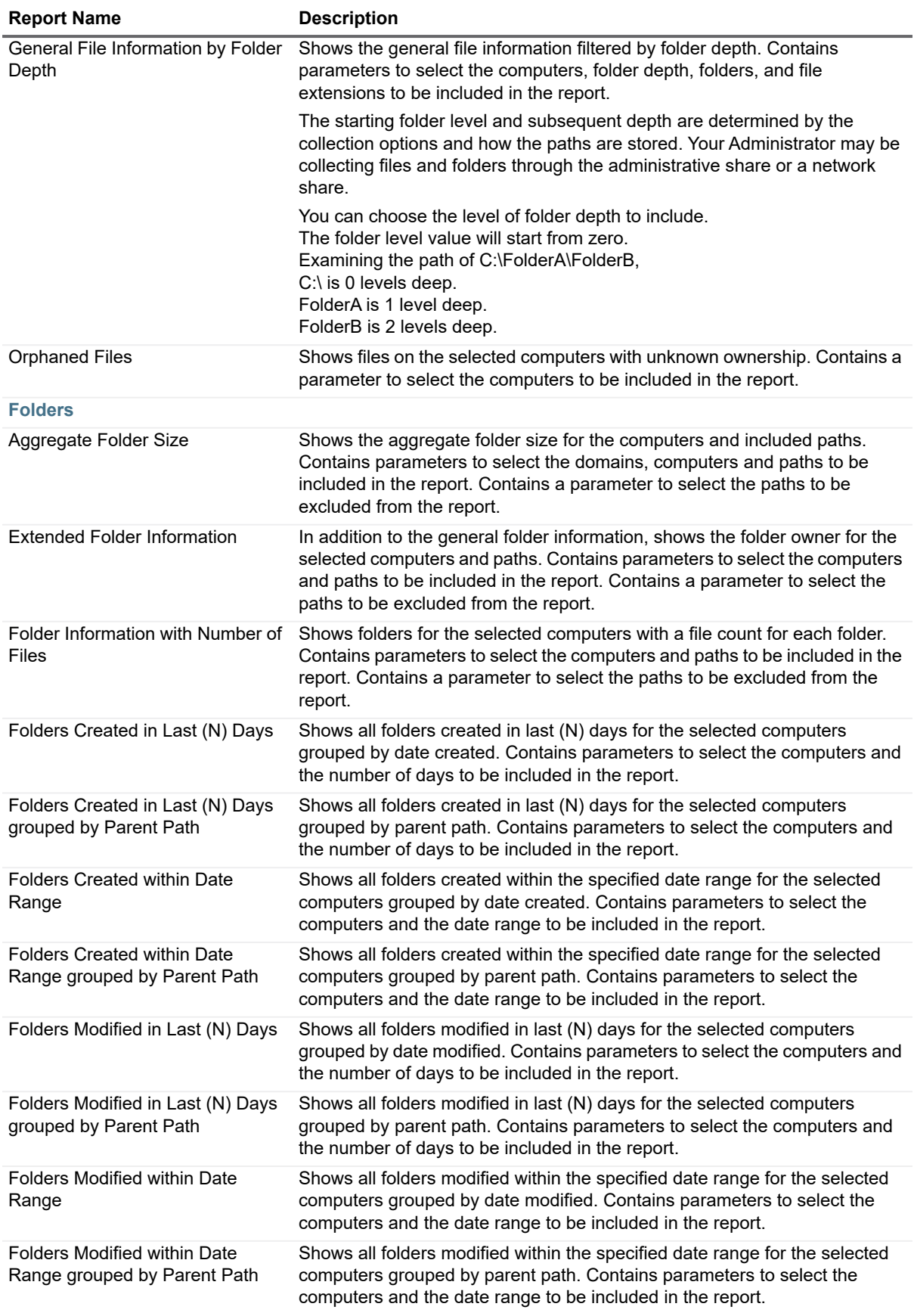

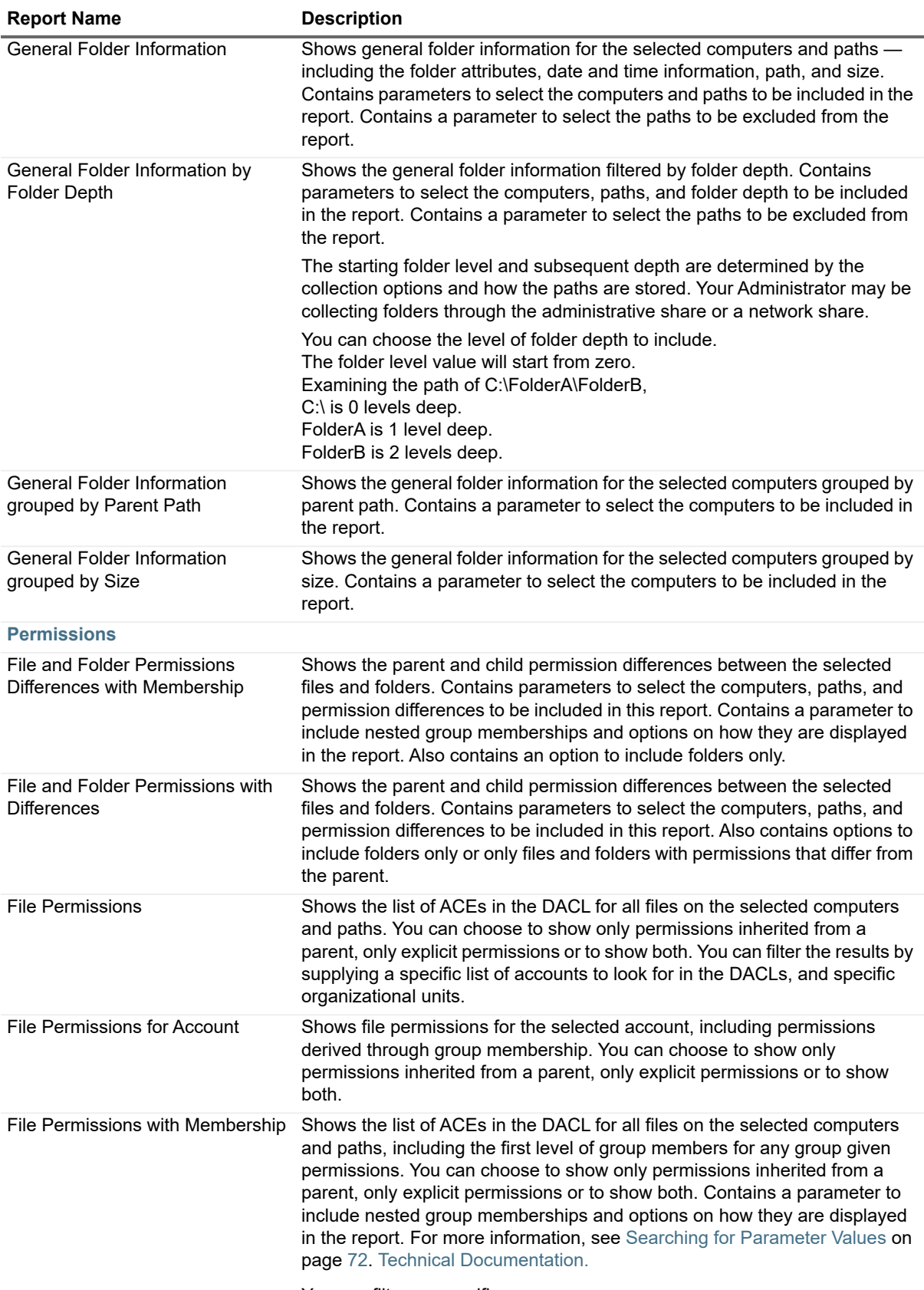

You can filter on specific groups.

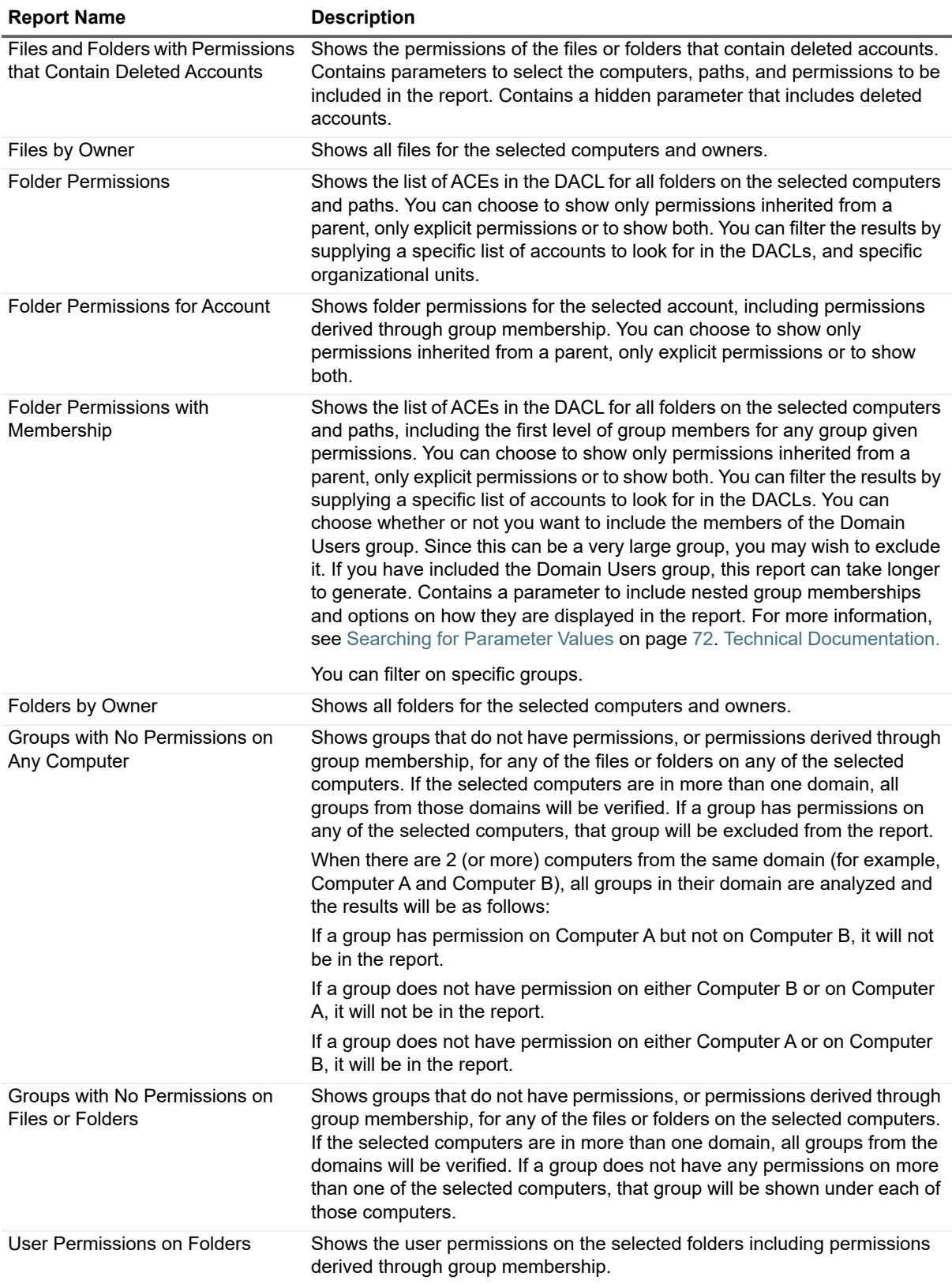

### **Office 365 Reports**

The following table outlines the Office 365 reports included in the Report Library. If you are a report user, your administrator may have made some of these reports available in Published Reports.

You can configure Enterprise Reporter to save your favorite parameter values within each Exchange Online report type. Your favorites can then be loaded when running reports that contain these parameters. For more information, see how To enter a parameter value on page 71.

**NOTE:** Whenever OneDrive reports provide a parameter for filtering the report by drive, you may specify f "Organization" or "Anonymous" to include documents with internal links (organization) or public links (anonymous).

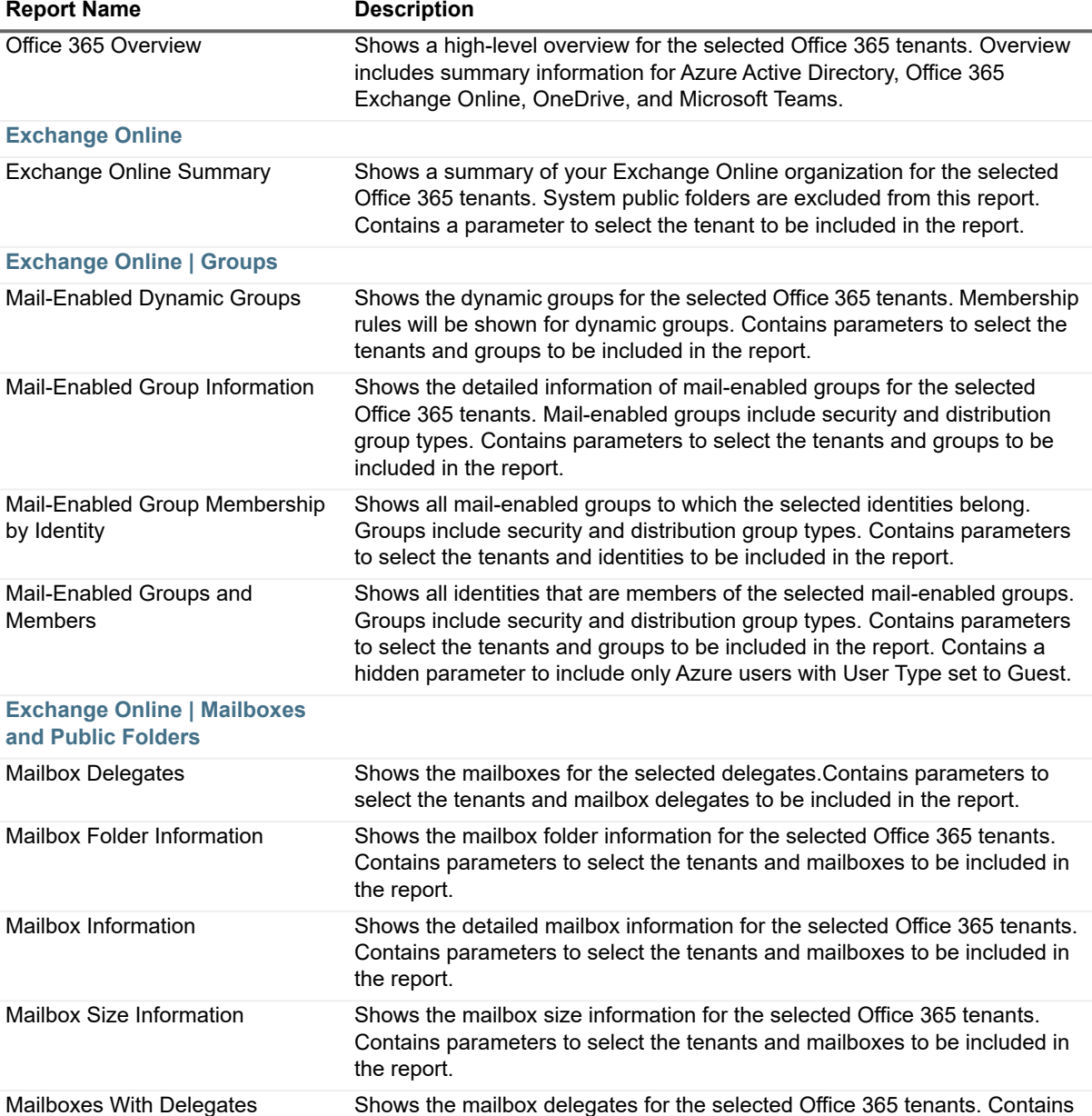

**Table 13. Office 365 Reports**

parameters to select the tenants and mailboxes to be included in the report.

**Table 13. Office 365 Reports**

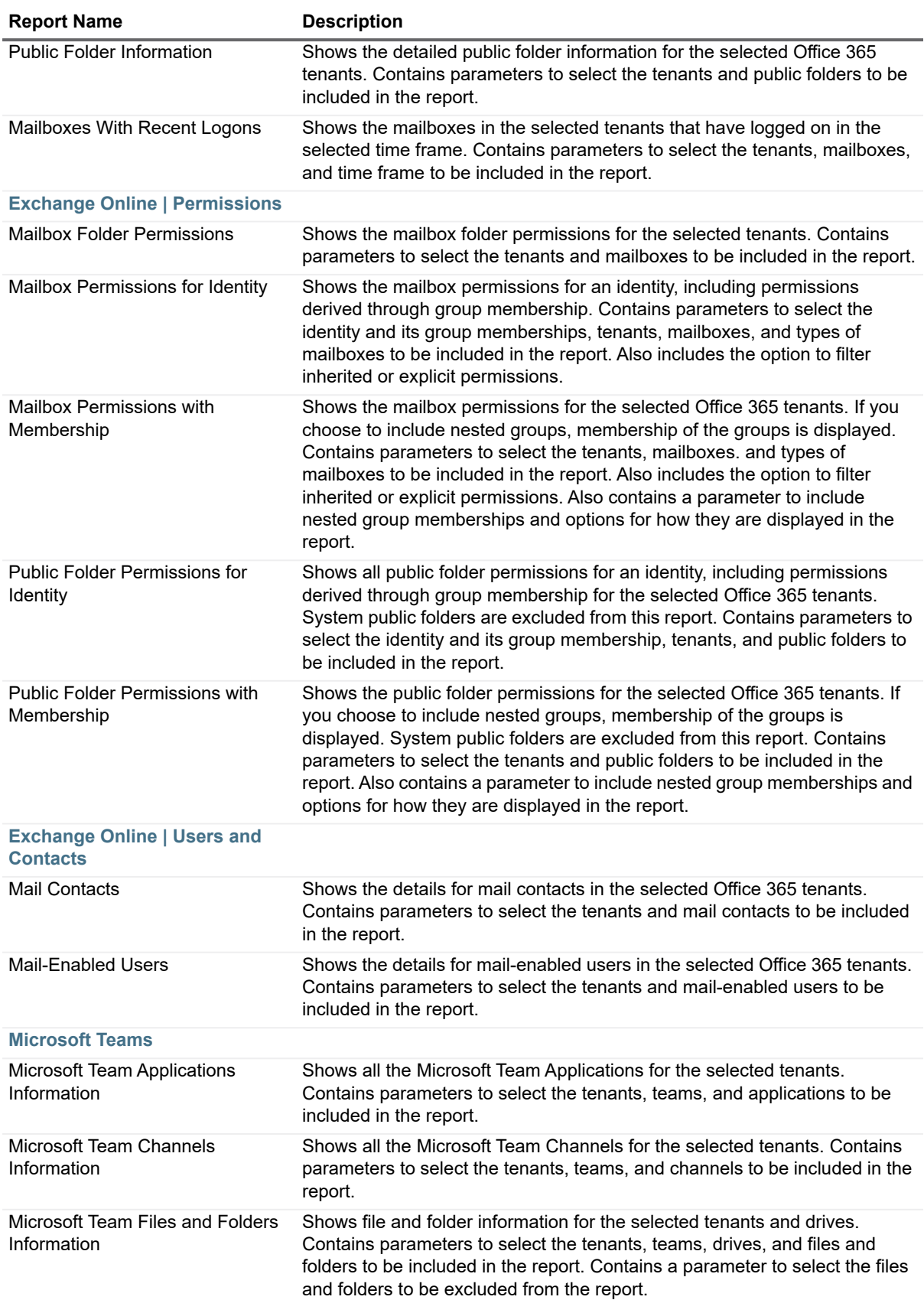

**Table 13. Office 365 Reports**

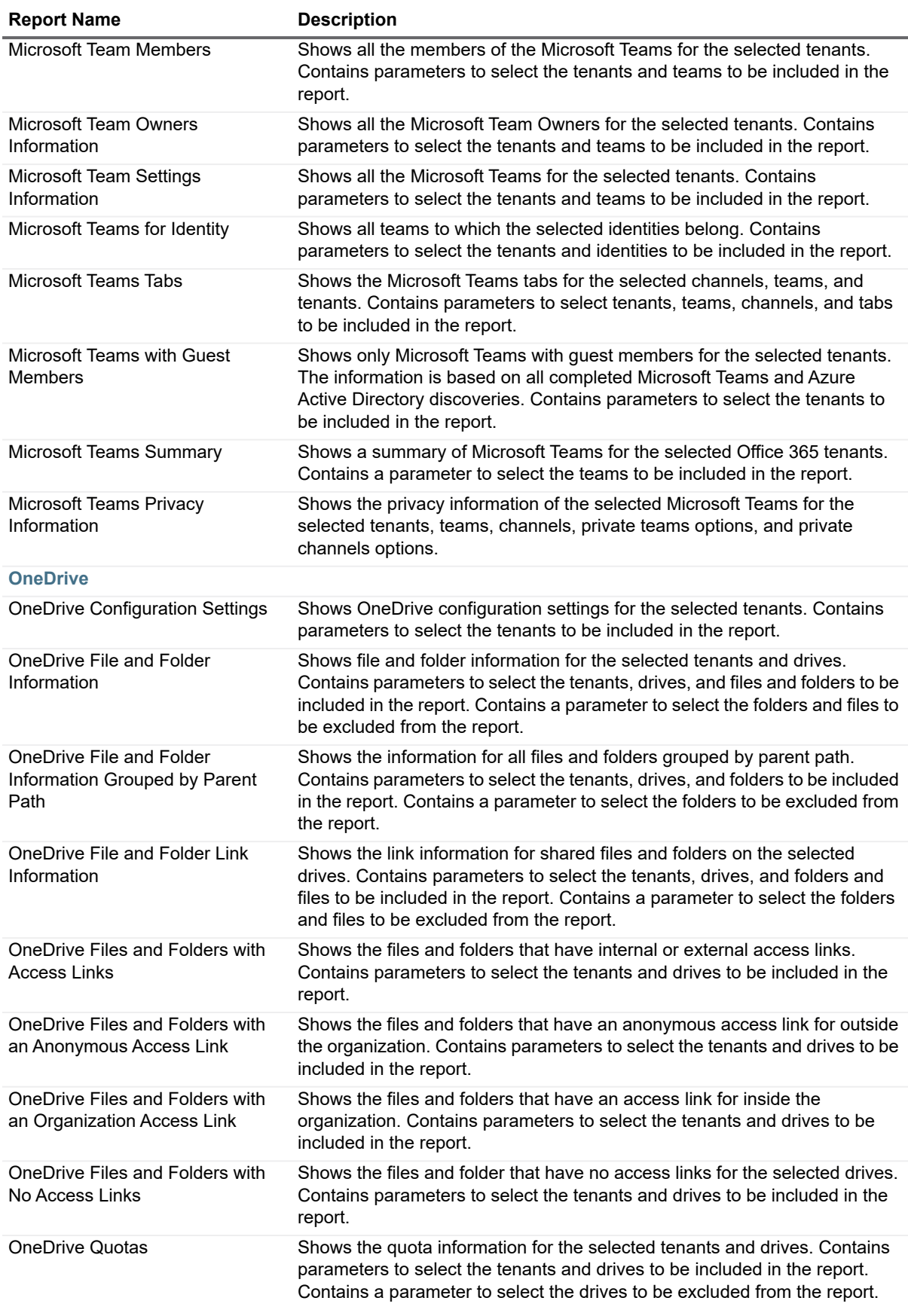

**Table 13. Office 365 Reports**

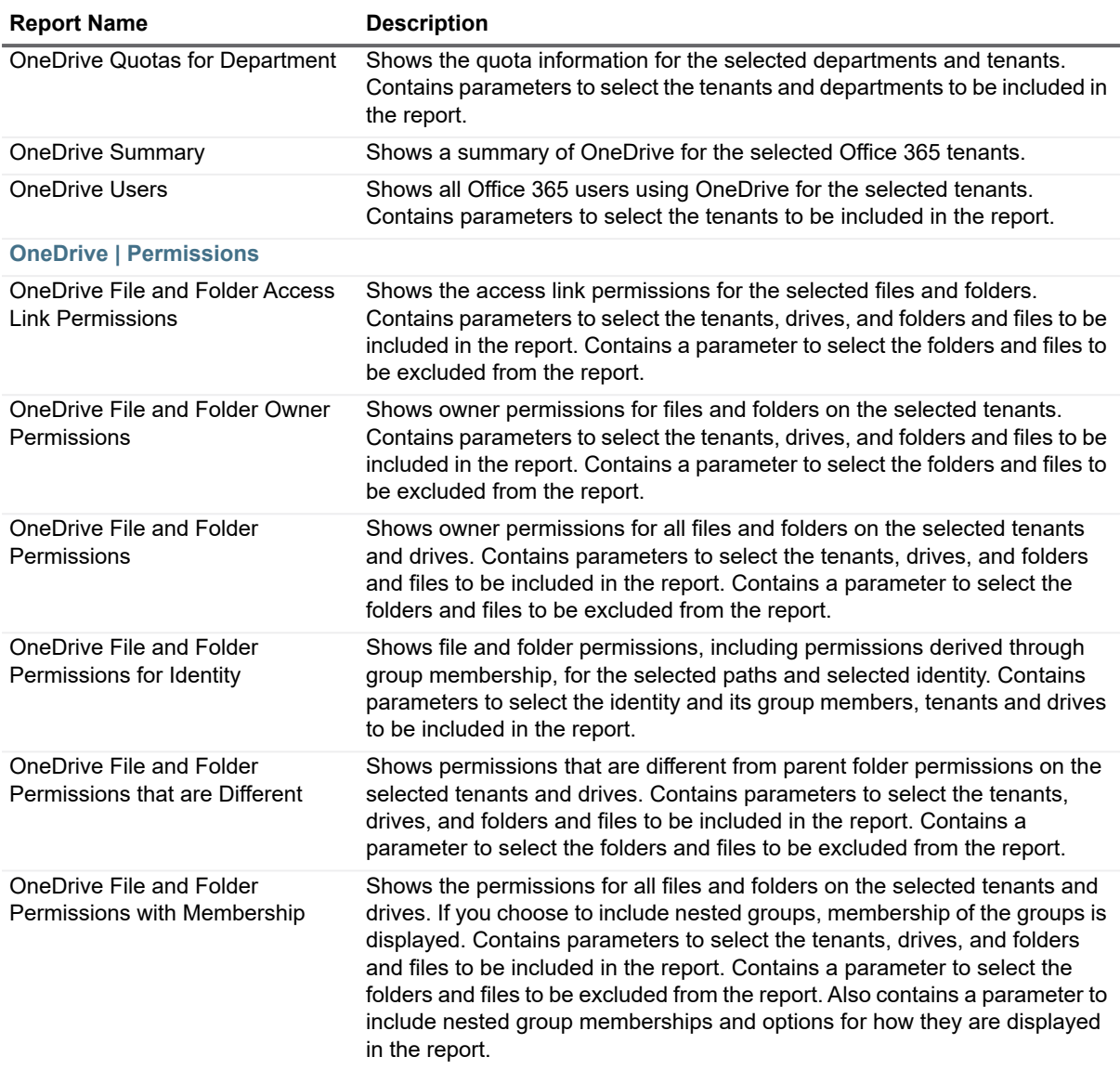

### **Registry Reports**

The following table outlines the Registry reports included in the Report Library. If you are a report user, your administrator may have made some of these reports available in Published Reports.

You can configure Enterprise Reporter to save your favorite parameter values within each report type. Your favorites can then be loaded when running reports that contain these parameters. For more information, see how To enter a parameter value on page 71.

**Table 14. Registry Reports**

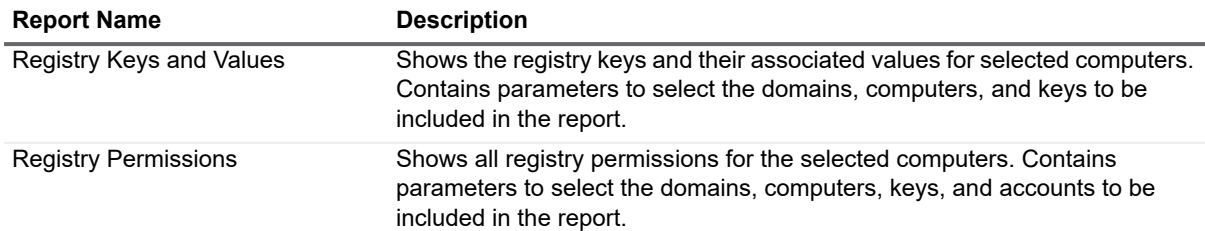

#### **Security Explorer Remediation Reports**

The following table outlines the Security Explorer Remediation reports included in the Report Library. If you are a report user, your administrator may have made some of these reports available in Published Reports.

You can configure Enterprise Reporter to save your favorite parameter values within each report type. Your favorites can then be loaded when running reports that contain these parameters. For more information, see how To enter a parameter value on page 71.

**i** | NOTE: Security Explorer must be installed on the same computer as the Report Manager.

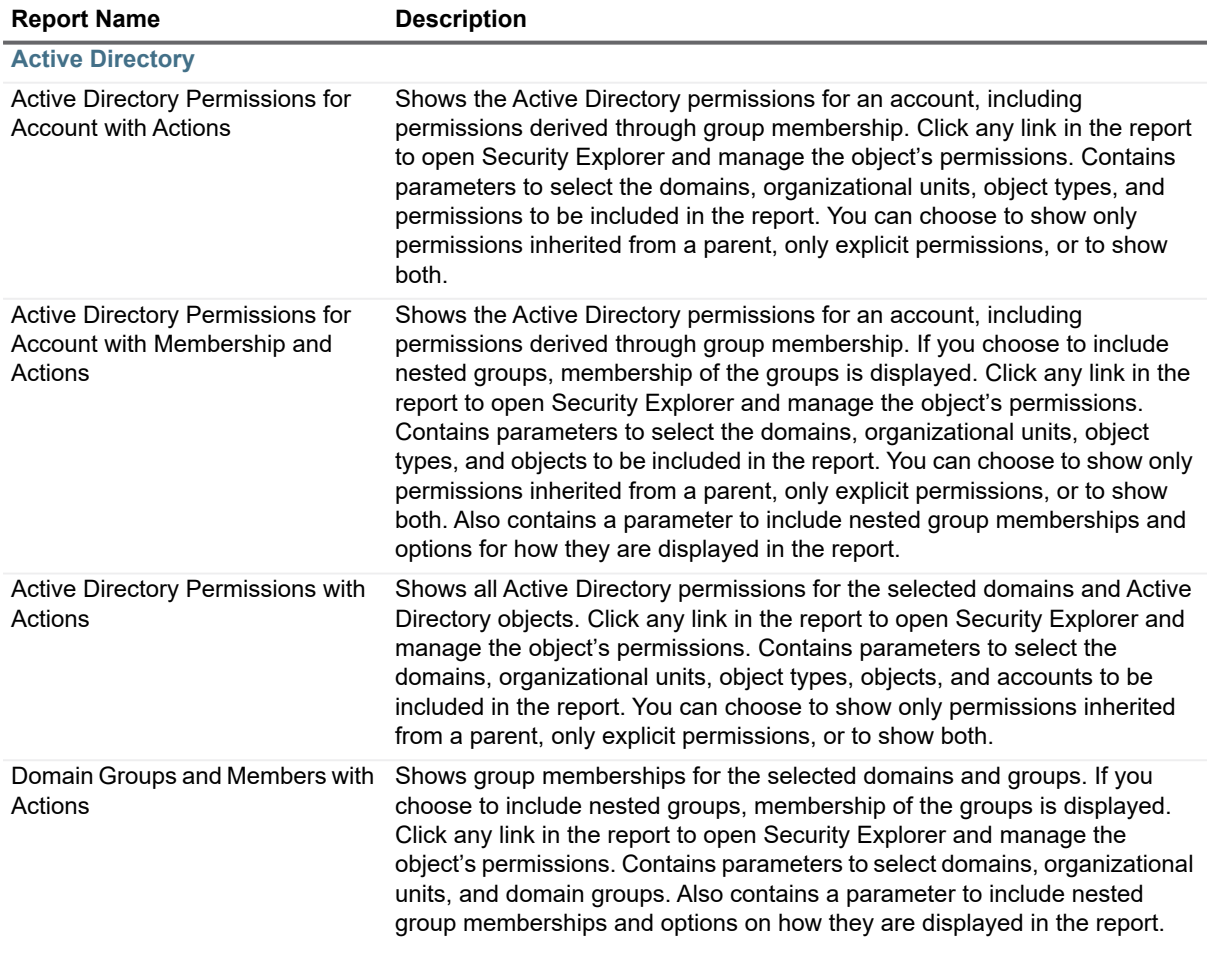

**Table 15. Security Explorer Remediation Reports**

**Table 15. Security Explorer Remediation Reports**

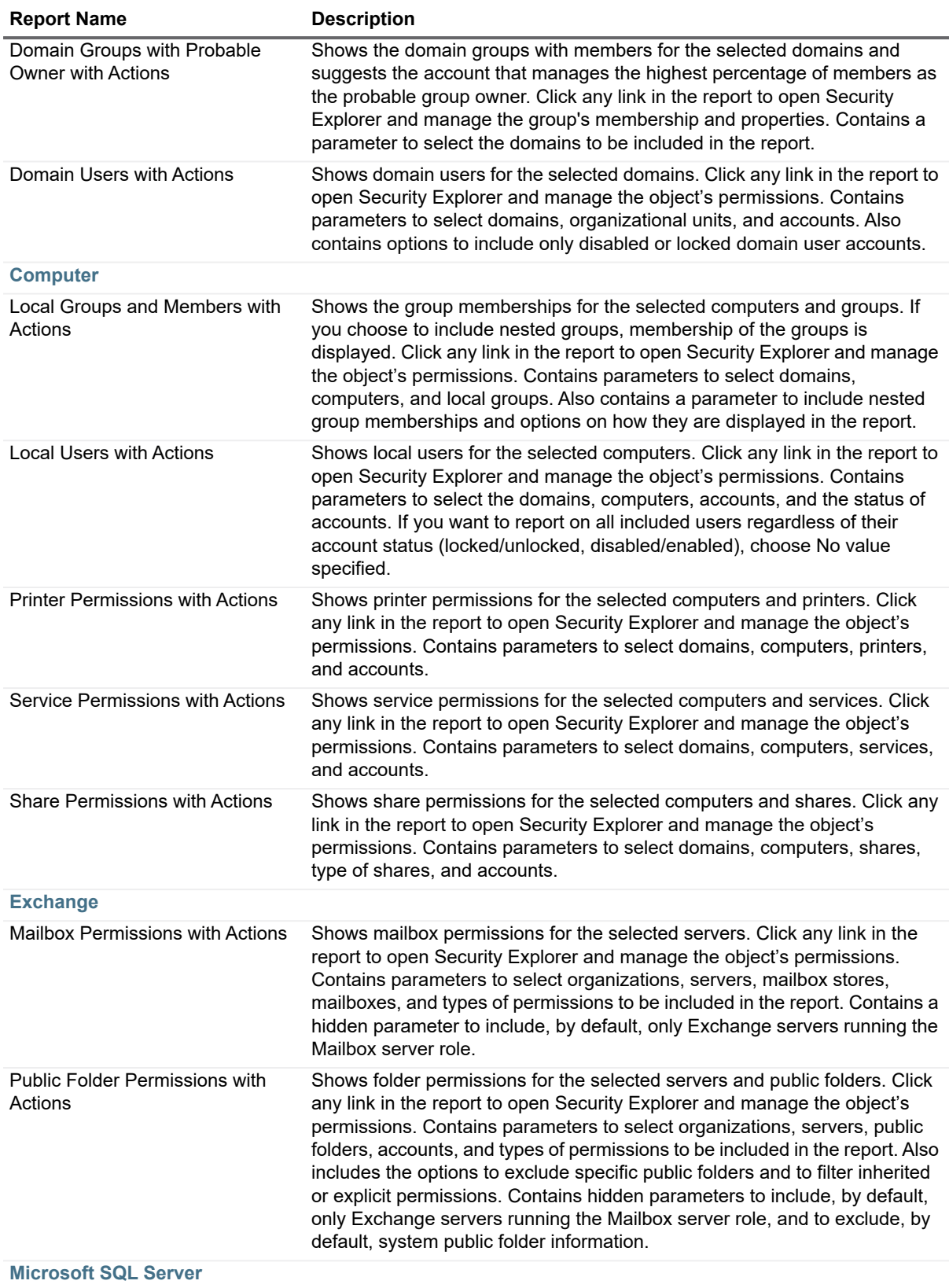

**Table 15. Security Explorer Remediation Reports**

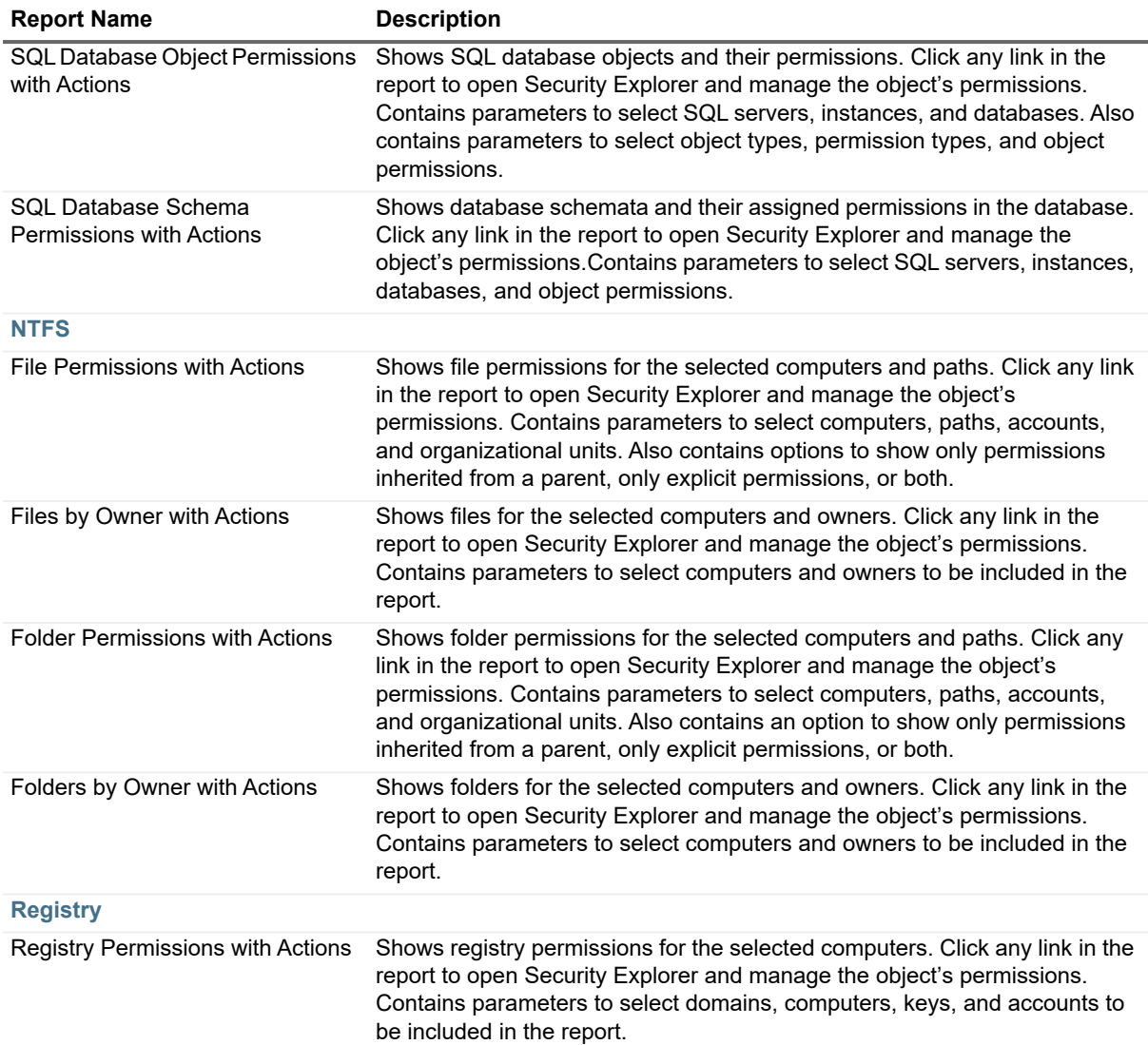

# **Report Types Included in Enterprise Reporter**

The report types included in Enterprise Reporter are used to determine what fields can be included in each report. A report can only contain fields from one report type. For more information on editing existing reports, see Editing Reports on page 98. For more information on creating new reports, see Creating New Reports on page 114.

The following tables outline each category of report types included in Enterprise Reporter Report Manager.

See also:

- **•** [Active Directory](#page-50-0)® Report Types
- **•** [Azure Active Directory Report Types](#page-51-0)
- **•** [Azure Resource Report Types](#page-52-0)
- **•** [Common Objects Report Types](#page-54-0)
- **•** [Computer Report Types](#page-55-0)
- **•** [Exchange Report Types](#page-56-0)
- **•** [Exchange Online Report Types](#page-58-0)
- **•** [File Storage Analysis Report Types](#page-58-1)
- **•** [Microsoft Teams Report Types](#page-59-0)
- **•** [NTFS Report Types](#page-60-0)
- **•** [OneDrive Report Types](#page-61-0)
- **•** [Registry Report Types](#page-61-1)
- **•** [SQL Server Report Types](#page-62-0)

# <span id="page-50-0"></span>**Active Directory® Report Types**

**Table 16. Active Directory® Report Types**

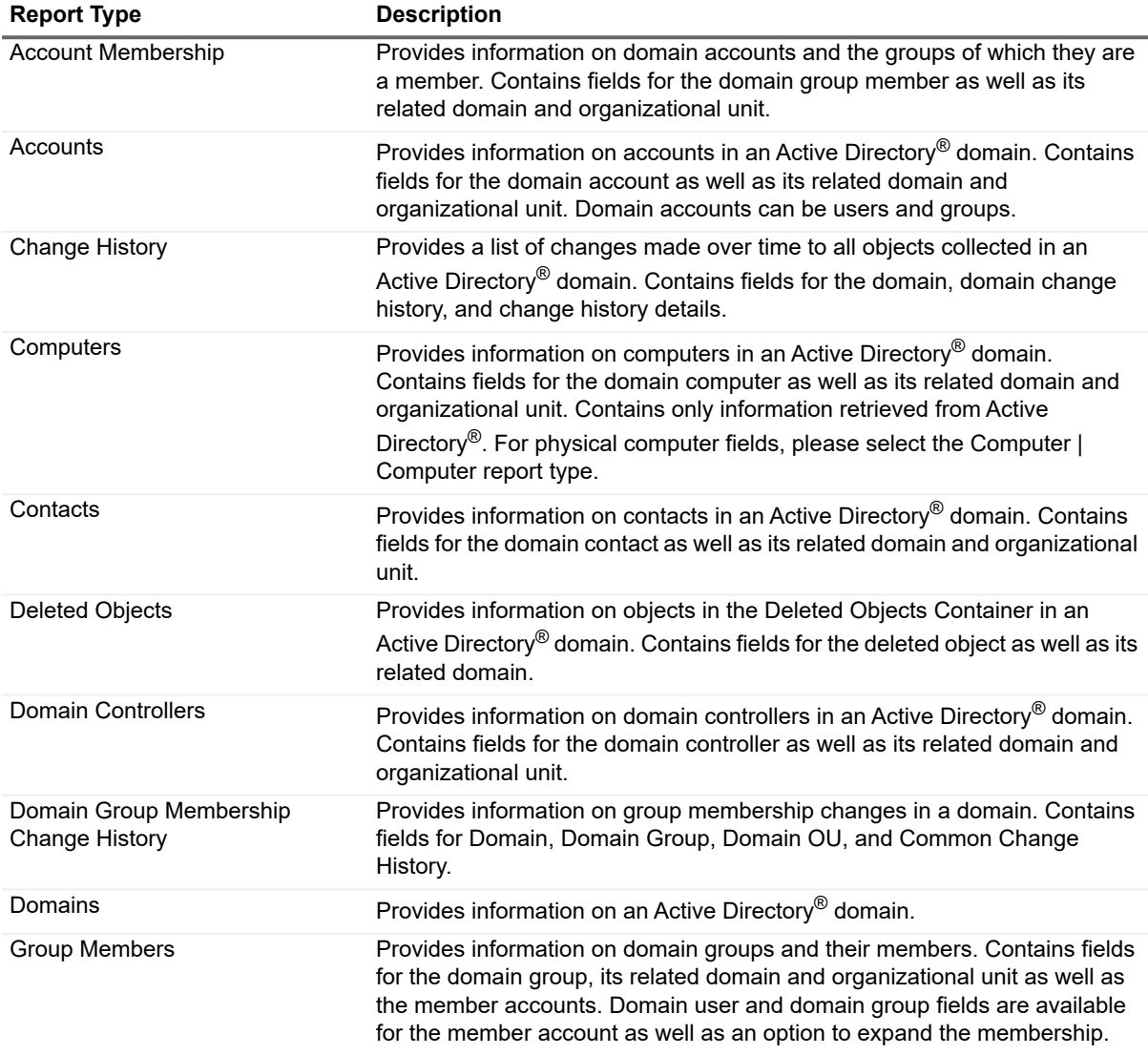

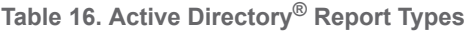

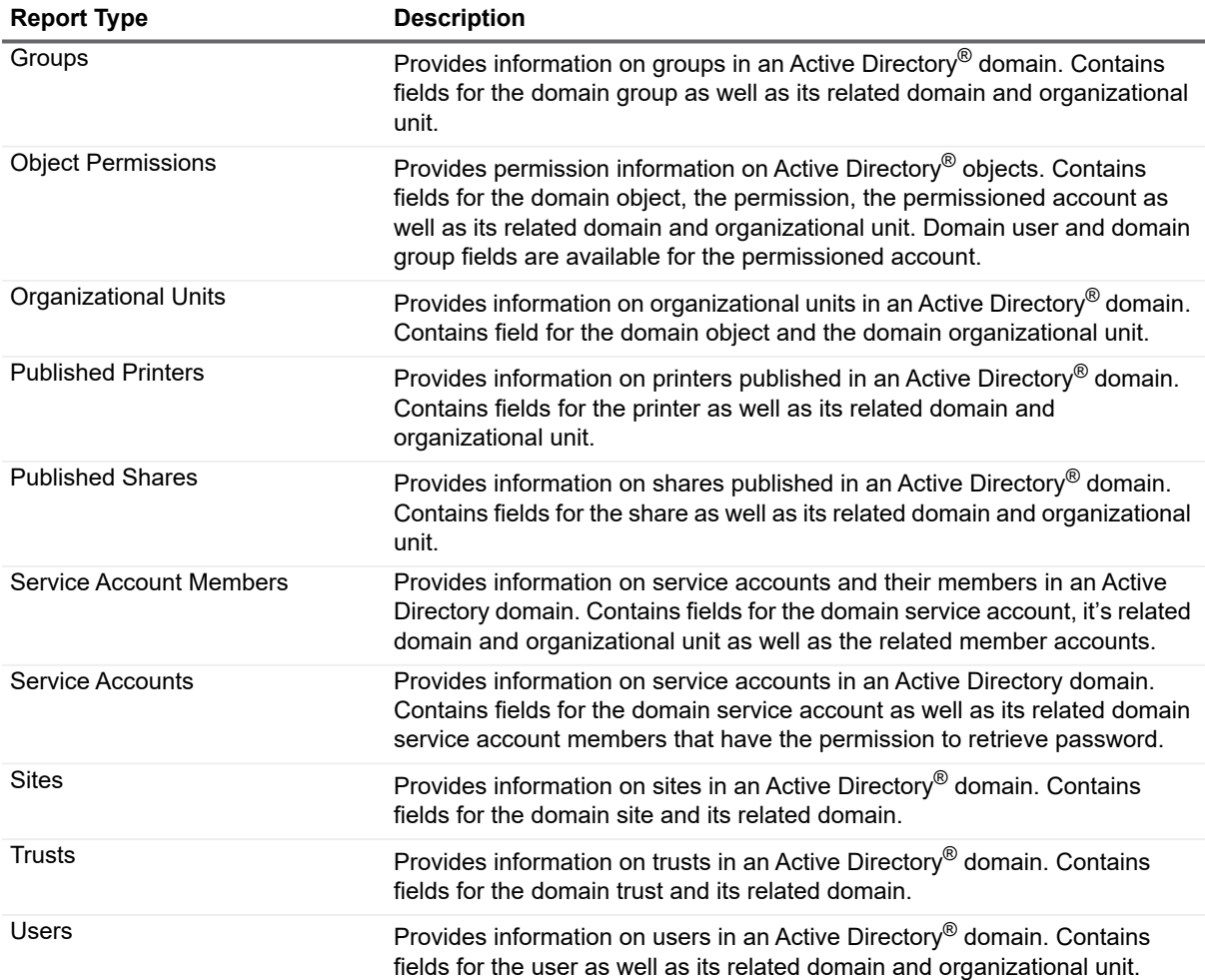

### <span id="page-51-0"></span>**Azure Active Directory Report Types**

The following table outlines the report types that are available for Azure Active Directory reports. Many of these report types can be extended to include additional fields. When editing a report, in the Available Fields area, the option to extend the report type is indicated by a special folder icon next to object names underlined in blue. You can right click the object names to see the available type of account objects that can be added. For detailed steps on extending the report type, see To extend a report type on page 101.

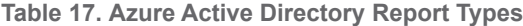

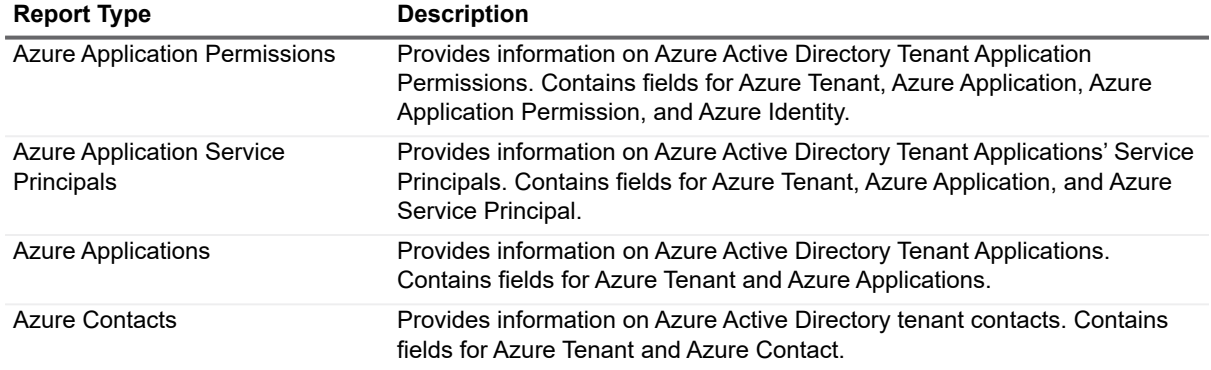

**Table 17. Azure Active Directory Report Types**

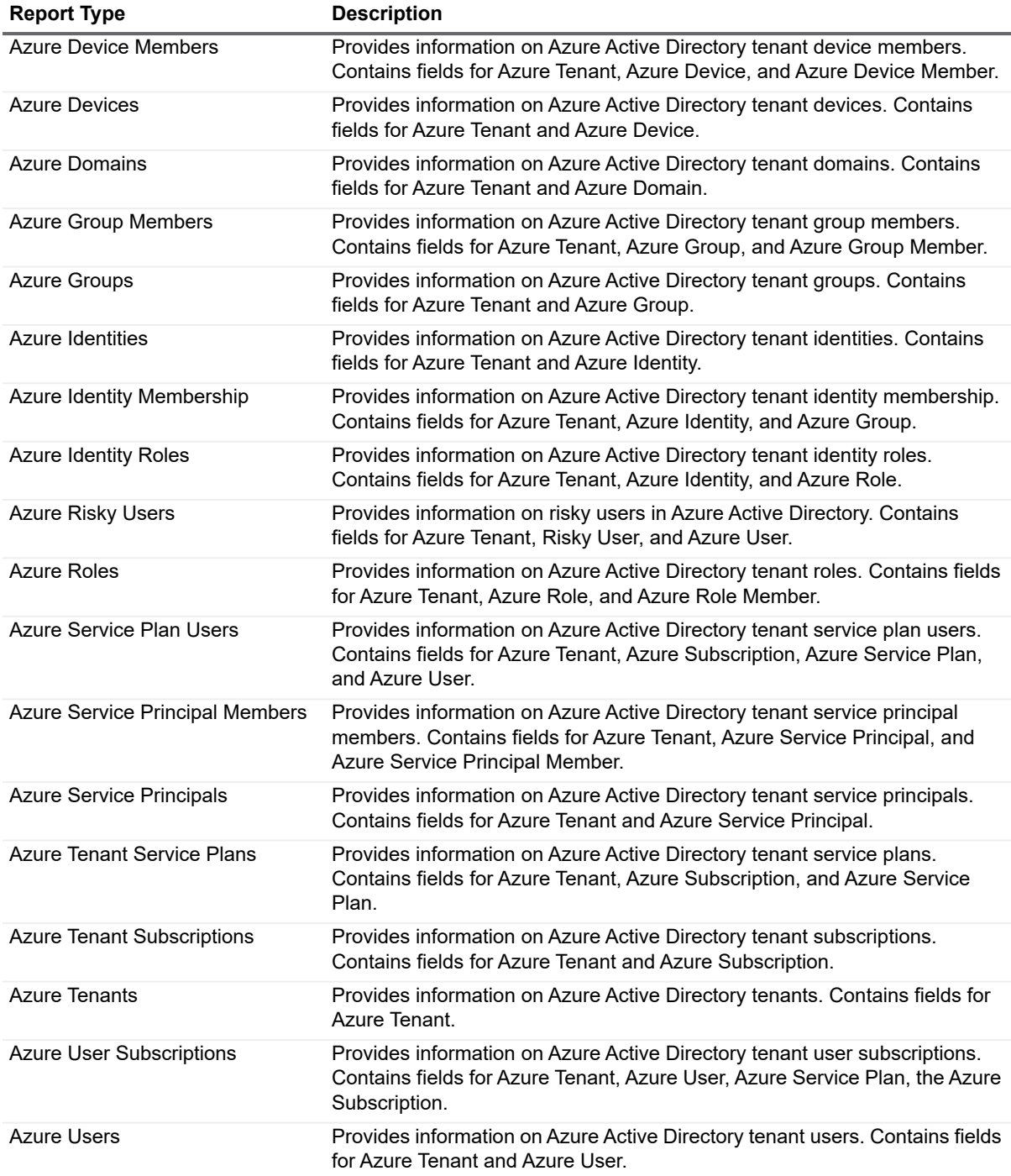

#### <span id="page-52-0"></span>**Azure Resource Report Types**

The following table outlines the report types that are available for Azure reports. Many of these report types can be extended to include additional fields. When editing a report, in the Available Fields area, the option to extend the report type is indicated by a special folder icon next to object names underlined in blue. You can right click the object names to see the available type of account objects that can be added. For detailed steps on extending the report type, see To extend a report type on page 101.

**Table 18. Common Objects Report Types**

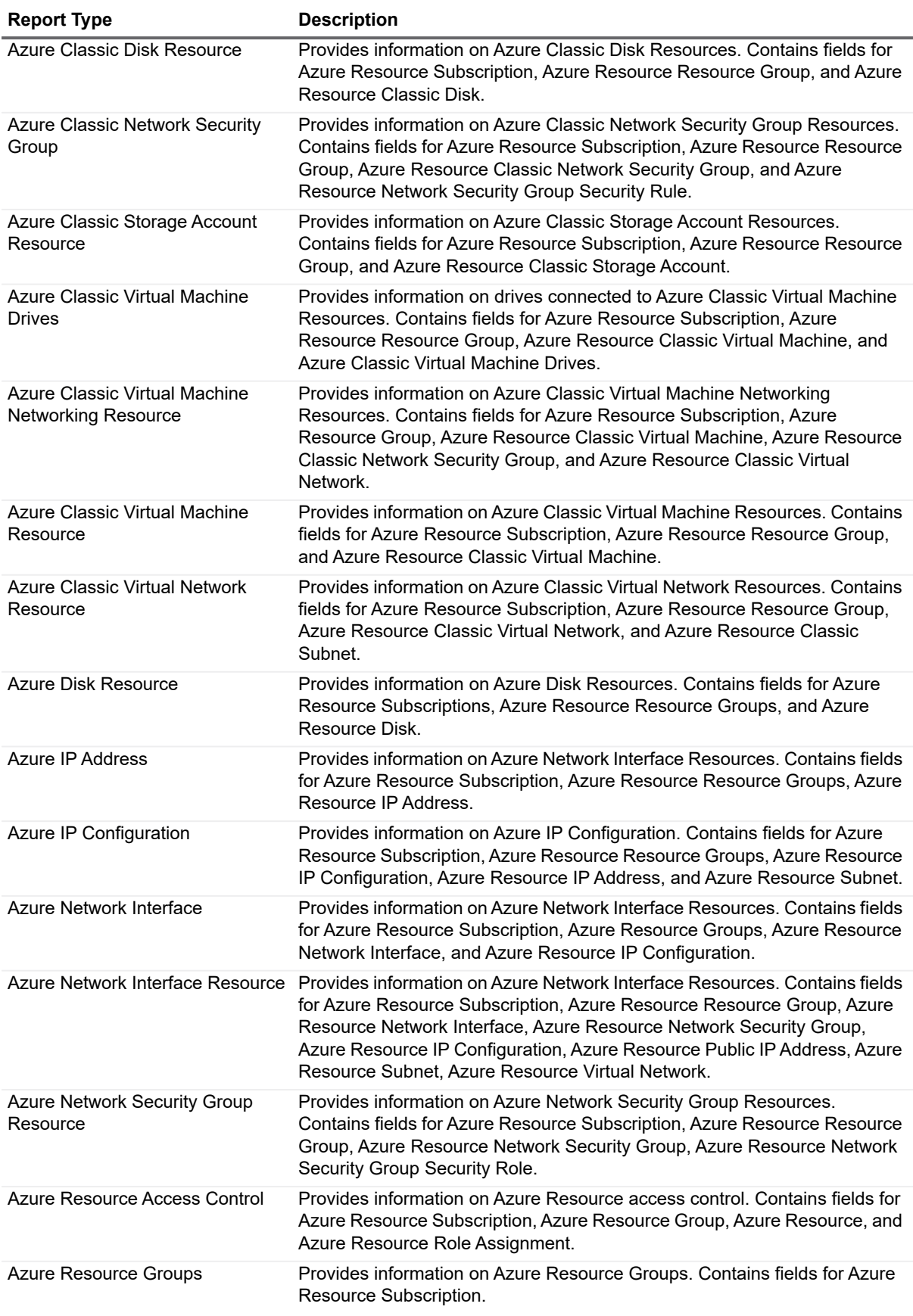

**Table 18. Common Objects Report Types**

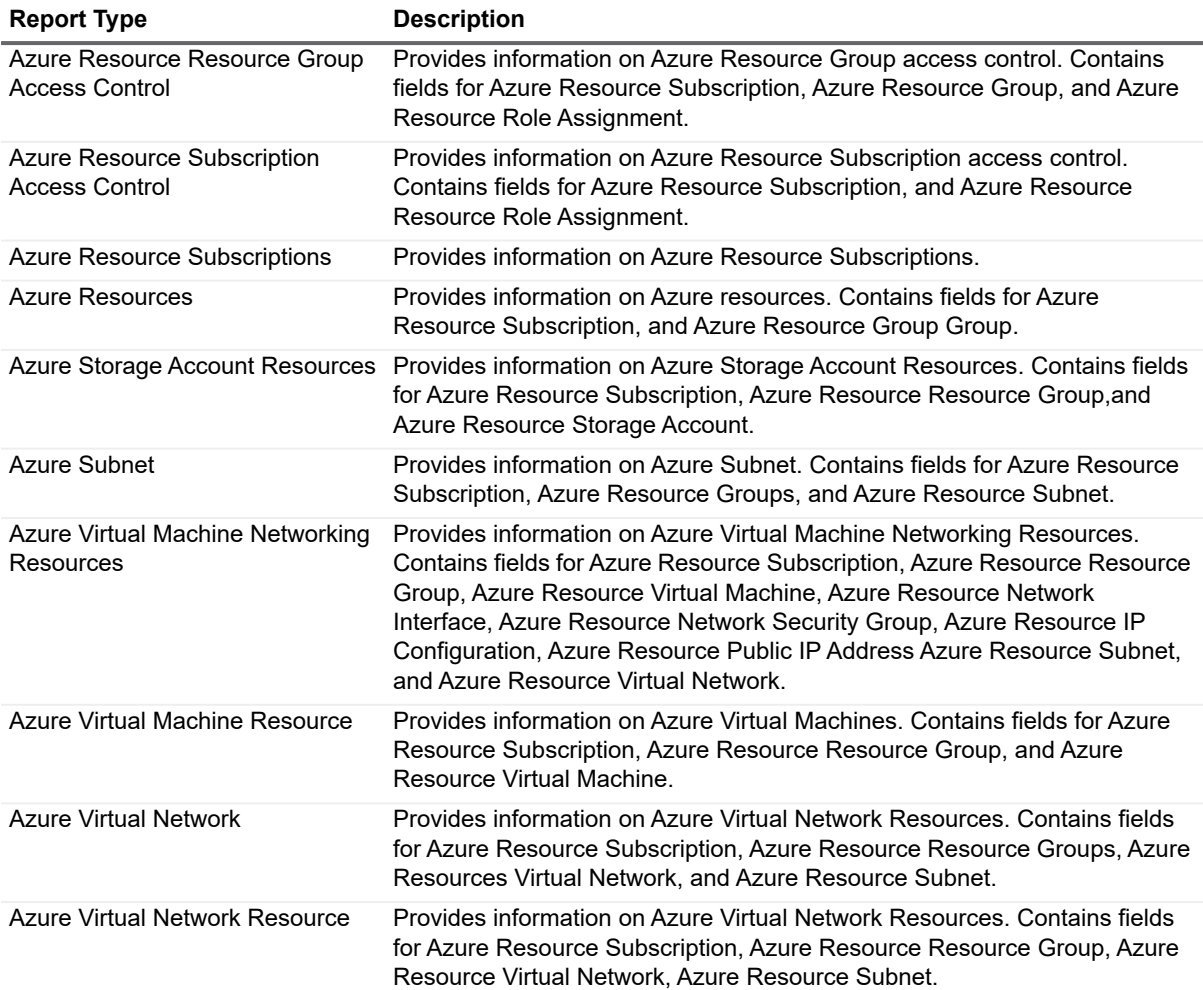

## <span id="page-54-0"></span>**Common Objects Report Types**

#### **Table 19. Common Objects Report Types**

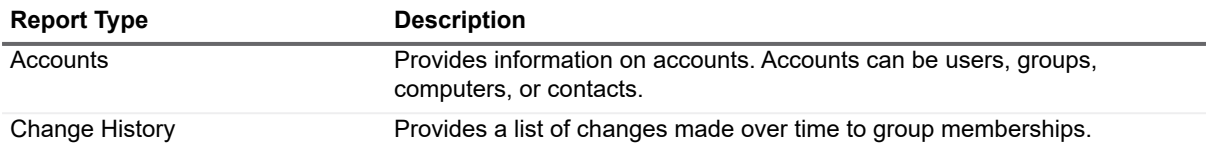

### <span id="page-55-0"></span>**Computer Report Types**

**Table 20. Computer Report Types**

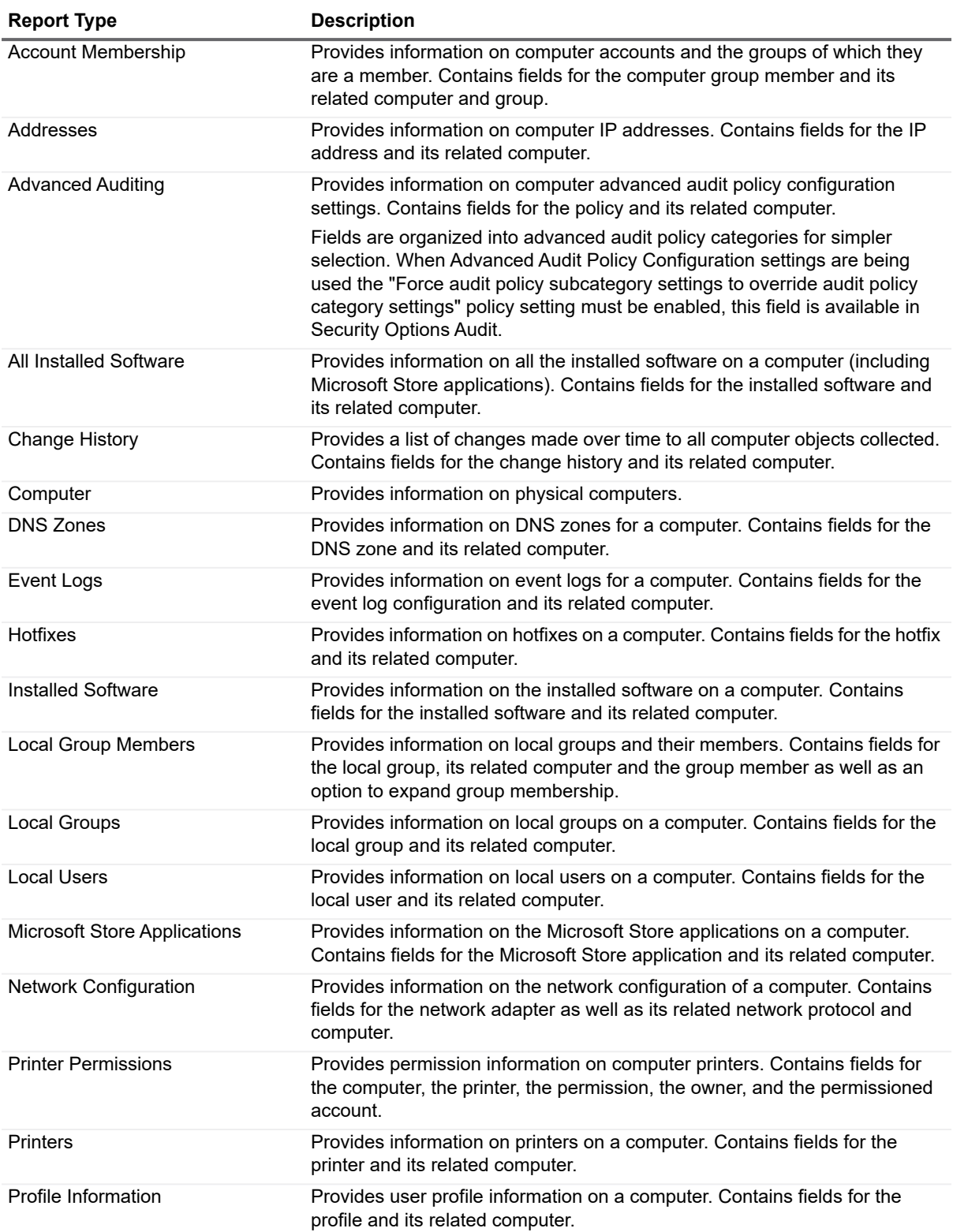

**Table 20. Computer Report Types**

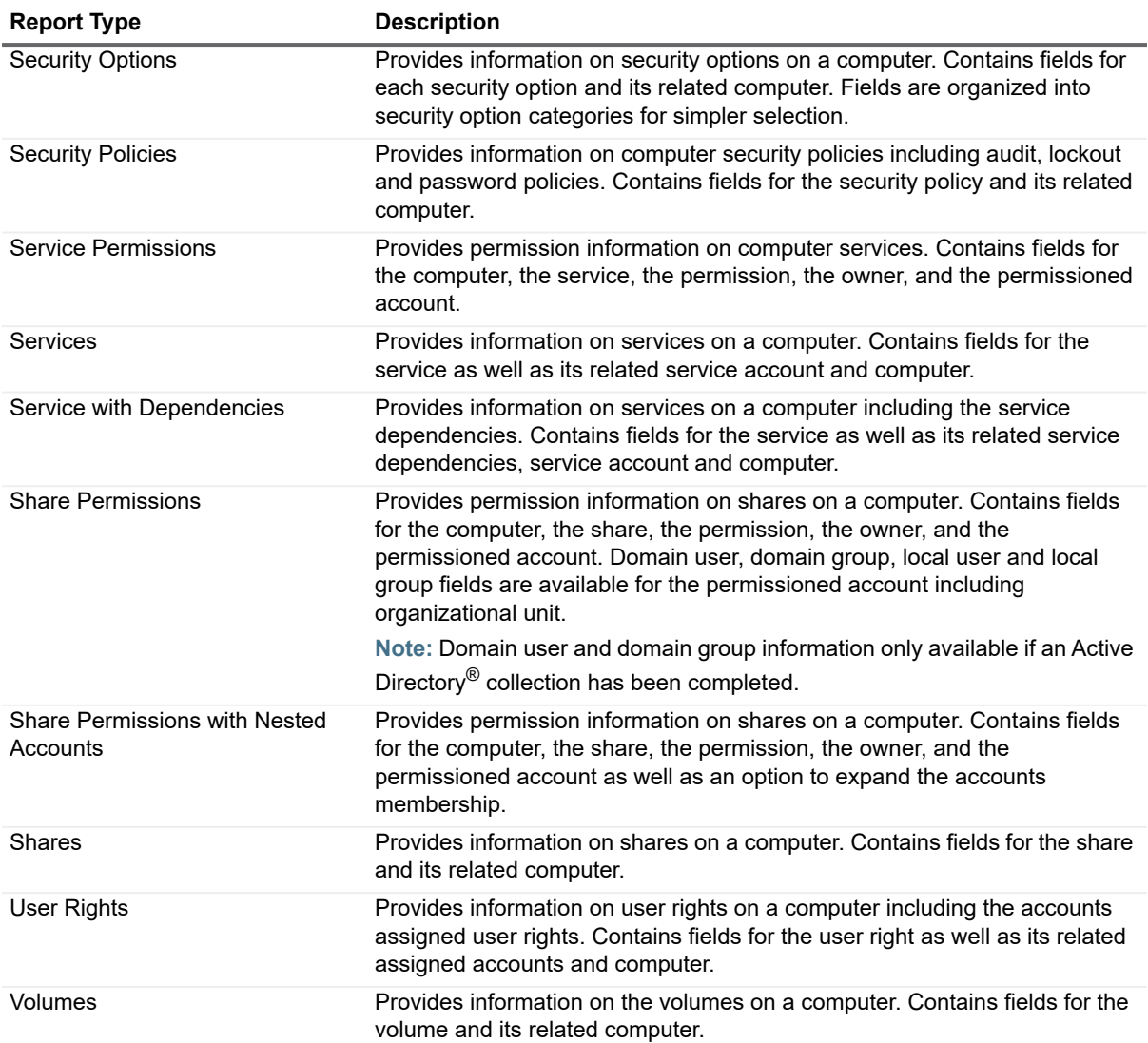

## <span id="page-56-0"></span>**Exchange Report Types**

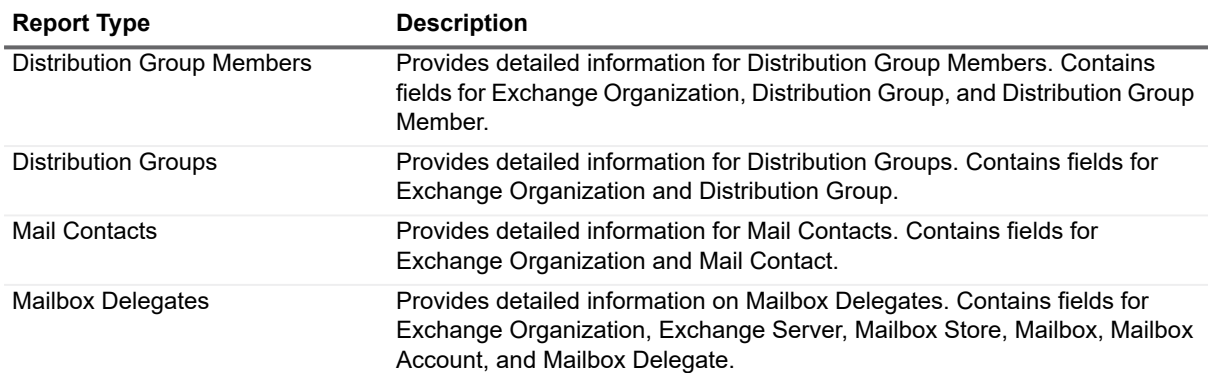

#### **Table 21. Exchange Report Types**

**Table 21. Exchange Report Types**

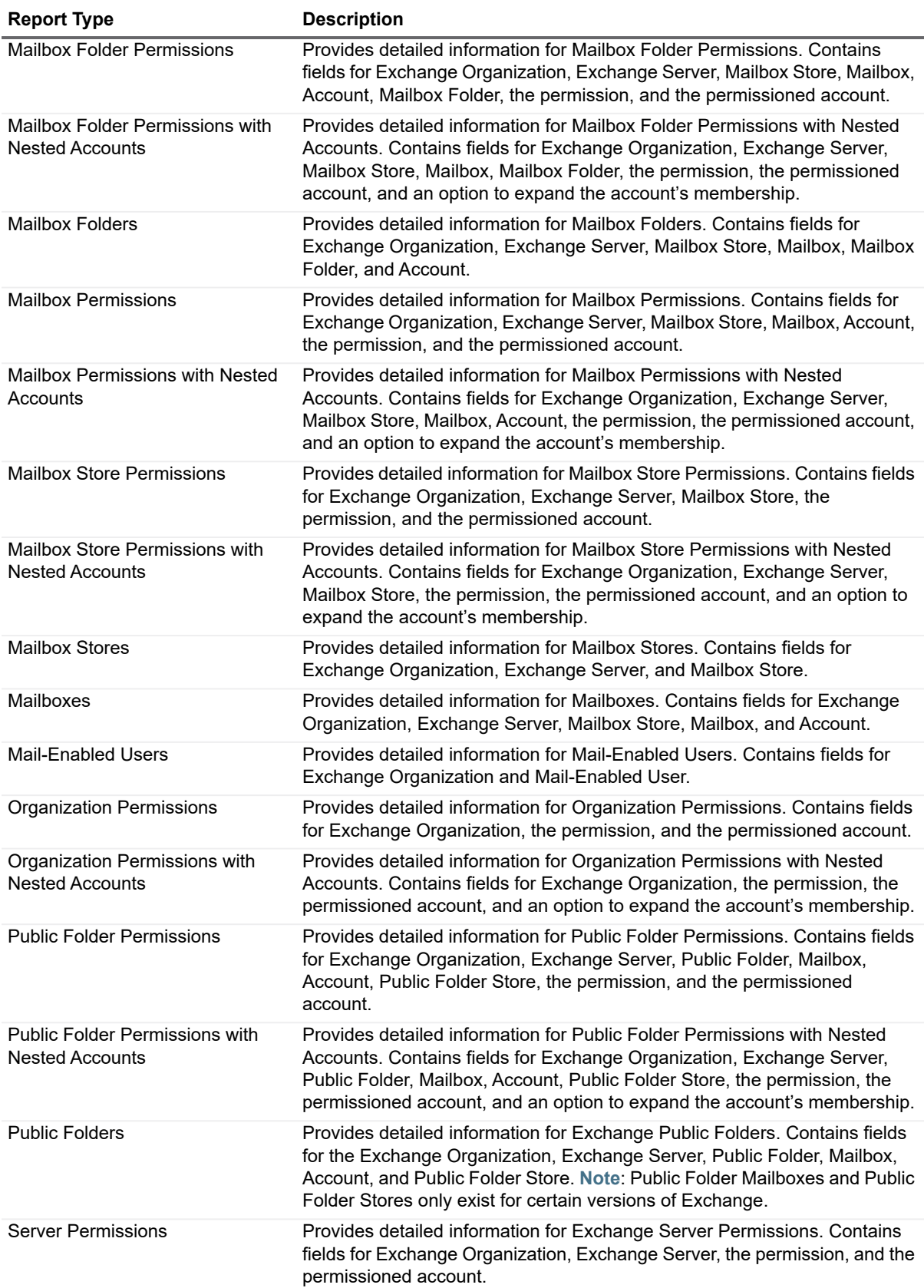

**Table 21. Exchange Report Types**

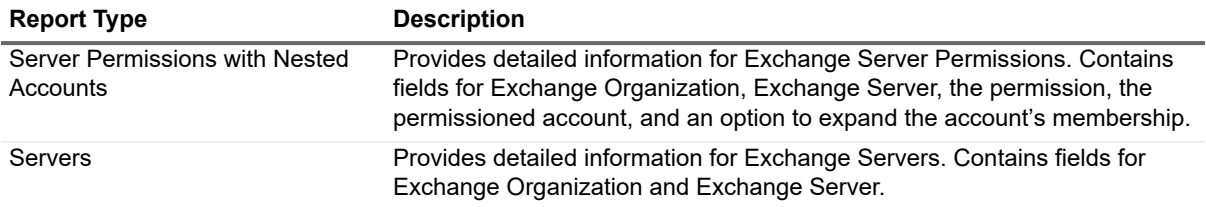

### <span id="page-58-0"></span>**Exchange Online Report Types**

**Table 22. Exchange Online Report Types**

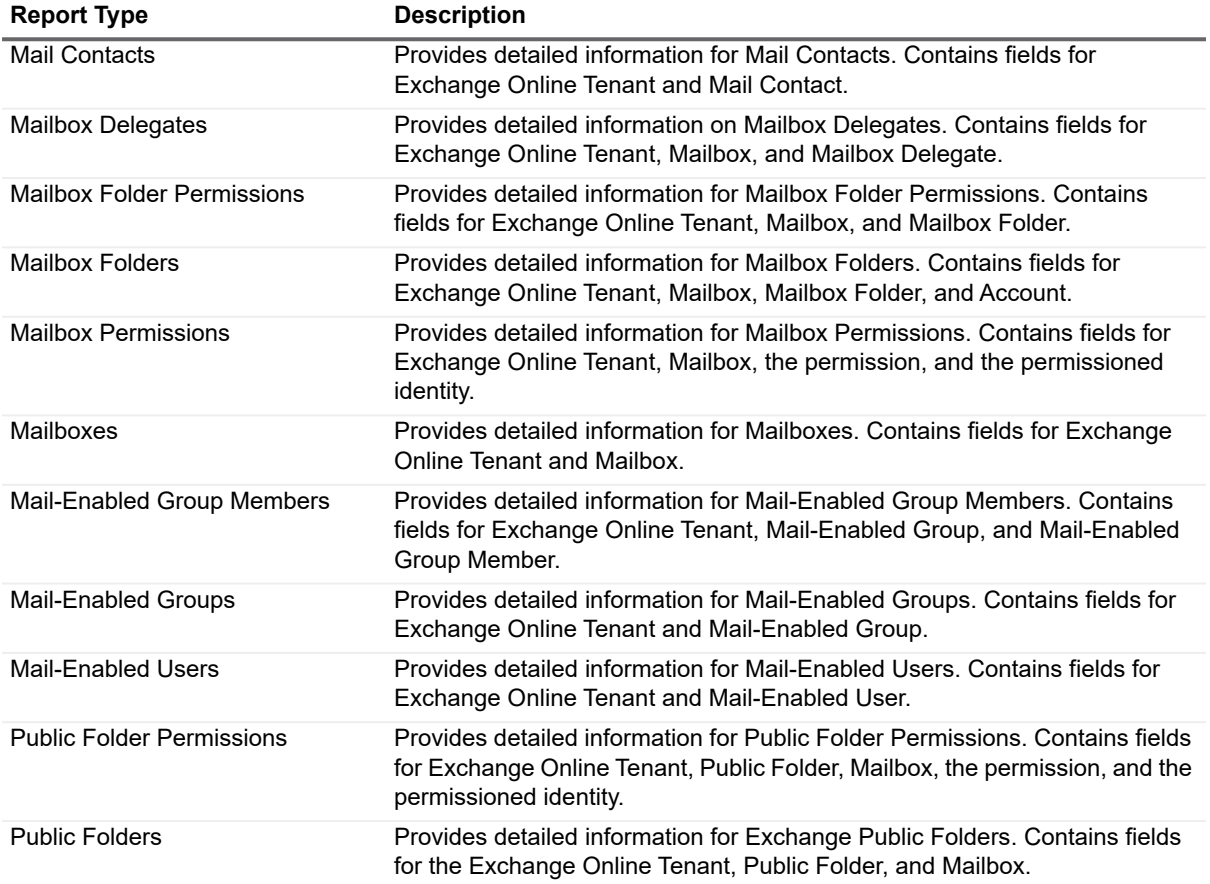

### <span id="page-58-1"></span>**File Storage Analysis Report Types**

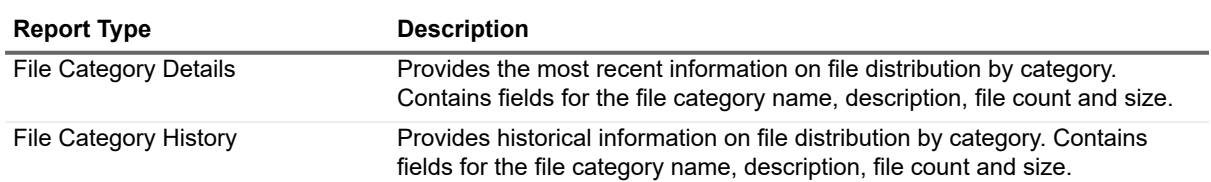

**Table 23. File Storage Analysis Report Types**

**Table 23. File Storage Analysis Report Types**

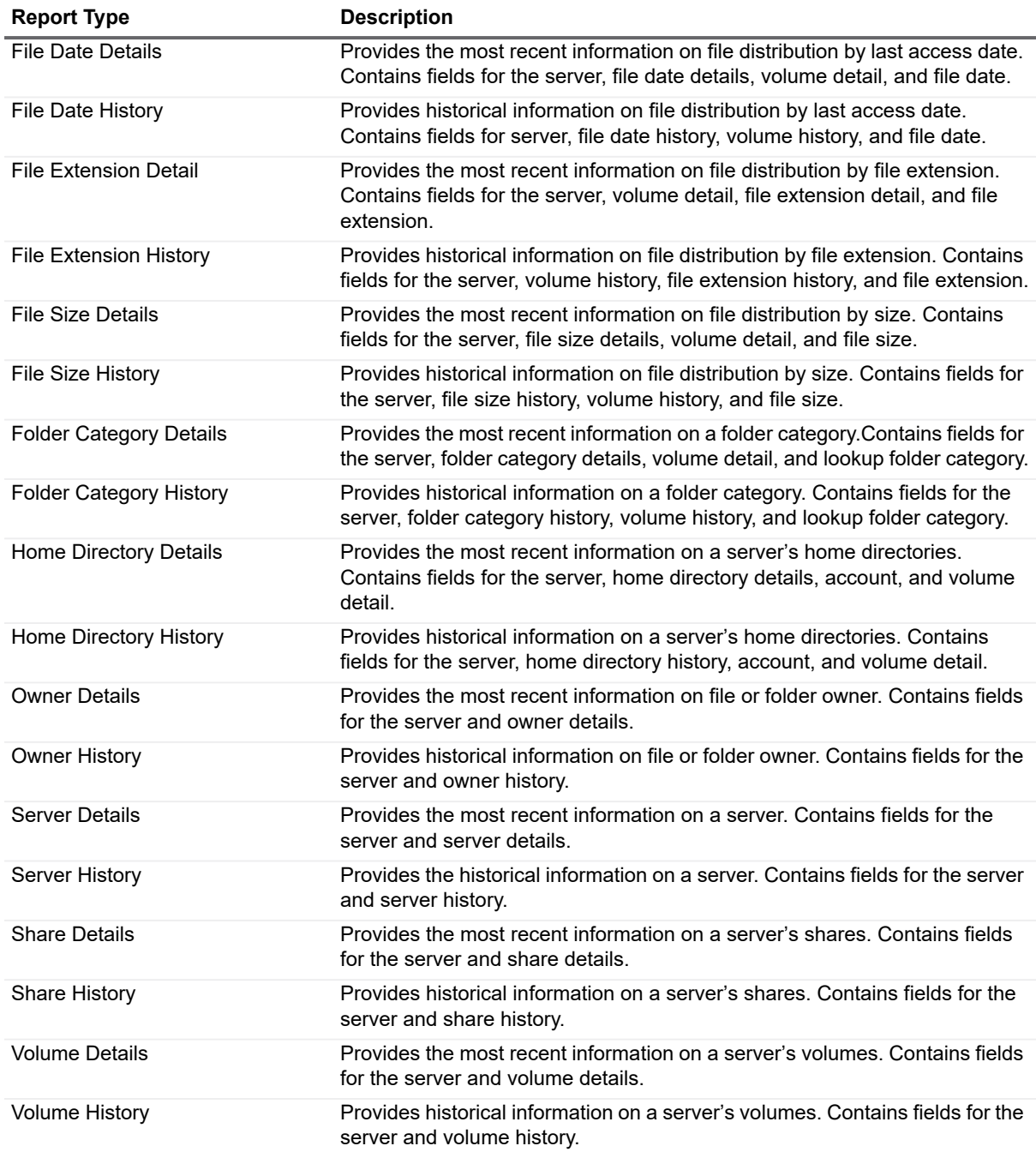

### <span id="page-59-0"></span>**Microsoft Teams Report Types**

**Table 24. Microsoft Teams Report Types**

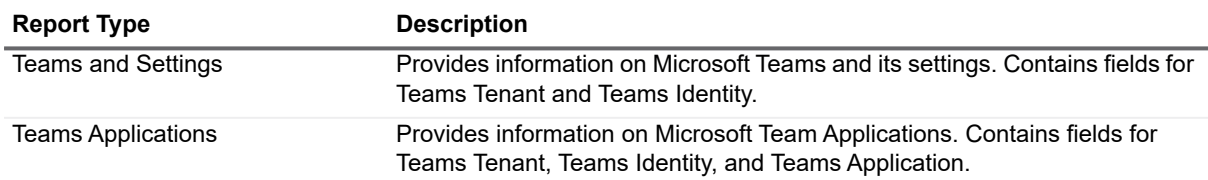

**Table 24. Microsoft Teams Report Types**

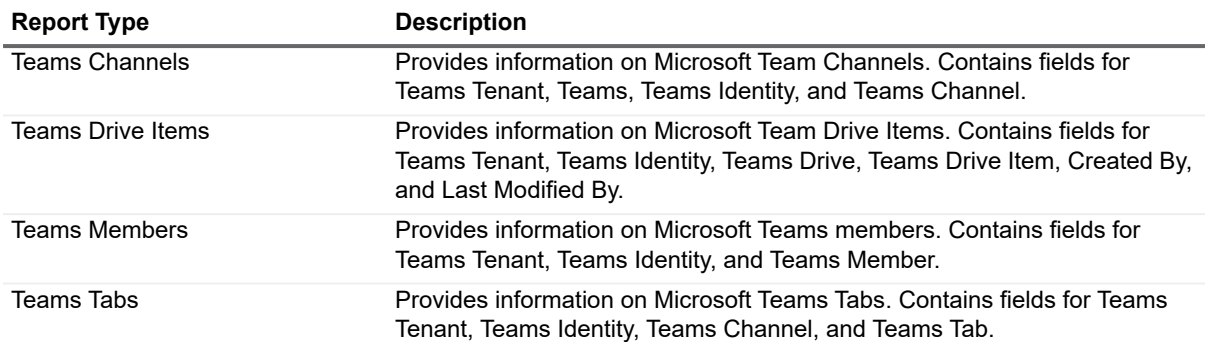

## <span id="page-60-0"></span>**NTFS Report Types**

**Table 25. NTFS Report Types**

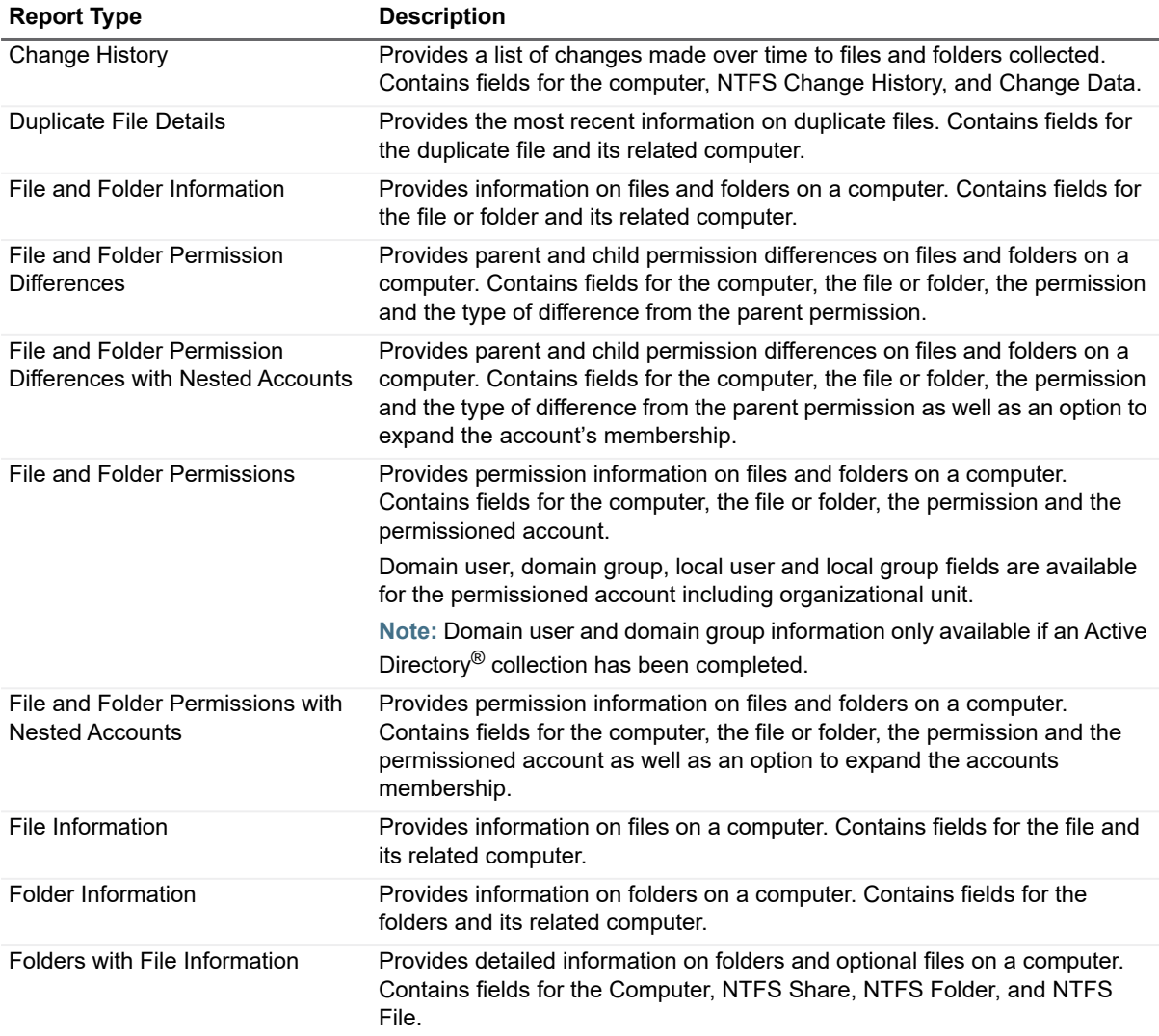

### <span id="page-61-0"></span>**OneDrive Report Types**

The following table outlines the report types that are available for OneDrive reports. Many of these report types can be extended to include additional fields. When editing a report, in the Available Fields area, the option to extend the report type is indicated by a special folder icon next to object names underlined in blue. You can right click the object names to see the available type of account objects that can be added. For detailed steps on extending the report type, see To extend a report type on page 101.

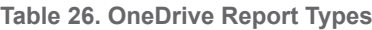

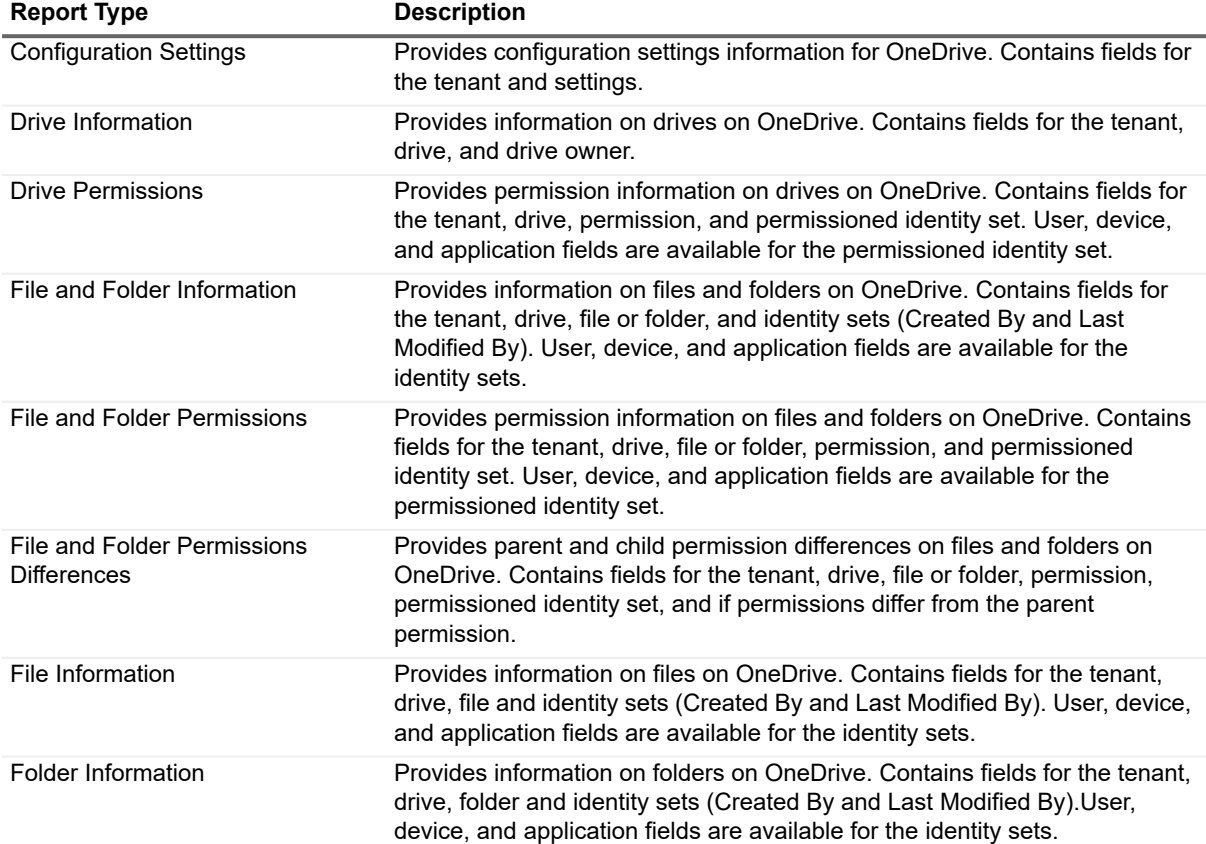

#### <span id="page-61-1"></span>**Registry Report Types**

**Table 27. Registry Report Types**

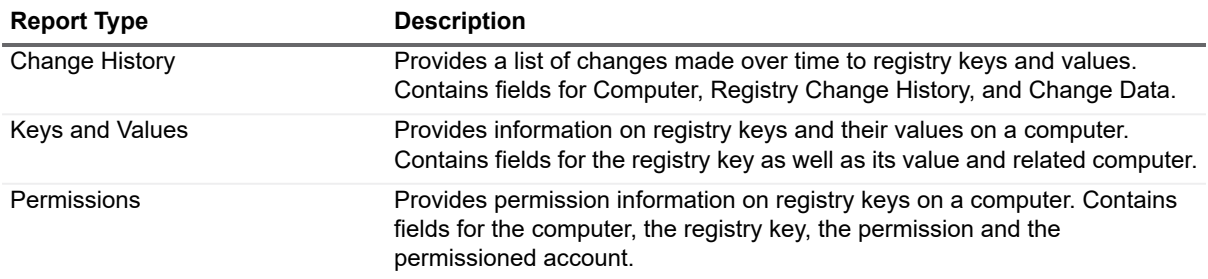

### <span id="page-62-0"></span>**SQL Server Report Types**

**Table 28. SQL Server Report Types** 

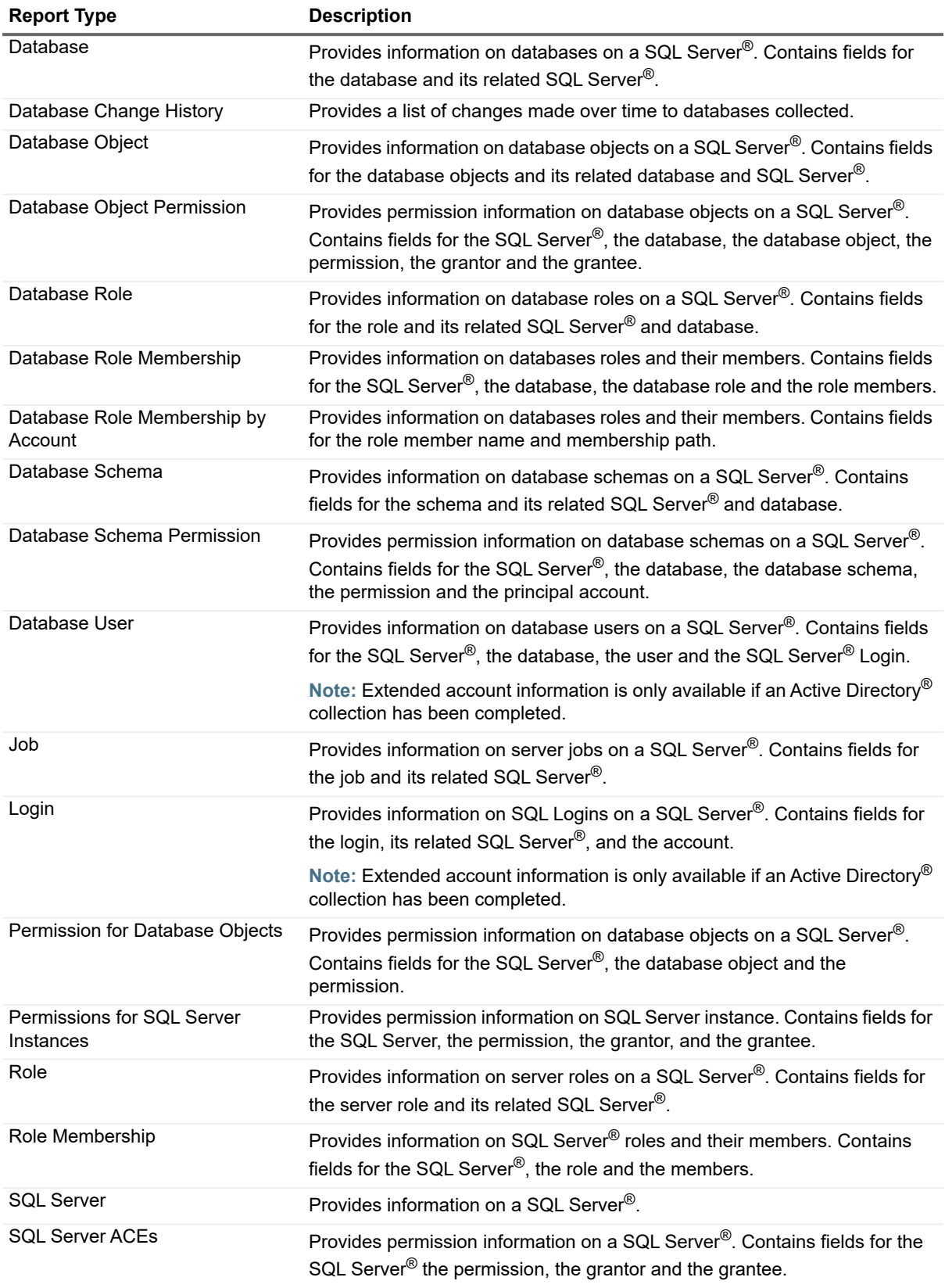

**Table 28. SQL Server Report Types** 

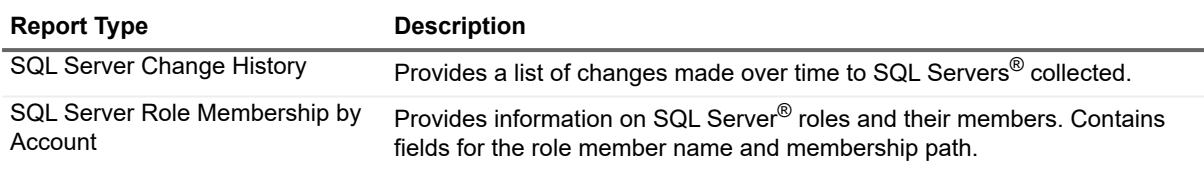

# **Configuring Global Settings (System Configuration)**

There are several settings on the System Configuration page that you can manage for Enterprise Reporter:

## **Configure Logging**

Each user of Report Manager can configure the amount of logging information that is collected from each Report Manager computer. We recommend the default setting of Debug to collect as much information as possible. The following logging levels are available:

**• Debug**

This is the most verbose logging level (maximum volume setting).

**• Information**

The Information level is typically used to output information that is useful to the running of ER.

**• Warning**

Warning is often used for showing when exceptional behavior has occurred. These can usually be handled without issue.

**• Error**

Error is used to log all unexpected errors.

**• Fatal**

Fatal is reserved for special exceptions/conditions causing a failure of a component (console or server) with the ER product.

**• Off**

This turns off logging completely. This setting is not recommended.

#### **Credential Manager**

You can manage credentials for use throughout the system. For more information, see Using the Credential Manager on page 89.

### **Email settings**

If you are a reporting administrator, you can configure a default SMTP server. This makes it easier for reporting users to configure delivery of reports by email. For more information, see Configuring a Default SMTP Server on page 77.

### **Knowledge Portal settings**

Knowledge Portal is a cross product online reporting platform. Once Knowledge Portal is deployed, you can configure Enterprise Reporter to enable publishing. Reports can then be published, allowing users to generate reports using a web browser instead of the Report Manager. For more information, see Configuring Knowledge Portal on page 124.

## **Logon Configuration**

Enterprise Reporter can be configured to bypass the login screen. This eliminates the need to enter the server and port information.

#### *To bypass the login screen*

- 1 Open the System Configuration page.
- 2 Click **Manage bypass of the login screen**.
- 3 Optionally, enable **Show the login dialog at startup**.
- 4 Click **OK**.

## **Report Icon**

Report administrators can configure a custom icon for report headers. There is an option for all new reports to use the icon automatically. Reports that have custom layouts may need to have their layout adjusted to accommodate the custom icon. For more information, see Changing the report icon on page 99.

### **Report Parameter Favourites**

You can configure Enterprise Reporter to save your favorite parameter values within each report type. Your favorites can then be loaded when running reports that contain these parameters. For more information, see how To enter a parameter value on page 71.

### **Server Error Notification**

Enterprise Reporter can be configured to display or suppress a login notification indicating that the Enterprise Reporter server has unexpectedly restarted since the last login.

#### *To configure server error notification*

- 1 On the System | Configuration page, click **Manage server error notification**.
- 2 Select **Do not show server restarted error** to suppress the notification.
- 3 Click OK.

## **Time Outs**

You can increase the timeouts for the Enterprise Reporter server. Connection Timeout controls how long the server has to establish a connection to the database, the Command Timeout controls the amount of time available for processing a command on the database, and the Report Command Timeout controls the amount of time allowed for report generation. For more information, see Troubleshooting Connection Timeouts on page 127.

# **Running and Scheduling Reports**

- **•** [Running Reports](#page-66-0)
- **•** [Configuring a Default SMTP Server](#page-76-0)
- **•** [Scheduling Reports](#page-77-0)
- **•** [Using the Credential Manager](#page-88-0)
- **•** [Organizing Reports](#page-94-0)

# <span id="page-66-0"></span>**Running Reports**

This section outlines how to run reports, work with parameters, find reports, view report properties, preview a report, and export a report.

See also:

- **•** [Running Category Reports](#page-66-1)
- **•** [Running Regular Reports](#page-67-0)
- **•** [Running Reports or Exporting Reports to CSV and Other Formats from Different Containers](#page-68-0)
- **•** [Entering Parameter Values](#page-69-0)
- **•** [Searching for Parameter Values](#page-71-0)
- **•** [Importing Parameter Values](#page-71-1)
- **•** [Using Saved Parameters](#page-72-0)
- **•** [Searching for a Report](#page-73-0)
- **•** [Viewing Report Properties](#page-74-0)
- **•** [Previewing a Report](#page-74-1)
- **•** [Printing a Report](#page-74-2)
- **•** [Exporting a Report to Other Formats](#page-75-0)

## <span id="page-66-1"></span>**Running Category Reports**

Category reports run and display in the report pane when the category is selected in the treeview of the Report Manager. You will find categories equipped with default category reports in Active Directory, File Storage Analysis and Exchange. For more information, see Exchange Reports on page 26 and File Storage Analysis Reports on page 28.

#### **Showing and Applying Category Report Parameters**

#### *To show and apply category report parameters*

- 1 While viewing the category report, click **Show Parameters** in the toolbar.
	- *The parameters and a Hide Parameters button are displayed, and the toolbar is hidden.*
- 2 Enter the parameter values.

For more information, see [Entering Parameter Values on page 70](#page-69-0).

- OR -

Click **Hide Parameters** to hide the parameters and display the toolbar.

3 If the parameters have changed, click **Refresh Report** to apply the current parameters.

#### **Change the Category Report View**

#### *To change the category report view*

**•** While viewing the category report, click the View button to view the list of category reports.  $-$  OR  $-$ 

While viewing the list of category reports, click the View button to view the category report.

#### **Navigating Within a Category Report**

#### *To navigate within a category report*

- 1 While viewing the category report, click on links within the report to drill down and view more specific information in associated reports.
- 2 Click the Next Report or Previous Report buttons in the toolbar to navigate between reports you have viewed.

## <span id="page-67-0"></span>**Running Regular Reports**

When you run a report, it returns data based on the most recent data collected by the discoveries, the selected fields, defined parameters, and any parameter values you enter. Some reports may have required parameters; in this case, the report will not run unless you enter valid parameter values. [Figure 2](#page-68-1) outlines the source of the data for your report.

<span id="page-68-1"></span>**Figure 2. Relationship between collected data and a report**

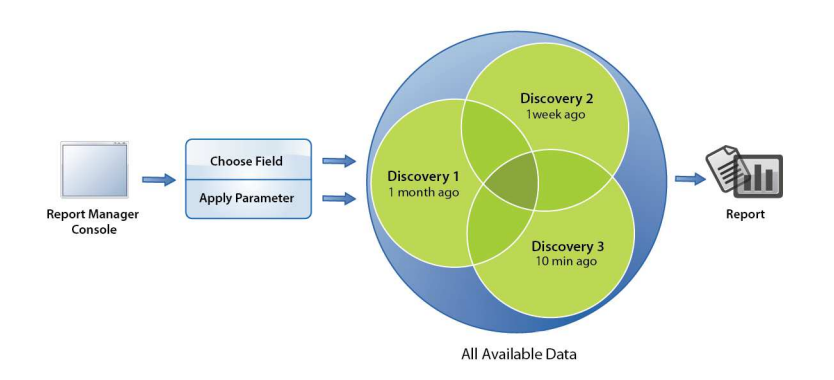

Because you are running reports on previously collected data, it may be important to understand the age of the data. Data may come from different discoveries, which were run at different times. Users of the Report Manager may not be aware of when and in what configuration data was collected, as discoveries are administered in the Configuration Manager.

For example, in [Figure 2,](#page-68-1) the generated report relies on data collected by three different discoveries, with different ages of data. If it is important to know how fresh data is, you can add a timestamp to your report. For more information, see Indicating Data Age on a Report on page 102.

When reports contain date and time values, they are always expressed in the local time zone of the console where the report was generated. You can display this time zone on the report by modifying its layout. For more information, see Changing the Layout on page 112.

For more information on collecting data, see the Quest Enterprise Reporter Configuration Manager User Guide in the Technical Documentation.

**•** [Printing a Report](#page-74-2)

### <span id="page-68-0"></span>**Running Reports or Exporting Reports to CSV and Other Formats from Different Containers**

The procedure for running a report, exporting a report to a raw, unformatted CSV file, or exporting to other formats is the same, no matter what container the report is in. The Report Details view provides a breadcrumb trail to make it easy to navigate back through report categories and containers.

**TIP:** Only administrators can run reports from the library. It is recommended that you run reports from the My Reports or Published Reports containers.

#### *To run a report or export a report*

1 Click a container or category, locate the report card, and click the report name.

- OR -

Expand the treeview as necessary, and select the report.

- 2 If necessary, in the Report Details view, enter the parameter values.
	- **NOTE:** A report cannot be run until all parameter cards have green check marks beside them. f. Optional parameters have a green check mark, but a required parameter will have a red x until you enter a valid parameter value.

For more information on entering parameters, see [Entering Parameter Values on page 70.](#page-69-0)

3 Click **Run Report**.

The report is displayed to the screen for printing (see [Printing a Report on page 75\)](#page-74-2) or exporting to other formats (see [Exporting a Report to Other Formats on page 76](#page-75-0)).

 $-$  OR  $-$ 

Click **Export to CSV.** For more information, see Setting CSV File Export Options on page 117. Provide a name and location for the file, and click **Save**. Click **Yes** to open the file or click **No** to return to your report.

**NOTE:** If your organization has Knowledge Portal deployed, you may be able to run reports online. A ÷ reporting administrator must publish the reports first. For more information, see Publishing Reports to Knowledge Portal on page 124.

 $-$  OR  $-$ 

Click **Export to...** For more information, see [Exporting a Report to Other Formats on page 76.](#page-75-0) Select a format for the resulting file.

Click **Export Options**, set the appropriate options, and click **OK**.

Provide a name and location for the file, and click **Save**.

#### <span id="page-69-0"></span>**Entering Parameter Values**

When you run a report, parameter cards are used to filter the data and make your reports more meaningful. These parameter cards are added by the report author, who can be identified on the General tab of the Report Properties. For more information, see Types of Parameters on page 104. All parameters must have a green check mark icon beside them, satisfying the parameter requirements, before you can view the report.

Some parameters are required; you must enter values in these in order to run the report. The parameter type is indicated in the top right corner of the parameter card. Required parameters that you have not yet filled in are indicated by a red X icon. Once you have entered an acceptable value, a green check mark is displayed.

The action you take to enter a parameter value depends on both the type of operator and the type of field you are working with. For example, a field that contains numbers, combined with the *Between* operator, requires you to enter two values, one higher than the other. A field that contains a date and the *Not in the last* operator requires you to either type in or use the spin control to enter a number of days.

You can import parameter values from a file with one entry per line. You can merge the imported values with existing values or over-write the existing values. For more information, see [Importing Parameter Values on page](#page-71-1)  [72](#page-71-1).

You can also save your favorite parameter values in the **System | Configuration** tab with the **Report Parameter Favorites** option. When running or scheduling reports, you can then load the favorite parameter values you have configured.

You can choose whether to enter values in an optional parameter. Optional parameters have a green check mark icon regardless of whether a value is provided.

- **NOTE:** Some optional parameters have an additional option to allow you to include all results, effectively ignoring the parameter. For example, using the optional parameter that allows you to select the type of permission you want to include (using the Equals operator), you can:
	- **•** Filter the report on specific permission types (provide a value for the parameter)
	- **•** Report on objects with no permissions (leave the parameter blank)

Include all permissions in the report (select the Include all results check box)

Once you have entered parameter values, they can be edited, deleted, or sorted. The height of the parameter window can also be expanded to make it easier to view and manage parameter values.

#### *To enter a parameter value*

- 1 On the parameter card, click the text box and type the value.
	- **NOTE:** Some parameters support the use of wildcard characters such as entering an asterisk [\*] for multiple characters, or a question mark [?] for a single character. These special characters must be surrounded by square brackets. For more details on which types of parameters support wildcards, see Parameter Operators on page 106.

 $-$  OR  $-$ 

If there is a search icon or a filtered search icon, click and search for the value. For more information, see [Searching for Parameter Values on page 72.](#page-71-0)

 $-$  OR  $-$ 

If you want to load parameter values from a text file with one entry per line, click the **Import values from file icon**, select the file and click **Open**. For more information, see [Importing Parameter Values on page 72.](#page-71-1)

 $-$  OR  $-$ 

If favorite parameters have been configured, click **Load Parameter Favorites** under the Manage Parameters heading to the left of the parameter cards.

**NOTE:** You may configure your favorite parameter values in the System | Configuration tab using the î. Report Parameter Favorites option.

2 Select a value using the list, radio buttons, or other user controls.

If the parameter has a list, it indicates that you can choose from values populated from existing data. As you type, Enterprise Reporter automatically searches for the closest match from this list. Date parameters provide a second arrow that shows a calendar you can use to select a date.

3 If there is an option to expand nested group members, you can specify how they are displayed in the report. For more information, see [Searching for Parameter Values on page 72.](#page-71-0)

#### *To edit a parameter value*

1 Double-click on the parameter value to be edited.

- OR -

Right-click the selected values and select **Edit**.

- 2 Modify the value of the parameter.
- 3 Click **OK**.

#### *To delete a parameter value*

- 1 Click on the parameter value to be deleted. To select multiple parameters, press Ctrl during selection.
- 2 Click **Delete**.
	- $-$  OR  $-$

Right-click the selected values and select **Delete** from the menu.

#### *To sort parameter values*

- 1 Once the parameter values have been added, click the **Sort** icon once to sort the values in ascending alphabetical order.
- 2 Optionally, click the **Sort** icon again to change to descending alphabetical order.

#### *To resize the parameter window*

- 1 Click the Resize icon to increase the height of the parameter window.
- 2 Click the Resize icon again to decrease the height of the parameter window to its original size.

### <span id="page-71-0"></span>**Searching for Parameter Values**

In order to properly define your report, you must choose the values to include in your report. Enterprise Reporter helps with this task by providing a list of currently available values, based on the data that has been collected in your environment. By selecting from a list instead of typing in a value, you can be sure that data exists, and that you have entered the value correctly.

Because there can be large amounts of collected data available, you can search the collected database for the parameter value for any string field. You can enter search phrase, or use the \* wildcard character to help narrow down the results. Only the first 500 results are returned; in this case, you need to provide a more refined search term.

When searching for parameter values, parameters will contain the option to display search results filtered by previous parameters when possible. For example, if you have already selected a domain for a report, then subsequent parameters will have the option to display only the results from that domain.

When a parameter is specific to selecting groups or users to be included in the report, when possible, the search results page will contain the option to Show only Groups or to Show only Users. Selecting either option will filter out all other objects thus making specific Groups or Users easier to find.

#### *To search for a parameter value*

1 For any string parameter, click the **Search** icon or the **Filtered Search** icon.

Anything you have typed in the parameter value text box becomes the search term.

2 Optionally, enter a search phrase and click **Search.**

When no search phrase is provided, all results are returned.

If you have used the **Filtered Search** icon, the search results will be filtered based on the contents of previous parameters.

- 3 Optionally, select **Show only Groups** if it is available.
	- OR -

Optionally, select **Show only Users** if it is available.

- 4 Select the value or values you want to include in the report, and click **Add**.
- 5 Click **OK**.

### <span id="page-71-1"></span>**Importing Parameter Values**

You can create a text file of parameter values that you can later import into reports when running them. This option can be especially helpful when there are many parameter values to select every time you run a report or when there is a specific group of parameter values that is the same for every report you run.

The plain text file must have a file extension of .TXT and each parameter value must be on a separate line within the file. The following examples outline how you can import account names, computer names, and file or folder paths when running various reports.

#### **Account Names**

When running a Domain Accounts report, you can import a file with account names. Each account name must be on a separate line and must be fully qualified as in the following examples.

HAL-TEST\Abby HAL-TEST\Grace HAI-TFST\Nevaeh HAL-TEST\Brayden
HAL-TEST\PJ HAL-TEST\Angela

### **Computer Names**

When running a Computer Information report, you can import a file with the computer names for the computer parameter. Each computer name must be on a separate line and must be fully qualified as in the following examples.

HAL-TEST-SRV.HAL-TEST.DEV.HAL.CA.QSFT HAL-TEST-SQL.HAL-TEST.DEV.HAL.CA.QSFT HAL-TEST-DC.HAL-TEST.DEV.HAL.CA.QSFT HAL-TEST-ITSS.HAL-TEST.DEV.HAL.CA.QSFT HAL-TEST-EXCHG.HAL-TEST.DEV.HAL.CA.QSFT HAL-TEST-NODE0.HAL-TEST.DEV.HAL.CA.QSET

### **File/Folder Paths**

When running a Folder Permissions report, you can import a file with the specific paths for the path parameter. Each path must be on a separate line.

\\HAL-TEST-SRV.HAL-TEST.DEV.HAL.CA.QSFT\Financials\Financials Report.rtf

\\HAL-TEST-SRV.HAL-TEST.DEV.HAL.CA.QSFT\Financials\HR\AMER\Payroll.rtf

\\HAL-TEST-SRV.HAL-TEST.DEV.HAL.CA.QSFT\Financials\HR\EMEA\Employee List.rtf

\\HAL-TEST-SRV.HAL-TEST.DEV.HAL.CA.QSFT\Financials\Sales\Financials Report.rtf

\\HAL-TEST-SRV.HAL-TEST.DEV.HAL.CA.QSFT\Financials\Sales\Q3 Sales.rtf

\\HAL-TEST-SRV.HAL-TEST.DEV.HAL.CA.QSFT\Financials\Sales\Sales Graph.bmp

# **Using Saved Parameters**

Once you have parameters entered, you can save them as the default parameters for that report. If you already had default parameters saved, they are overwritten with the new values.

When you display the Report Details view, the parameters are already entered, so you can run the report with the default parameters or edit them as needed. If you edit parameters, you can return to the current default parameters at any time.

### *To save default parameters*

- 1 Open the Report Details view for the report. For more information, see Running Reports or Exporting [Reports to CSV and Other Formats from Different Containers on page 69.](#page-68-0)
- 2 Enter parameters as needed. For more information, see [Entering Parameter Values on page 70](#page-69-0).
- 3 Click **Save parameters as default**.

The parameters overwrite any current default parameters.

### *To restore default parameters*

- 1 Open the Report Details view for report. For more information, see [Running Reports or Exporting Reports](#page-68-0)  [to CSV and Other Formats from Different Containers on page 69.](#page-68-0)
- 2 Click **Restore default parameters**.

### **The Expand Nested Groups Parameter**

Some reports have a parameter that allows you to expand nested group members and specify how they are displayed in the report. The five ways you can handle nested groups and their members are as follows:

- **•** Do not expand nested group membership
- **•** Expand inline including members of Domain Users group
- **•** Expand inline excluding members of Domain Users group
- **•** Expand in subreport including members of Domain Users group
- **•** Expand in subreport excluding members of Domain Users group

Optionally you can add more fields for the nested group members to be displayed in the report and save it for future use.

#### *To add more nested group member fields when running a report*

- 1 When running a report, click **Add Fields** at the Expand Nested Groups parameter.
- 2 Select the fields you want from the available fields list, and click **Add**. For more information, see Modifying the Fields to be Included on page 100.
- 3 Click **OK**.
- 4 Complete all required fields.
- 5 Optionally, click **Save parameters as default** to save the fields for the next use of this report.
- 6 Continue with running or exporting this report as usual. For more information, see [Running Reports or](#page-68-0)  [Exporting Reports to CSV and Other Formats from Different Containers on page 69](#page-68-0).

## **Searching for a Report**

You can search for reports based on the report name, the author, and text in the report description. Searching is performed within the selected container or category. As you type in the search field, your report list is dynamically narrowed down.

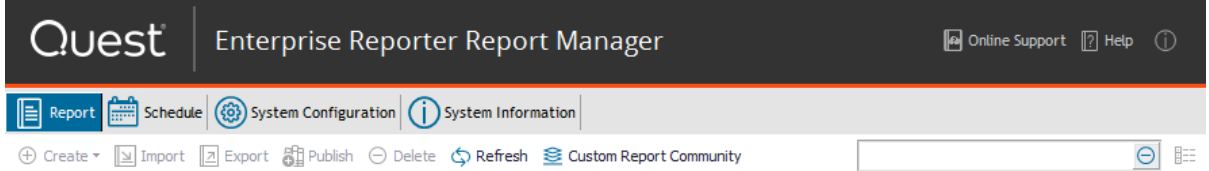

If you type more than one word, the Report Manager looks for either of the words—it creates an OR condition. If you want to search for a phrase, enclose it in quotations. For example, if you search for Boston Office, you will see all reports that have Boston and all reports that have Office. If you search for "Boston Office", you will see all reports that have that exact phrase.

### *To search for reports*

- 1 Click the container or category you want to search.
- 2 In the search box, type a phrase.

### *To clear a search*

- **•** Clear the contents of the search box.
	- OR -

Click on a different container or category.

# **Viewing Report Properties**

If you want to see how a report was designed, you can open the Edit Report dialog box and examine the settings. If the report is in the Library, you can view the properties but cannot make any changes. If the report is in Published Reports, you can view the properties but only reporting administrators can make changes. See Editing Reports on page 98 for more information on modifying the report definition.

#### *To see the settings used in creating the report*

1 Display a report list by clicking a report container or category, then locate the report card and, in My Reports, click **Edit**; otherwise, click **Properties**.

 $-$  OR  $-$ 

Expand the treeview until you locate the report, then right-click the report and, in My Reports, click **Edit Report**; otherwise, click **Properties**.

 $-$  OR  $-$ 

Expand the treeview until you locate the report, select the report and on the Report Details page under Manage Report, in My Reports or Published Reports, click **Edit Report**; otherwise, click **Properties**.

2 Click each tab to view the General, Fields, Parameters, Query, and Layout pages.

## **Previewing a Report**

Preview is a quick way to see what your report will look like. It returns a shortened version of the report, without prompting for parameter values.

#### *To preview a report*

- 1 Click a report container.
	- $-$  OR  $-$

Expand a report container and select the category containing the report.

- 2 On the report card for the report, click **Preview**.
- 3 Examine the report and then close the window.

If there is no data in the report, it is possible the relevant data has not yet been collected. For more information, see your Enterprise Reporter administrator or see the Quest Enterprise Reporter Configuration Manager User Guide in the Technical Documentation.

## **Printing a Report**

Once you run a report, you can print the entire report, or just specific pages.

### *To print a report*

1 Run the report.

For more information, see [Running Reports or Exporting Reports to CSV and Other Formats from Different](#page-68-0)  [Containers on page 69.](#page-68-0)

You can change the paper size, margins and orientation by clicking Page Setup.

- 2 Click the **Print** button.
- 3 If necessary, select a printer, set a page range, or a number of copies.
- 4 Click **Print**.

# <span id="page-75-0"></span>**Exporting a Report to Other Formats**

Before or after running a report, you can export it to one of the following formats:

- **•** PDF
- **•** HTML
- **•** MHT
- **•** RTF
- **•** Excel
- **•** CSV (with formatting)

This option exports a CSV file that contains formatted information (such as title and description information). For more information on exporting to a raw, unformatted CSV file, see [Running Reports or](#page-68-0)  [Exporting Reports to CSV and Other Formats from Different Containers on page 69](#page-68-0) and Setting CSV File Export Options on page 117.

- **•** Text file
- **•** Image File (includes all common image formats).
- **•** You can also email your report in any format directly from the report window.

The procedure for exporting a report to a raw, unformatted CSV file, or exporting to other formats is the same, no matter what container the report is in.

**TIP:** Only administrators can run reports from the library. It is recommended that you run reports from the My Reports or Published Reports containers.

### *To export a report without running the report*

- 1 Click a container or category, locate the report card, and click the report name.
	- $-$  OR  $-$

Expand the treeview as necessary, and select the report.

- 2 If necessary, in the Report Details view, enter the parameter values.
	- **NOTE:** A report cannot be exported until all parameter cards have green check marks beside them. i l Optional parameters have a green check mark, but a required parameter will have a red x until you enter a valid parameter value.

For more information on entering parameters, see [Entering Parameter Values on page 70.](#page-69-0)

3 In the sidebar, click **Export to CSV.** For more information, see Setting CSV File Export Options on page 117.

Provide a name and location for the file, and click **Save**.

Click **Yes** to open the file or click **No** to return to your report.

**NOTE:** If your organization has Knowledge Portal deployed, you may be able to run reports online. A ÷ reporting administrator must publish the reports first. For more information, see Publishing Reports to Knowledge Portal on page 124.

- OR -

In the sidebar, click **Export to...** Select a format for the resulting file. Click **Export Options**, set the appropriate options, and click **OK**.

Provide a name and location for the file, and click **Save**.

### *To export a report after running the report*

- 1 Click a container or category, locate the report card, and click the report name.
	- OR -

Expand the treeview as necessary, and select the report.

- 2 If necessary, in the Report Details view, enter the parameter values.
	- **NOTE:** A report cannot be exported until all parameter cards have green check marks beside them. å. Optional parameters have a green check mark, but a required parameter will have a red x until you enter a valid parameter value.

For more information on entering parameters, see [Entering Parameter Values on page 70.](#page-69-0)

- 3 In the sidebar, click **Run report**. and wait for the report to finish.
- 4 Click the **Export** drop-down to display export options.
- 5 Click the **Export To** drop-down to display a list of formats.

To email a report, click the **Email-As** drop-down or arrow to display a list of formats.

- 6 Select a format.
- 7 Set the export options and click **OK**.
- 8 Provide a name and location for the file, and click **Save**.
- 9 Click **Yes** to open the file.
	- $-$  OR  $-$

Click **No** to return to your report.

# <span id="page-76-0"></span>**Configuring a Default SMTP Server**

If you are a reporting administrator, and want to make it easier for reporting users to configure email in Enterprise Reporter, you can configure a default SMTP server. This allows reporting users to choose this server when setting up options such as report delivery. You can provide a server that uses anonymous connections, or one that uses authentication. Users can provide their own credentials when they create a schedule.

#### *To configure a default SMTP server*

- 1 On the Report Manager **System Configuration** tab, click **Configure SMTP server used by Enterprise Reporter**.
- 2 Enter the Host server name or IP address.
- 3 Enter the Host port number.
- 4 Select a user account with credentials required to access the mail server by clicking the ellipsis (...) to open the Credential Manager. For more information, see [Using the Credential Manager on page 89.](#page-88-0)

If you need to remove the credentials, click **Clear**.

- 5 Enter the email address to be used as the sender when testing the connection of the Host configuration.
- 6 Enter the email addresses to be used as the recipient when testing the connection of the Host configuration.
- 7 If you want to test the Host configuration, press **Click to test your connection**.
- 8 Optionally, adjust the Attachment Size Limit to accommodate the size (in MB) of email attachments that will be sent by the server.

# **Scheduling Reports**

You can create a schedule, or a series of schedules, to run reports. Once you have created a schedule, you can add reports and set the parameters for the reports. You can view a calendar showing when the reports will run based on the schedule. When you are deciding how often to run your reports, make sure you understand how often the data on which you are reporting is collected. Your reporting interval needs to be at least the size of the data collection interval, or there will not be any new information in the reports. For more information on data freshness, see [Running Reports on page 67.](#page-66-0) Each schedule card has the option to disable or enable the schedule if the need arises. The Schedule page also contains the option to sort all reports within each schedule by name or by type.

**NOTE:** Reports can be scheduled from the My Reports container. Reporting Administrators can also ÷ schedule reports from the Published Reports container.

When you add a report to a schedule, a link is maintained between the originating report and the scheduled version. Any changes to the report definition and layout will be reflected in all scheduled versions. The originating report path is indicated on the scheduled report card.

**NOTE:** If you change the parameters in the originating report, the scheduled versions are not updated. If you f. want to use the new parameters, remove the reports from any schedules, and add the new version. For more information, see [Removing Reports from a Schedule on page 87](#page-86-0) and [Adding Reports to a Schedule on](#page-84-0)  [page 85.](#page-84-0)

You can add the same report to a single schedule more than once, or to different schedules. This allows you to schedule different versions of the report by providing different parameter values. In order to help you keep track of the various versions, you can provide a description of the parameter values. This description also appears on the scheduled report card. [Figure 3](#page-77-0) shows this information on the scheduled report card.

#### <span id="page-77-0"></span>**Figure 3. A scheduled report card**

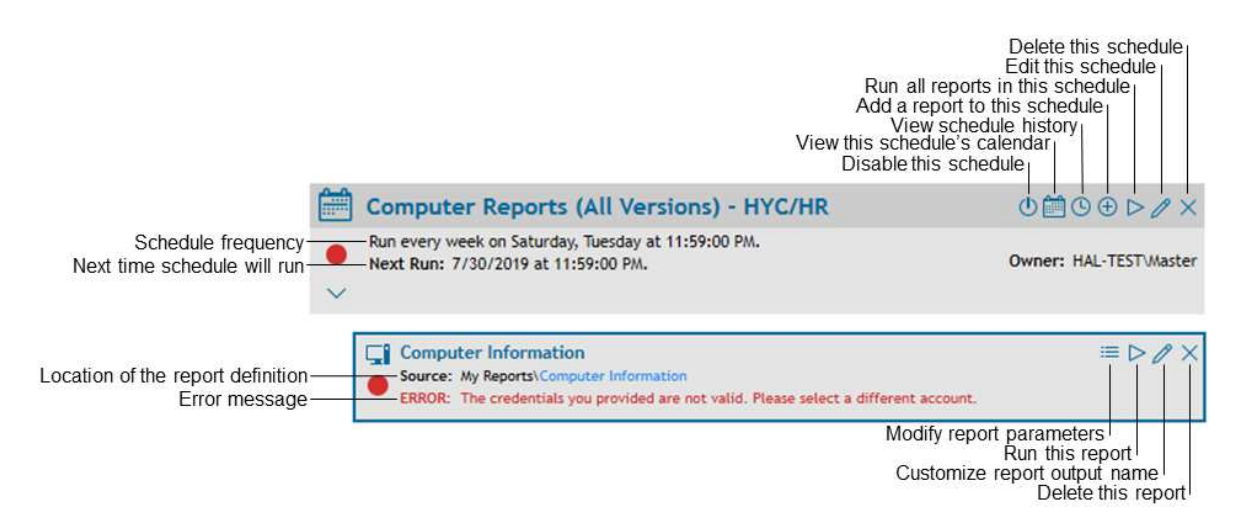

#### See also:

- **•** [Creating a Schedule](#page-78-0)
- **•** [Types of Schedules](#page-82-0)
- **•** [Working with Schedules](#page-84-1)
- **•** [Troubleshooting Scheduling Issues](#page-87-0)

# <span id="page-78-0"></span>**Creating a Schedule**

The first step in scheduling reports is to create a schedule. One schedule can be used for many reports. Reports can be deposited in a file share you specify, can be emailed to selected users, or can be distributed using both methods.

**NOTE:** You need to provide credentials in order to generate and deliver reports. Ensure these credentials have write access to the target share. If you want to allow all users of the Report Manager to have access to the target share, you can permission the Reporter\_Reporting\_Operators and/or the Reporter Reporting Admins groups. If you use an account that is not a member of either of these groups, you must manually give the account permission to read the database, otherwise no reports will be generated.

See also:

**•** [Delivering Scheduled Reports by Email](#page-79-0)

#### *To create a schedule*

- 1 On the Schedule tab, click **New Schedule**.
- 2 Give your schedule a unique name.
- 3 Enter the schedule details.

For more information, see [Types of Schedules on page 83](#page-82-0).

4 Select an account from the Credential Manager.

If the account you want is not on the list, click Add and enter the account, then select it from the list. For more information, see [Using the Credential Manager on page 89](#page-88-0).

5 Select the format for your report.

For more information on these formats, see [Exporting a Report to Other Formats on page 76.](#page-75-0) Not all formats are available for scheduled reports.

- 6 Optionally, click **Export Options** and set options such as the Export Mode and the Page Range.
- 7 Optionally, select **Send report to share** to deposit the finished report to a share.

Type, select one of the 10 most recent entries from the pull-down menu, or browse to the share path where the reports are to be delivered.

If you are typing, use the form \\servername\share.

You can filter in the browser to make it easier to locate a particular share.

8 Optionally, select **Send Email** to email a copy of the report.

You must specify the From details for the sender and at least one recipient by typing in the email addresses or by selecting one of the 10 most recent entries from the pull-down menu.

You may also, modify the Subject and Body of the email message.

For more information on setup and configuration, see [Delivering Scheduled Reports by Email on page 80](#page-79-0). For more information on customizing the message, see [Modifying Scheduled Email Messages on page 81.](#page-80-0)

You can select **Attach report to email** to send the report as an attachment.

If you opt to send attachments, you can also select **Do not attach reports with empty data results** to avoid sending empty reports.

- 9 Click **OK**.
- 10 Optionally, click calendar icon to display a calendar showing the schedule visually.

### <span id="page-79-0"></span>**Delivering Scheduled Reports by Email**

You can choose to have all of the reports on a schedule delivered by email. Reports can also be delivered to a network share, since some organizations do not allow certain file types to be sent, and restrict the size of attachments.

To configure email, you need to provide an SMTP server. Your administrator may have provided a default server for you to use; otherwise you will need the server name and port number. Unless the SMTP server is configured to accept anonymous connections, you need to provide valid credentials for the SMTP server. The same SMTP server will be used for all schedules. If you change the SMTP settings on one schedule, all other schedules will be automatically updated.

When the **Attach email to report** option is selected, Enterprise Reporter will attempt to email the reports as an attachment. If your email setup does not allow for this, the email will have a link to the share where the reports are located if you have also selected the **Save to share** option.

#### *To set up email delivery of reports*

- 1 Create or edit a schedule. For more information, see [Creating a Schedule on page 79.](#page-78-0)
- 2 Optionally, select **Send report to share** to deposit the finished report to a share.

Type or browse to the share path where the reports are to be delivered.

If you are typing, use the form \\servername\share.

You can filter in the browser to make it easier to locate a particular share.

#### 3 Select **Send Email**.

You can select **Attach report to email** to send the report as an attachment.

If you opt to send attachments, you can also select **Do not attach reports with empty data results** to avoid sending empty reports.

4 If this is your first schedule, select **Configure the mail server**.

If you make changes to the mail server configuration, all schedules will be updated.

For more information, see [Configuring a Default SMTP Server on page 77.](#page-76-0)

- 5 In the From field, type in the sender's email address or select one of the 10 most recent entries from the pull-down menu.
- 6 In the To, CC, and BCC fields, type all of the recipient's email addresses, separated by a comma or semicolon. You can also select from the 10 most recent entries from the pull-down menu.
- 7 Optionally, type a subject that clearly indicates the purpose of the reports being emailed.

If the Subject field is left blank, the default subject from the template will be used.

8 Optionally, modify the Body of the email message.

For more information, see [Modifying Scheduled Email Messages on page 81.](#page-80-0)

9 Click **OK**.

#### *To configure your mail server for all schedules*

- 1 Create or edit a schedule.
- 2 If necessary, select **Send Email**.
- 3 Click **Configure mail server**.

If your administrator has configured a default SMTP server, or if you have previously configured an STMP server for a schedule, the fields are filled in.

4 Enter the required configuration information following the steps found in [Configuring a Default SMTP](#page-76-0)  [Server on page 77.](#page-76-0)

If your SMTP server is configured to accept anonymous connections, you do not need to provide an account.

- 5 Test your connection.
- 6 Click **OK**.

### <span id="page-80-0"></span>**Modifying Scheduled Email Messages**

When scheduling reports, one of the Delivery options is to Send Email. When the Send Email option is selected, the DefaultSchedulingTemplate.xml template is automatically loaded into the Body field as the default message. For more information, see [Modifying Scheduled Email Templates on page 82.](#page-81-0)

You may modify the email message for this schedule, but it is important to note that the email template contains variables and tags that control the content and layout of the email message.

The following options may be used anywhere within the body of the message.

**Table 29. Scheduled Email Message Global Variables**

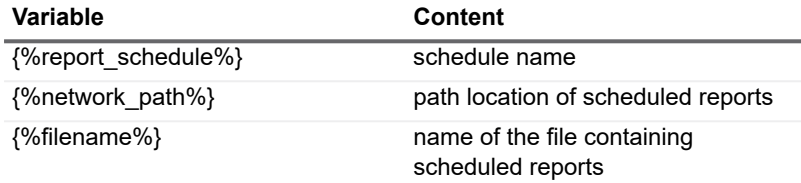

**Table 30. Scheduled Email Message Formatting Tags**

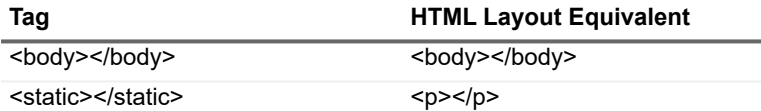

To create a section that will be repeated for every report in the schedule, use <repeat> and </repeat> to indicate the beginning and the end of the section.

The following variables and tags may be used anywhere within the repeating section:

**Table 31. Scheduled Email Message Repeating Section Variables**

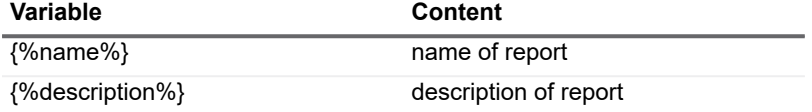

**Table 32. Scheduled Email Message Repeating Section Formatting Tags**

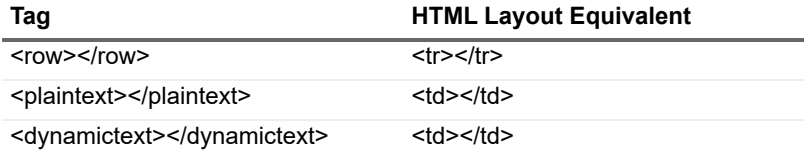

An example of an email message using all available variables and tags is shown below.

<Body>

<static>The report schedule "{%REPORT\_SCHEDULE%}" has successfully completed. The following reports can be found in this location:

<link>{%NETWORK\_PATH%}</link>

</static>

<repeat>

<row>

<plaintext>Report Name:</plaintext>

<dynamictext>{name%}</dynamictext>

</row>

<row>

<plaintext>Description:</plaintext>

<dynamictext>{description%}</dynamictext>

</row>

<row>

<plaintext>Filename:</plaintext>

<dynamictext>{%filename%}</dynamictext>

</row>

</repeat>

</Body>

### <span id="page-81-0"></span>**Modifying Scheduled Email Templates**

You can choose to have all of the reports on a schedule delivered by email. For more details, see [Delivering](#page-79-0)  [Scheduled Reports by Email on page 80](#page-79-0). The success, failure, or attachment size of the scheduled reports determines which email template is used.

The templates are located in the following directory on the computer where the Enterprise Reporter server is installed:

**•** Program Files\Quest\Enterprise Reporter\Server\EmailTemplates

Email templates are provided for the following four scenarios:

- **•** A schedule completes successfully and the total size of all reports is less than the maximum of 500KB. DefaultSchedulingTemplate.xml DefaultSchedulingTemplate.xslt
- **•** A schedule does not complete successfully. FailureTemplate.xml FailureTemplate.xml
- **•** The total size of all reports exceeds the maximum of 500KB so no reports are attached. DefaultSchedulingTemplate.xml DefaultSchedulingTemplate.xslt
- **•** A schedule is partially complete because one ore more reports fail. PartialCompleteTemplate.xml PartialCompleteTemplate.xslt

You can use any XML editor to modify the templates (.xml) and their corresponding email style files (.xslt). Some prior knowledge of XML and Extensible Stylesheet Language Transformation will be helpful. For more information, see [Email Template Structure \(.xml\) on page 83.](#page-82-1)

**TIP:** Given the precise nature of the content formatting, using an XML editor to validate changes to the email f templates and their style files is recommended.

### <span id="page-82-1"></span>**Email Template Structure (.xml)**

The template files contain tags such as <EmailTemplate>, <Subject> and <Body>. The attributes and textual content of these tags may be modified. For example, to change the subject of an email template, open the applicable template file and change the content between <Subject> and </Subject>.

To add more information to the email messages, the following tags can be repeated within the same template:

- **•** <static>
- **•** <repeat>
- **•** <plaintext>
- **•** <dynamictext>

Text between the  $\{8, \ldots, 8\}$  tags must remain unaltered as they control relative content embedded in the email messages as they are generated. For more information, see [Modifying Scheduled Email Messages on page 81](#page-80-0).

### <span id="page-82-3"></span>**Modifying the Maximum File Size for an Email Attachment**

The default maximum file size for Enterprise Reporter e-mail attachments is 1MB. You can increase the maximum attachment size to accommodate larger reports by modifying the Enterprise Reporter configuration.

### *How to modify the maximum file size for an email attachment*

- 1 Open the Enterprise Reporter Report Manager.
- 2 Click the **System Configuration** tab.
- 3 Click **Configure SMTP server used by Enterprise Reporter** under Email Settings.
- 4 Enter an **Attachment Size Limit** (in megabytes) that accommodates your reports.
- 5 Click **OK**.

## <span id="page-82-0"></span>**Types of Schedules**

There are various types of schedules you can create; one-time, daily, weekly, monthly, yearly, or for specific months.

**NOTE:** All times are stored in local time. They will be adjusted when your local time changes, such as for f. Daylight Savings Time.

See also:

- **•** [Run Your Schedule Once](#page-82-2)
- **•** [Run Your Schedule on a Daily Interval](#page-83-0)
- **•** [Run Your Schedule on Specified Days of the Week](#page-83-1)
- **•** [Run Your Schedule on a Specified Day of the Month](#page-83-2)
- **•** [Run Your Schedule Yearly](#page-83-3)

### <span id="page-82-2"></span>**Run Your Schedule Once**

This allows you to run your schedule a single time, at a date and time you provide.

### *To schedule a single run*

- 1 In the Settings area of the Create Schedule dialog box, click **Run Once**.
- 2 In the Start Date field, select the element you want to change, and use the spin arrows to change the value.

### <span id="page-83-0"></span>**Run Your Schedule on a Daily Interval**

You can run your schedule every day, or at an interval you choose. For example, if you set the interval to two days, starting on the 22<sup>nd</sup> day of the month, it will run on the 24<sup>th</sup>, 26<sup>th</sup>, 28<sup>th</sup> and 30<sup>th</sup>.

The schedule resets at the beginning of the month, so if you have a daily schedule it runs on the first of the month, and then at the set interval. In the above example, after the run on the  $30<sup>th</sup>$ , the next scheduled runs are the 1<sup>st</sup> and 3<sup>rd</sup> of the following month.

### *To schedule a daily run*

- 1 In the Settings area of the Create Schedule dialog box, click **Daily**.
- 2 In the Start Date field, click the drop-down arrow, and use the calendar to select the date and time. - OR -

In the Start Date field, select the element you want to change, and use the spin arrows to change the value.

3 Set the interval for your daily run.

### <span id="page-83-1"></span>**Run Your Schedule on Specified Days of the Week**

You can set any number of days of the week, and your schedule will run at the set time on those days.

### *To schedule a weekly run*

- 1 In the Settings area of the Create Schedule dialog box, click **Weekly**.
- 2 In the Start Date field, click the drop-down arrow, and use the calendar to select the date and time. - OR -

In the Start Date field, select the element you want to change, and use the arrows to change the value.

3 Select the days on which you want your schedule to run.

### <span id="page-83-2"></span>**Run Your Schedule on a Specified Day of the Month**

You can select a certain day of the month to run your schedule. This can either be a calendar day, such as the 1st day of the month, or it can be described, such as the last Friday of the month.

### *To schedule a monthly run*

- 1 In the Settings area of the Create Schedule dialog box, click **Monthly**.
- 2 In the Start Date field, click the drop-down arrow, and use the calendar to select the date and time.
	- $-$  OR  $-$
	- In the Start Date field, select the element you want to change, and use the arrows to change the value.
- 3 Select the day of the month on which you want your schedule to run.

 $-$  OR  $-$ 

Select the weekly interval and day of the month.

### <span id="page-83-3"></span>**Run Your Schedule Yearly**

You can select month and day combinations to run your schedule. This feature offers a variety of options for timing a schedule including:

- **•** a single month and a single day, such as the 31st day December
- **•** single month and multiple days, such as the 1st and 31st day of January
- **•** multiple months and a single day, such as the 1st day of every other month
- **•** multiple months and multiple days, such as the 1st and 15th of every third month

### *To schedule a yearly run*

- 1 In the Settings area of the Create Schedule dialog box, click **Yearly**.
- 2 In the Start Date field, click the drop-down arrow, and use the calendar to select the date and time.  $-$  OR  $-$

In the Start Date field, select the element you want to change, and use the arrows to change the value.

3 Select the months and days of the year on which you want your schedule to run.

# <span id="page-84-1"></span>**Working with Schedules**

Once you have created a schedule, you can add and remove reports, or delete the schedule entirely. When a schedule runs, the reports are generated using the parameter values provided, and are deposited in the designated share. Each time a report is generated, a new file name is created. The file name is composed of the name of the report, an ID to help you identify the report and parameter combination, and the time the report was run. You can optionally specify an alternate filename or allow new reports to overwrite old ones (by removing the unique ID and timestamp information). You can run all reports in a schedule any time, without waiting for the next scheduled time.

Reporting administrators have some control over other users' schedules and can transfer ownership of a schedule should the need arise. Reporting administrators can view and sort all schedules for all users, remove reports, and delete schedules entirely. If you are a reporting administrator, this allows you to troubleshoot scheduling issues, and control the volume of reports being generated. Administrators should work with their users to define good scheduling practices if the volume of reports is high.

See also:

- **•** [Adding Reports to a Schedule](#page-84-0)
- **•** [Editing Report Output Options on a Schedule](#page-85-0)
- **•** [Removing Reports from a Schedule](#page-86-0)
- **•** [Deleting a Schedule](#page-86-1)
- **•** [Running a Schedule](#page-86-2)
- **•** [Disabling or Enabling a Schedule](#page-86-3)
- **•** [Viewing Schedule History](#page-87-1)
- **•** [Transferring Ownership of Schedules](#page-87-2)

### <span id="page-84-0"></span>**Adding Reports to a Schedule**

From the My Reports container, you can add many reports to a schedule, and you can add a report to as many schedules as you like. Reporting Administrators may also schedule reports from the Published Reports container. If a report you want to schedule is in another container, you may copy reports from one container to another to facilitate scheduling. For more information, see [Copying Reports on page 96.](#page-95-0) Once you add a report, you can enter parameter values or load favorite parameter values that will be used to generate the report. If you do not enter parameter values, the report contains all available data.

**TIP:** You can add the same report to a single schedule more than once, or to different schedules. This allows you to schedule different versions of the report by providing different parameter values. It is recommended that you use a parameter value description to differentiate between versions of the same report. This description appears on the scheduled report card, and can save you from having to examine the parameter values themselves to identify the contents of the scheduled report.

- **NOTE:** When the report is run, an ID and timestamp is added to the report name, to help you identify the ÷ output. Once you have scheduled a report, you can edit the output options to enter a custom report name to be used for the filename or choose for new reports to overwrite the existing report (by removing the unique ID and timestamp information). For more information, see Editing Report Output Options on a Schedule on [page 86.](#page-85-0)
- **NOTE:** Once you have scheduled a report, you can run it with the current parameter values by displaying the scheduled report card and clicking **Run Now**.

### *To add reports to your schedule*

- 1 If necessary, create the schedule. For more information, see [Creating a Schedule on page 79.](#page-78-0)
- 2 On the Schedule tab, on the schedule card, click **Schedule Report**.
- 3 Select the reports.
- 4 Click **OK**.

A scheduled report card appears for each selected report.

- 5 Select a scheduled report card.
- 6 Enter the parameter values for all required parameters, and for optional parameters as desired.

If there is a search icon, click and search for the value. For more information, see [Searching for Parameter](#page-71-0)  [Values on page 72](#page-71-0).

If favorite parameters have been configured, you can optionally click **Load Favorites** to load them now. For more information, see [Entering Parameter Values on page 70](#page-69-0).

7 Type a description.

Use a description that identifies the data that will be included in the report.

8 Click **Save**.

If you do not click Save, and navigate away from the scheduled report card, no parameter values will be saved. In this case, your report returns all data, and may take longer to generate.

9 Repeat steps 5 through 7 for each report you scheduled.

### <span id="page-85-0"></span>**Editing Report Output Options on a Schedule**

You can edit the output options for a report on a schedule. Reports are generated with filenames in a standard format of *report name\_id\_timestamp* (for example, *Report Name\_ID\_yyyymmdd-hhmmss.pdf*). You may enter a custom report name to be used for the filename or choose to exclude the ID and timestamp from the filename.

### *To edit the output options for a report on a schedule*

- 1 On the Schedule tab, locate the desired schedule card.
- 2 Navigate to the report to be changed.
- 3 Click **Edit**.
- 4 Optionally, select **Use custom report name** and enter the name to be used for the filename.
	- **NOTE:** The custom report name will be reflected on the card for the report.  $\mathbf{i}$
- 5 Optionally, select **Overwrite** to exclude the ID and timestamp from the filename.
	- **NOTE:** Disabling the ID and timestamp will mean that each subsequent run of this report will i overwrite the previous report.
- 6 Click **OK**.

### <span id="page-86-0"></span>**Removing Reports from a Schedule**

You can remove a report from a schedule. This does not delete the report, however you now have to run the report manually, or add it to another schedule.

If you are a reporting administrator, you can remove a report from any user's schedule. This allows you to stop reports that are causing issues, such as taking up too much space in a network share, from running on schedule.

### *To remove a report from a schedule*

- 1 On the Schedule tab, locate the desired schedule report card.
- 2 Click **Remove**.
- 3 Click **Yes** to confirm.

### <span id="page-86-1"></span>**Deleting a Schedule**

If you no longer need a schedule, you can delete it. All scheduled reports are removed, and need to be run manually or added to another schedule.

If you are a reporting administrator, you can delete any schedule. For example, if an employee leaves, you can remove all of their schedules.

### *To delete a schedule*

- 1 On the Schedule tab, locate the desired schedule card.
- 2 Click **Delete**.
- 3 Click **Yes** to confirm.

### <span id="page-86-2"></span>**Running a Schedule**

When you run a schedule, all reports on the schedule are immediately run with their current parameter values. Reports are delivered as defined in the schedule. You can also run a single report with the current parameter values.

### *To run all reports on a schedule*

- 1 On the Schedule tab, locate the schedule card.
- 2 Click **Run All Reports**.

### *To run a a single report on a schedule*

- 1 On the Schedule tab, locate the schedule card.
- 2 Locate the report.
- 3 Click **Run Now**.

The report is delivered as outlined in the schedule.

### <span id="page-86-3"></span>**Disabling or Enabling a Schedule**

When the need arises, you can disable a schedule to keep the reports on that schedule from running at their normal times. The Next Run will indicate that the schedule is Disabled. When you are ready to resume running the schedule, using the same icon, you can enable the schedule.

### *To disable a schedule*

1 On the Schedule tab, locate the schedule card for a schedule that is enabled.

2 Click the **Disable Schedule** icon.

### *To enable a schedule*

- 1 On the Schedule tab, locate the schedule card for a schedule that is disabled.
- 2 Click the **Enable Schedule** icon.

### <span id="page-87-1"></span>**Viewing Schedule History**

You can view the history for a schedule. The history shows the last ten times the schedule ran and any corresponding errors for each report in the schedule.

### *To view the history of a schedule*

- 1 On the schedule tab, locate the schedule card.
- 2 Click the View History icon.
- 3 Click on any historical run with an error count greater than zero.
- 4 View the report names and corresponding detailed error messages in the right-hand pane.

### <span id="page-87-2"></span>**Transferring Ownership of Schedules**

Reporting administrators can transfer ownership of a schedule from one user to another. Transferring ownership of a schedule also transfers ownership of all reports belonging to that schedule. The credentials for the transferred schedules must be re-configured by the new owner.

### *To transfer ownership of schedules*

- 1 As a Reporting Administrator, navigate to the Schedule tab of the Report Manager.
- 2 Click **Ownership** at the top of the list of schedules.
- 3 Select the existing owner of the schedules to be transferred.
- 4 Select the user to whom the schedules will be transferred.
- 5 Select the schedules to be transferred.
	- $-$  OR  $-$

Click **Select All** to select all available schedules.

- 6 Click **OK**.
- 7 Click **Yes** to confirm the transfer.
	- **NOTE:** A red warning symbol at the top of the transferred schedules indicates that the credentials of f. the those transferred schedules must be re-configured.The new report owner must click the pencil icon beside the warning symbol and select an account with the appropriate credentials.

# <span id="page-87-0"></span>**Troubleshooting Scheduling Issues**

If problems occur during the running of a schedule, an error indicator (a red dot) appears on the scheduled report card, along with an error message providing you with information to help you address the issue.

An error indicator on a schedule card indicates that one or more of the scheduled reports has an error. Resolve the issue, and then either wait until the next scheduled run, or manually run any needed reports by clicking **Run Now** on the scheduled report card, or run the schedule by clicking **Run All** on the schedule card.

You can also click the View History icon on the schedule card to see the last ten times the schedule ran and any corresponding errors. For more information, see [Viewing Schedule History on page 88.](#page-87-1)

### **The report only exports as CSV**

If you are running a report or have scheduled a report that will only output to CSV (no matter which format you select), this is likely a report that does not have a layout on the Layout tab of the report definition. For more information, see Creating Report Layouts on page 116.

### **The report generates but the email has an error**

If a report schedule runs and the report file gets created correctly, but the email has the following error,

"The report schedule has failed. To view the reason for the failure, go the Schedule Explorer in the Report Manager, or contact your Reporter administrator. I have verified that there are no illegal characters in the name",

this can indicate that the size of the report file exceeds the default maximum file size of 1MB for Enterprise Reporter email attachments. See [Modifying the Maximum File Size for an Email Attachment on page 83](#page-82-3) for instructions on how to increase the maximum file size for email attachments.

# <span id="page-88-0"></span>**Using the Credential Manager**

Credentials are used in different places in Enterprise Reporter. For example, nodes and report schedules both use credentials. The Credential Manager is a central store for accounts and passwords used throughout the system. This makes it easy to keep passwords up to date, and allows you to enter the credential details once, and access them repeatedly.

**NOTE:** Office 365 discoveries now support multi-factor authentication. The Office 365 discovery credentials ÷ will need to be authenticated by Microsoft through the Credential Manager.

**NOTE:** Credentials added in the Report Manager are only available to the user who added them, while accounts added in the Configuration Manager are available to all Configuration Manager users on the same Enterprise Reporter server.

Accounts are not verified when you add them, and they must already exist in order to be used by Enterprise Reporter. For each account, you can add a description. This is particularly useful for differentiating between similar accounts, such as similarly named service credentials, or your SQL Server® default "sa" accounts. The combination of the account name and the description must be unique.

Accounts with multi-factor authentication enabled need to be authenticated by Microsoft through the Credential Manager.

Credential passwords are encrypted with FIPS 140-2 compliant algorithms and an encryption key that has a usersupplied password. The encryption key is secured in the Windows Credential Manager (not to be confused with the Enterprise Reporter Credential Manager). The encryption key is used to encrypt all passwords that are used in Enterprise Reporter for collections and reporting. Additionally, Enterprise Reporter security groups and roles are used to validate who has access to the encryption key and the key cannot be retrieved without proper authorizations.

The Credential Manager will display a red key icon next to each account that requires a password.

See also:

- **•** [Changing Passwords Using the Credential Manager](#page-91-0)
- **•** [Changing Account Names Using the Credential Manager](#page-93-0)

#### *To open the Credential Manager*

- **•** On the System | Configuration page, go to Credential Manager and click **Manage credentials**.
	- $-$  OR  $-$

Click the ellipsis anywhere credentials are required.

### *To use a credential from the Credential Manager*

- 1 Select the account from the list.
- 2 Click **OK**.

#### *To add a credential for use in the system*

- 1 Open the Credential Manager.
- 2 Click **Add.**
- 3 Type the account name.

You can enter any account that you want to use in Enterprise Reporter, including Windows® accounts, SQL Server<sup>®</sup> accounts, and Azure accounts.

**I** NOTE: If you are entering credentials in the Configuration Manager, remember that other users may have entered the same credential, so if necessary, verify that you are adding a unique account.

- 4 Type the password for the account.
- 5 Optionally, type a description.

The combination of the account name and the description must be unique.

6 Click **OK**.

#### *To add a multi-factor authenticated credential*

- 1 Open the Credential Manager.
- 2 Click **Add**.
- 3 Enter the account user name and password.

**NOTE:** The combination of the account name and the description must be unique. i l

- 4 Optionally, enter a description.
- 5 Click **Authenticate**.
- 6 On the Microsoft Azure authentication screen, enter the account name.
- 7 Click **Next**.

**NOTE:** When entering credentials in the Configuration Manager, verify that no other users have used  $\mathbf{i}$ the same credential and that the account you are adding is unique.

- 8 Enter the password for the account.
- 9 Click **Sign In**.
- 10 Enter the verification code sent to the account.
- 11 Click **Verify**.

The Credential Manager authenticates the account for discovery usage and changes the account information on any applicable discoveries.

A progress dialog box appears.

- **NOTE:** The Credential Manager displays a Last Authenticated On date, which indicates when the  $\blacksquare$ credential was authenticated through the Microsoft authentication process as a multi-factor authenticated credential. If there is no date, then the credential was not authenticated.
- 12 Verify that your changes were processed. If any errors occur, you will need to troubleshoot the issue and manually make any changes.

When changing the password on an Office 365 Azure account, any Enterprise Reporter tenant applications using that account must also be reconfigured. For more information, see To reconfigure application for a tenant on page 121.

### *To edit a credential*

- 1 Open the Credential Manager.
- 2 Select an account.
- 3 Click **Edit**.
- 4 Optionally, modify the password by selecting **Edit Password**.
- 5 Make all changes.
- 6 Click **OK**.
- 7 If changing the password on an Office 365 Azure account, any Enterprise Reporter tenant applications using that account must also be reconfigured. For more information, see To reconfigure application for a tenant on page 121.

#### *To edit a multi-factor authenticated credential*

- 1 Open the Credential Manager.
- 2 Select an account.
- 3 Click **Edit**.
- 4 Modify the account.
- 5 Click **Authenticate**.
- 6 On the Microsoft Azure authentication screen, enter the account name.
- 7 Click **Next**.

**NOTE:** When entering credentials in the Configuration Manager, verify that no other users have used f. the same credential and that the account you are adding is unique.

- 8 Enter the password for the account.
- 9 Click **Sign In**.
- 10 Enter the verification code sent to the account.
- 11 Click **Verify**.

The Credential Manager authenticates the account for discovery usage and changes the account information on any applicable discoveries.

A progress dialog box appears.

- **NOTE:** The Credential Manager displays a Last Authenticated On date, which indicates when the ÷ credential was authenticated through the Microsoft authentication process as a multi-factor authenticated credential. If there is no date, then the credential was not authenticated.
- 12 Verify that your changes were processed. If any errors occur, you will need to troubleshoot the issue and manually make any changes.

When changing the password on an Office 365 Azure account, any Enterprise Reporter tenant applications using that account must also be reconfigured. For more information, see To reconfigure application for a tenant on page 121.

### *To alter an account to be multi-factor authentication enabled*

1 Open the Credential Manager.

- 2 Select the account to authenticate.
- 3 Click **Authenticate**.
- 4 On the Microsoft Azure authentication screen, enter the account name.
- 5 Click **Next**.

**NOTE:** When entering credentials in the Configuration Manager, verify that no other users have used i. the same credential and that the account you are adding is unique.

- 6 Enter the password for the account.
- 7 Click **Sign In**.
- 8 Enter the verification code sent to the account.
- 9 Click **Verify**.

The Credential Manager authenticates the account for discovery usage and changes the account information on any applicable discoveries.

A progress dialog box appears.

- **NOTE:** The Credential Manager displays a Last Authenticated On date, which indicates when the f. credential was authenticated through the Microsoft authentication process as a multi-factor authenticated credential. If there is no date, then the credential was not authenticated.
- 10 Verify that your changes were processed. If any errors occur, you will need to troubleshoot the issue and manually make any changes.

When changing the password on an Office 365 Azure account, any Enterprise Reporter tenant applications using that account must also be reconfigured. For more information, see To reconfigure application for a tenant on page 121.

### *To delete a credential*

- 1 Open the Credential Manager.
- 2 Select an account from the list.

You can only delete accounts that are not currently in use.

- 3 Click **Delete**.
- 4 Click **OK**.

# <span id="page-91-0"></span>**Changing Passwords Using the Credential Manager**

When passwords are changed in Active Directory<sup>®</sup> and Azure Active Directory, they need to be updated everywhere they are in use in Enterprise Reporter. It is possible that the account could be locked if you do not make this change. The Credential Manager makes this easy by providing a central store for accounts. You can change the password, and it is updated in all nodes, schedules, discoveries, and so on.

**NOTE:** You can modify credentials from anywhere you can access the Credential Manager. Be aware when i.  $\mid$  you make a change to a credential, it is applied throughout your deployment, not just in your current context.

If you modify credentials that are used by a discovery node, the node service must be restarted before the changes take effect. Enterprise Reporter will attempt to restart the node; however, if the restart fails, you may need to manually start the service on the computer hosting the node. If there are jobs currently running on the node, they will be canceled. To prevent this, either change the credentials during a down time, or cancel the discoveries yourself and restart them once the change takes effect.

Credential passwords are encrypted with FIPS 140-2 compliant algorithms and an encryption key that has a usersupplied password. For further information on creation and management of the Enterprise Reporter encryption key, see Appendix: Encryption Key Manager on page 158.

The Credential Manager will display a red key icon next to each account that requires a password.

### *To change the password on an account*

- 1 On the System | Configuration page, click **Manage credentials**.
	- It is recommended that you make these changes while no discoveries are running (or waiting to be run) before changing the password.
- 2 Select the account, and click **Edit**.
- 3 Select **Edit Password**.
- 4 Modify the password and click **OK**.

A progress dialog box appears.

- **NOTE:** The Credential Manager displays a Last Authenticated On date, which indicates when the f. credential was authenticated through the Microsoft authentication process as a multi-factor authenticated credential. If there is no date, then the credential was not authenticated.
- 5 Verify that your changes were processed. If any errors occur, you will need to troubleshoot the issue and manually make any changes.

When changing the password on an Office 365 Azure account, any Enterprise Reporter tenant applications using that account must also be reconfigured. For more information, see To reconfigure application for a tenant on page 121.

#### *To change the password on a multi-factor authenticated account*

1 On the System | Configuration page, click **Manage credentials**.

It is recommended that you make these changes while no discoveries are running or waiting to be run before changing the password.

- 2 Select the account and click **Edit**.
- 3 Select **Edit Password**.
- 4 Modify the password.
- 5 Click **Authenticate**.
- 6 On the Microsoft Azure authentication screen, enter the account name.
- 7 Click **Next**.

**NOTE:** When entering credentials in the Configuration Manager, verify that no other users have used î. the same credential and that the account you are adding is unique.

- 8 Enter the password for the account.
- 9 Click **Sign In**.
- 10 Enter the verification code sent to the account.
- 11 Click **Verify**.

The Credential Manager authenticates the account for discovery usage and changes the account information on any applicable discoveries.

A progress dialog box appears.

**NOTE:** The Credential Manager displays a Last Authenticated On date, which indicates when the f. credential was authenticated through the Microsoft authentication process as a multi-factor authenticated credential. If there is no date, then the credential was not authenticated.

12 Verify that your changes were processed. If any errors occur, you will need to troubleshoot the issue and manually make any changes.

When changing the password on an Office 365 Azure account, any Enterprise Reporter tenant applications using that account must also be reconfigured. For more information, see To reconfigure application for a tenant on page 121.

# <span id="page-93-0"></span>**Changing Account Names Using the Credential Manager**

In general, if you want to change an account name, it is recommended that you create a new credential, and delete the old one. However, in the case where you want to replace the credentials in use in a number of places in Enterprise Reporter, the Credential Manager enables you to make a single change and have it be applied across your deployment. For example, if you are provided a new service credential to replace a credential used for a dozen nodes in your environment, you can change the account name on the credential.

If you modify credentials that are used by a discovery node, the node service must be restarted before the changes take effect. Enterprise Reporter will attempt to restart the node; however, if the restart fails, you may need to manually start the service on the computer hosting the node. If there are jobs currently running on the node, they will be canceled. To prevent this, either change the credentials during a down time, or cancel the discoveries yourself and restart them once the change takes effect.

### *To change the account*

1 On the System | Configuration page, click **Manage credentials**.

It is recommended that you make these changes while no discoveries are running or waiting to be run before changing the account

- 2 Select the account, and click **Edit**.
- 3 Modify the account and click **OK**.

A progress dialog box appears.

- **NOTE:** The Credential Manager displays a Last Authenticated On date, which indicates when the ÷. credential was authenticated through the Microsoft authentication process as a multi-factor authenticated credential. If there is no date, then the credential was not authenticated.
- 4 Verify that your changes were processed. If any errors occur, you will need to troubleshoot the issue and manually make any changes.

When changing the password on an Office 365 Azure account, any Enterprise Reporter tenant applications using that account must also be reconfigured. For more information, see To reconfigure application for a tenant on page 121.

#### *To change the multi-factor authenticated account*

1 On the System | Configuration page, click **Manage credentials**.

It is recommended that you make these changes while no discoveries are running or waiting to be run before changing the account.

- 2 Select the account and click **Edit**.
- 3 Modify the account.
- 4 Click **Authenticate**.
- 5 On the Microsoft Azure authentication screen, if the account has multi-factor authentication enabled, type the account name and password.
- **NOTE:** When entering credentials in the Configuration Manager, verify that no other users have used å. the same credential and that the account you are adding is unique.
- 6 Click **Sign In**.
- 7 Enter the verification code sent to the account.
- 8 Click **Verify**.

The Credential Manager authenticates the account for discovery usage and changes the account information on any applicable discoveries.

A progress dialog box appears.

- **NOTE:** The Credential Manager displays a Last Authenticated On date, which indicates when the ÷. credential was authenticated through the Microsoft authentication process as a multi-factor authenticated credential. If there is no date, then the credential was not authenticated.
- 9 Verify that your changes were processed. If any errors occur, you will need to troubleshoot the issue and manually make any changes.

When changing the password on an Office 365 Azure account, any Enterprise Reporter tenant applications using that account must also be reconfigured. For more information, see To reconfigure application for a tenant on page 121.

# **Organizing Reports**

My Reports can be organized by creating report categories, and if you are a reporting administrator, you can organize Published Reports. You can then copy reports between containers and categories, or move reports within containers.

See also:

- **•** [Working with Report Categories](#page-94-0)
- **•** [Moving Reports](#page-95-1)
- **•** [Copying Reports](#page-95-0)
- **•** [Deleting Reports](#page-95-2)

## <span id="page-94-0"></span>**Working with Report Categories**

You can use categories to group reports together. You can also move and copy categories the same way you do reports.

#### *To create a new category*

1 Select the **My Reports** container.

You can also create subcategories by clicking on a category within My Reports. For more information, see Using My Reports.

- 2 Click **Create** and select **Category**.
- 3 Type a name and click **OK**.
	- **i** | NOTE: To rename a category, right-click the category and select Rename Category.

### *To delete a category*

- 1 Select the category to be deleted.
- 2 Click **Delete**.
- 3 If a warning is displayed indicating that the category contains sub-categories or reports, click **OK** to accept the warning.

For more information on deleting reports, see [Deleting Reports on page 96.](#page-95-2)

# <span id="page-95-1"></span>**Moving Reports**

You can move reports from one category to another within a container.

**NOTE:** You cannot move reports between containers; you must copy them. For example, if you would like a ÷ report from the Published Reports to appear in My Reports, you have to copy it. Dragging between containers automatically copies a report. For more information, see [Copying Reports on page 96.](#page-95-0)

### *To move a report*

- 1 If necessary, expand the container treeview so the destination category is visible.
- 2 In the treeview, select the report to move.
- 3 Drag the report into another category.

 $-$  OR  $-$ 

Right-click the report and click **Cut**, then right-click the desired destination, and click **Paste**.

- **i** NOTE: You can also move categories within a container by selecting a category in step 2. When you move a category, all reports in the category are also moved.
- **i** | NOTE: You cannot move reports to the Report Library from other containers.

# <span id="page-95-0"></span>**Copying Reports**

You can copy reports between containers or between categories. You can also copy a report if you want to create variations of the same report: copy the report, and then edit the settings as needed. For more information, see Editing Reports on page 98.

### *To copy a report*

- 1 Expand the treeview and locate the report you want to copy.
- 2 Right-click the report and click **Copy**, then right-click the desired destination, and click **Paste**.
	- $-$  OR  $-$

Drag the report into another container.

 $\blacksquare$ **NOTE:** Any parameter values that have been filled into a report will be included when it is copied.

**NOTE:** You can also copy categories from one container to another, by selecting a category in step 1. When you copy a category, all reports in the category are also copied.

# <span id="page-95-2"></span>**Deleting Reports**

If you no longer need a report, you can delete it. Reports are permanently deleted, so make sure you no longer need the report before deleting it. When you delete a report, you also remove any scheduled instances of the report.

### *To delete a report*

1 In the treeview, select the report and click **Delete**.

- OR -

On the Report card for the report, click **Delete**.

2 In the confirmation dialog box, click **Yes**.

# **Creating and Editing Reports**

- **•** [Editing Reports](#page-97-0)
- **•** [Creating New Reports](#page-113-0)
- **•** [Report Designer Tips and Tricks](#page-117-0)
- **•** [Publishing Reports](#page-122-0)
- **•** [Publishing Reports to Knowledge Portal](#page-123-0)

# <span id="page-97-0"></span>**Editing Reports**

You can modify reports by changing the fields that are included in the report, adding or modifying the report parameters, or changing the layout and appearance of the report. For more information, see Help Finding and Creating Custom Reports on page 7.

You can only edit reports in the My Reports container.If you are a reporting administrator, you may also edit reports in the Published Reports container; however, it is recommended that you copy reports to My Reports for editing.

You may be editing reports for different reasons, for example:

- **•** You have created a new report and need to modify it.
- **•** You are a reporting administrator getting ready to publish reports that are based on reports from the library, and they need tweaking to meet your needs.
- **•** You have a published report to which someone has requested a change.

You can show a preview of the changes you have made to your report to review your edits.

#### See also:

- **•** [Using My Reports](#page-97-1)
- **•** [Changing the report icon](#page-98-0)
- **•** [Modifying the Fields to be Included](#page-99-0)
- **•** [Working with Report Parameters](#page-102-0)
- **•** [Changing the Layout](#page-111-0)
- **•** [Report Modification Example](#page-112-0)

# <span id="page-97-1"></span>**Using My Reports**

My Reports is a container in which you can edit, create, schedule, or publish reports. You choose what reports to include in My Reports. You can:

- **•** Add existing reports for easier access by copying or importing.
- **•** Copy reports to My Reports to edit them for publishing. For more information, see Copying Reports on page 96.
- **•** Create a new version of an existing report. For more information, see [Editing Reports on page 98](#page-97-0).
- **•** Create a new report from scratch. For more information, see [Creating New Reports on page 114.](#page-113-0)
- **•** Change the report header to use the global icon. For more information, see [Changing the report icon on page 99](#page-98-0).

For more information, see Help Finding and Creating Custom Reports on page 7.

Each installation of the Report Manager has its own unique My Reports container. You can create categories to organize your reports, and move and copy reports between categories.

- **TIP:** Give your reports unique names. When you click My Reports, you see a list of all reports from all ÷ categories. Reports with the same name will appear to be listed twice in the card view, and the only way you will be able to differentiate between them is to examine the properties of each report.
- **NOTE:** If you are a reporting administrator and want to make a customized report available to all users, you ì need to publish it. For more information, see [Publishing Reports on page 123.](#page-122-0)

# <span id="page-98-0"></span>**Changing the report icon**

The icon displayed in the header of reports can be changed. We recommend using an image that is 300 x 300 pixels. First, configure a global icon, then change the header icon on your reports.

**NOTE: Reports that have custom layouts may need to have their layout adjusted to accommodate the** custom icon. For more information, see [Changing the Layout on page 112](#page-111-0).

### <span id="page-98-1"></span>*To set the global report header icon*

- 1 Click the **System Configuration** tab in the Enterprise Reporter Report Manager.
- 2 Click **Manage report icon**.
- 3 Click the ellipses to open the file browser.
- 4 Locate and select the image to be used in report headers and click **Open**.
- 5 Optionally, select **Use this icon for new reports** to make the icon available on new and copied reports.
- 6 Click **OK** to save the configuration.

### *To change a report header icon on selected reports*

- 1 Follow the steps [To set the global report header icon](#page-98-1).
- 2 Click the Report tab in the Enterprise Reporter Report Manager.
- 3 Expand My Reports or Published Reports and select the categories or reports to be updated.
- 4 Right click anywhere on the selected reports and click **Change Report Icon**.
- 5 Click **OK** to close the icon change confirmation box.

### *To change the report header icon on copied reports*

- 1 Follow the steps [To set the global report header icon](#page-98-1) and select **Use this icon for new reports**.
- 2 Click the Report tab in the Enterprise Reporter Report Manager.
- 3 Expand the Report Library and select the categories or reports to be copied.
- 4 Right-click anywhere on the selected reports and click **Copy**.
- 5 Right-click on My Reports and click **Paste**.
- 6 Click **Yes** to use the global report header icon for all copied reports.
- 7 Click **OK** to close the icon change confirmation box.

# <span id="page-99-0"></span>**Modifying the Fields to be Included**

You can add and remove fields from a report. Fields are organized by report type; a report can only contain fields from one report type. You cannot change the report type of a report. Each report type includes information from various related tables in the Reporter database. Some report types can be extended. By extending a report type, more fields are available to be added to your report. Typically, only a subset of the available fields are included in each report. You can add or remove fields to suit your needs.

**NOTE:** Each report may have a layout that defines how the fields are displayed, including the positioning, grouping and sorting. When you modify the included fields, the layout is not automatically updated. For information on modifying the layout, see [Changing the Layout on page 112](#page-111-0) and [Report Designer Tips and](#page-117-0)  [Tricks on page 118.](#page-117-0)

Some functions can be implemented when choosing the fields, or when designing the report layout. For example, you can set sort ordering when you include the field in a report, or you can set it using the report layout. The difference between the two methods is where the action occurs. If you configure the fields, the action is carried out on the database before the report is generated. If you configure the report layout, the action is carried out as the report is generated. You may notice a performance increase if you configure the fields instead of the report layout.

By default, Enterprise Reporter collects a base set of attributes for each type of object. Your discovery administrator has the ability to extend some attributes in the Configuration Manager, and these are noted as (extended) after the field name in the Report Manager. They can be added to a report as usual, and you will find them in the report type associated with the object on which you are reporting. If you have requested that an attribute be collected, you need to restart your Report Manager in order to see the new fields in the report type.

You may also extend some report types to include additional fields for account objects. For example, in an NTFS report, you may want to see additional domain user fields that are collected by an Active Directory® discovery. You can accomplish this by adding account objects to the report type. The available types of account objects you can add are:

- **•** Domain User
- **•** Domain Group
- **•** Local User
- **•** Local Group

You may also extend some report types to include additional fields for identity objects. For example, in a OneDrive report, you may want to see additional Azure user fields that are collected by an Azure Active Directory discovery. You can accomplish this by adding identity objects to the report type. The available types of identity objects you can add are:

- **•** Azure Contact
- **•** Azure Group
- **•** Azure User

When editing a report, in the Available Fields area, the option to extend the report type is indicated by a special folder icon next to object names underlined in blue. You can right click the object names to see the available type of account or identity objects that can be added. For detailed steps on extending the report type, see To extend a [report type on page 101.](#page-100-0)

You can set the sort order for each field on this page as well. This sorts the fields in the database before reporting them. Sort order is important in determining what the report output looks like. The first sorted field is the primary sort, the second field is the secondary sort and so on. For example, if you sort ascending on Server Name, Instance Name, and Database Name then arrange the fields in that order, your results are returned like this:

Server A

Instance A

Database A

Database B

Database C

Instance B

Database A

Database B

Database C

Server B

Instance A

and so on.

See also:

- **•** [Performing Calculations Within a Report](#page-101-0)
- **•** [Indicating Data Age on a Report](#page-101-1)

### <span id="page-100-1"></span>*To add and remove report fields*

- 1 In My Reports, select the report, then click **Edit report**.
- 2 If necessary, rename the report to reflect your changes.
- 3 Click **Fields**.
- 4 In the Available Fields area, select any fields you want to add, and click **Add**.

You can multiselect fields using the Ctrl key.

The first time you modify fields in any editing session (add, remove, or right-click operations), a warning appears, explaining that the report layout is not automatically updated. For information on updating the layout to reflect your changes, see [Changing the Layout on page 112](#page-111-0) and [Report Designer Tips and Tricks](#page-117-0) [on page 118](#page-117-0).

5 Click **OK** to continue.

You cannot change the report type.

6 In the Selected Fields area, select any fields that you want to remove and click **Remove**.

### *To set the sort order of fields*

1 In Selected Fields, drag the fields as required.

You cannot move unsorted fields above sorted fields.

2 Right-click the field and select Sort Ascending or Sort Descending.

To remove sorting, choose No Sorting.

### <span id="page-100-0"></span>*To extend a report type*

- 1 In the Available Fields area, right-click any object underlined in blue.
- 2 To add fields to the report type, select the objects you want and click OK.

The new objects will appear in the Available Fields list.

- 3 Scroll down to see the new objects and expand them to see the additional fields.
- 4 Update the selected fields by clicking the **Add** and **Remove** options as usual. For more information, see [To](#page-100-1)  [add and remove report fields on page 101.](#page-100-1)

### <span id="page-101-0"></span>**Performing Calculations Within a Report**

You can also apply an aggregate to certain fields. Aggregates provide summaries of the available rows and columns of collected data in the Reporter database. Depending on the type of field you are working with, the available aggregates are:

**Table 33. Available Aggregates**

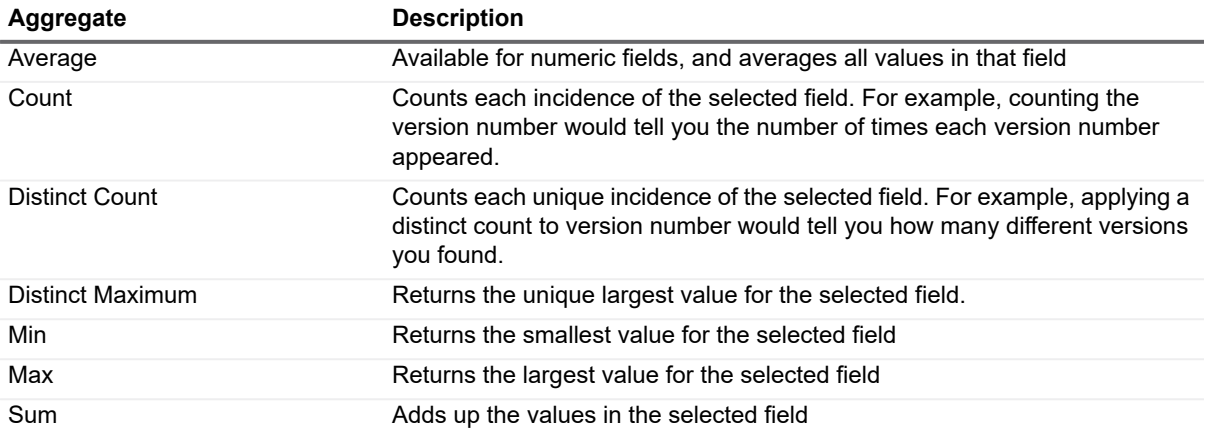

### *To add an aggregate to a numeric field*

**•** Right-click the field and select the aggregate

### <span id="page-101-1"></span>**Indicating Data Age on a Report**

Data in your reports may be drawn from different discoveries (for more information, see [Editing Reports on page](#page-97-0)  [98](#page-97-0)). This means that the freshness of your data may vary within a report. If it is important to understand when the data was collected, you can add this information to each top level object collected. The following table outlines where you can add this time stamp:

**i** | NOTE: If you want to know the last time a value changed, you can add the Timestamp field.

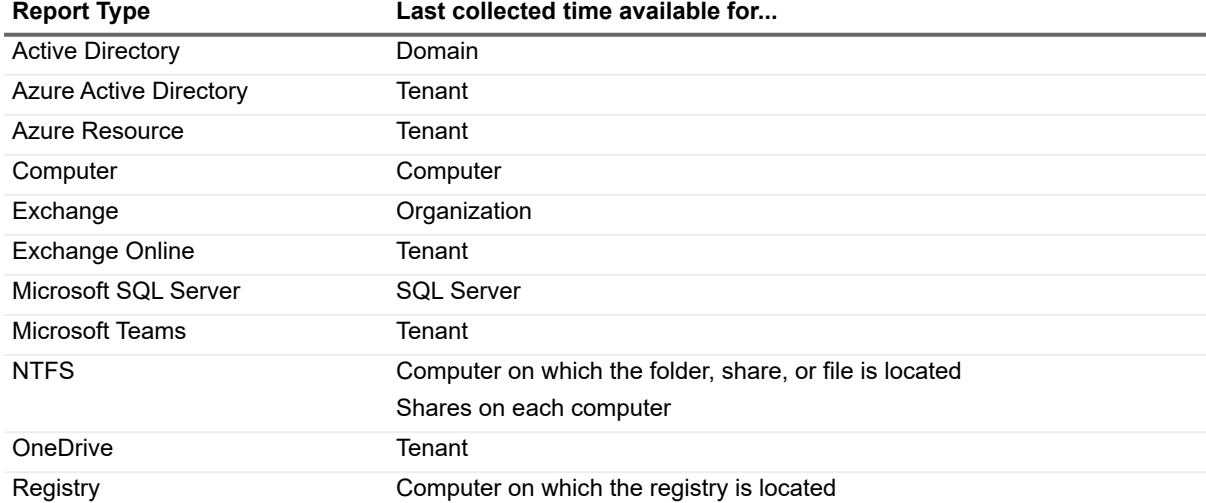

**Table 34. Where to add the Last Collected Time for each Report Type**

### *To add the last collected time to a report*

1 Ensure you are working in the My Reports container.

- 2 Select the report, and click **Edit report**.
- 3 Click **Fields**.
- 4 If necessary, expand the appropriate container.
- 5 Add **Last Collected Time**.

Remember that you must add the field to the Layout if you want it to appear in your report. For more information, see [Changing the Layout on page 112](#page-111-0) and [Report Designer Tips and Tricks on page 118](#page-117-0).

# <span id="page-102-0"></span>**Working with Report Parameters**

When you collect data in Enterprise Reporter, all data from the target is collected. To create meaningful reports, this data must be filtered, sorted and organized for specific needs. Parameters are used to filter the data.

When you add multiple parameters to a report definition, you can also group parameters to further filter the information included in a report. Each group supports a single AND or OR operator.

- An example of an inclusive grouping (joined with AND)
	- **▪** (Type of Account equals User) **AND** (Account Name starts with P)
- An example of an exclusive grouping (joined with OR)
	- **▪** (Account Name starts with P) **OR** (Account Name starts with S)

You can further connect groups with AND or OR operators to create even more complex filtering.

- **•** For example,
	- **▪** [Domain Name includes CA]

### **AND**

[(Domain User Expiration Date is in the past 29 days) **OR**  (Domain User Expiration Date is in the next 15 days)]

would include information that matches the criteria from the first group OR the second group.

Only one child level of grouping is supported.

- **•** For example,
	- **▪** [(Type of Account equals User) **AND** ((Account Name starts with P) **OR** (Account Name starts with S))]

**OR**

[(Type of Account equals Group)]

has nested groups and is unsupported.

See also:

- **•** [What is a Parameter?](#page-102-1)
- **•** [Types of Parameters](#page-103-0)
- **•** [Parameter Operators](#page-105-0)
- **•** [Custom Query Data Types](#page-108-0)
- **•** [Working with Parameters](#page-108-1)

### <span id="page-102-1"></span>**What is a Parameter?**

A parameter consists of the following:

#### **Table 35. Parameter Elements**

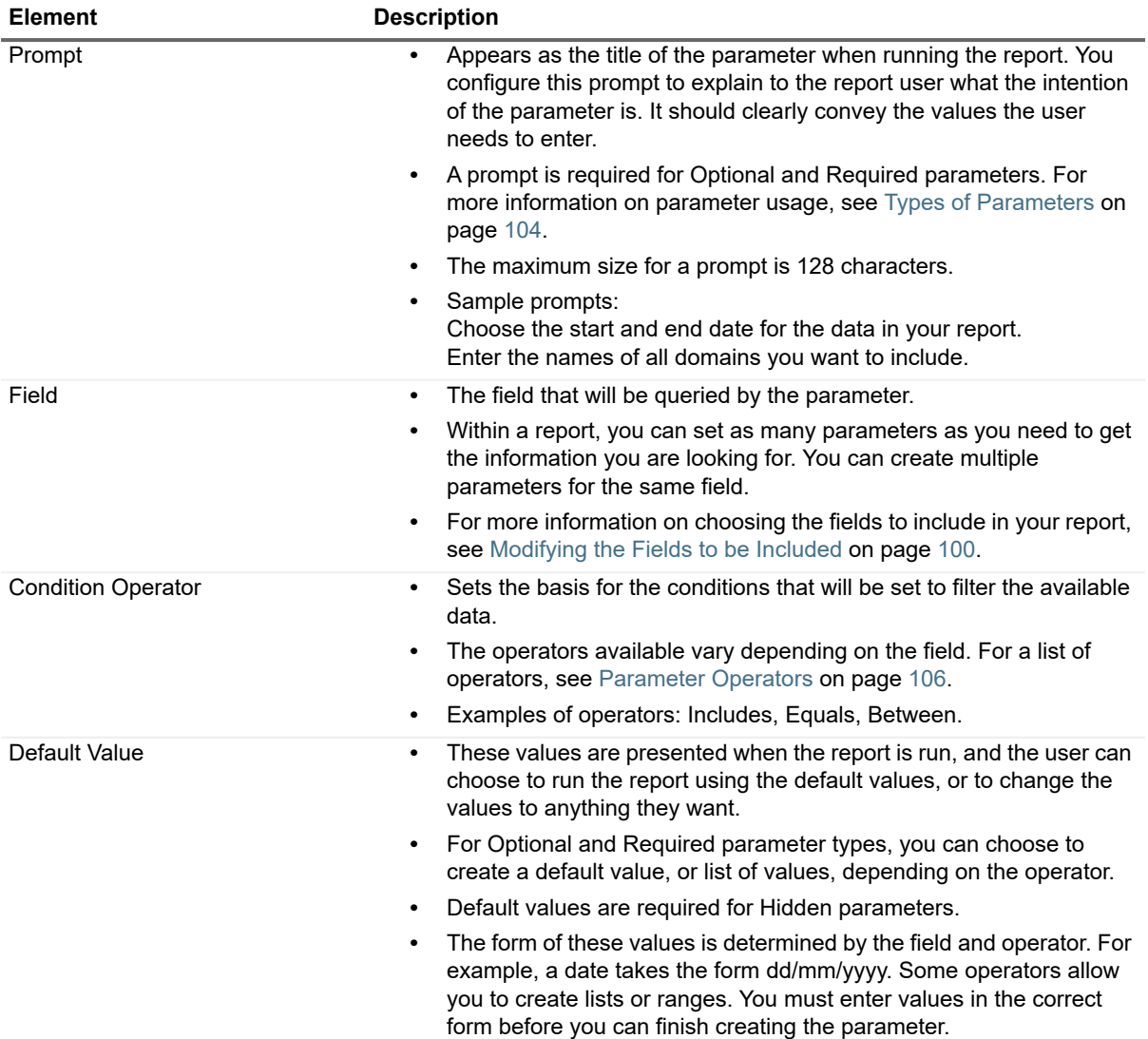

### <span id="page-103-0"></span>**Types of Parameters**

There are three types of parameters that you can create. By paying careful attention to choosing the proper parameter type, you can ensure that you get the right balance of user interaction and preset information, and that your report serves its intended purpose. Each type of parameter has to have specific elements in order to be accepted.

**NOTE:** If you do not enter everything required for a particular type of parameter button, the OK button will be i unavailable.

### **Table 36. Parameter Usage Requirements**

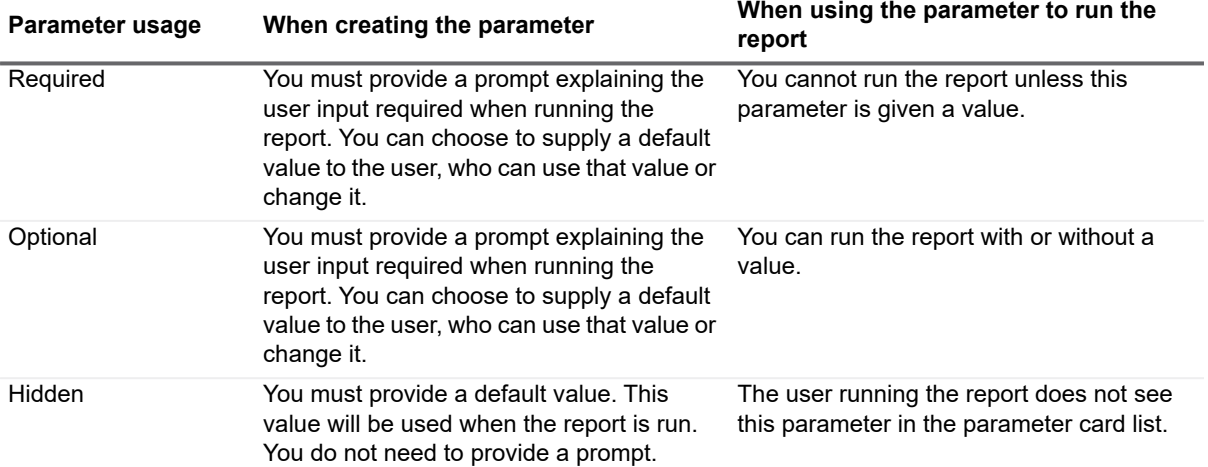

### <span id="page-105-0"></span>**Parameter Operators**

The operators that are available for use depend on the data type of the field you are working with. The following table outlines the operators available.

<span id="page-105-1"></span>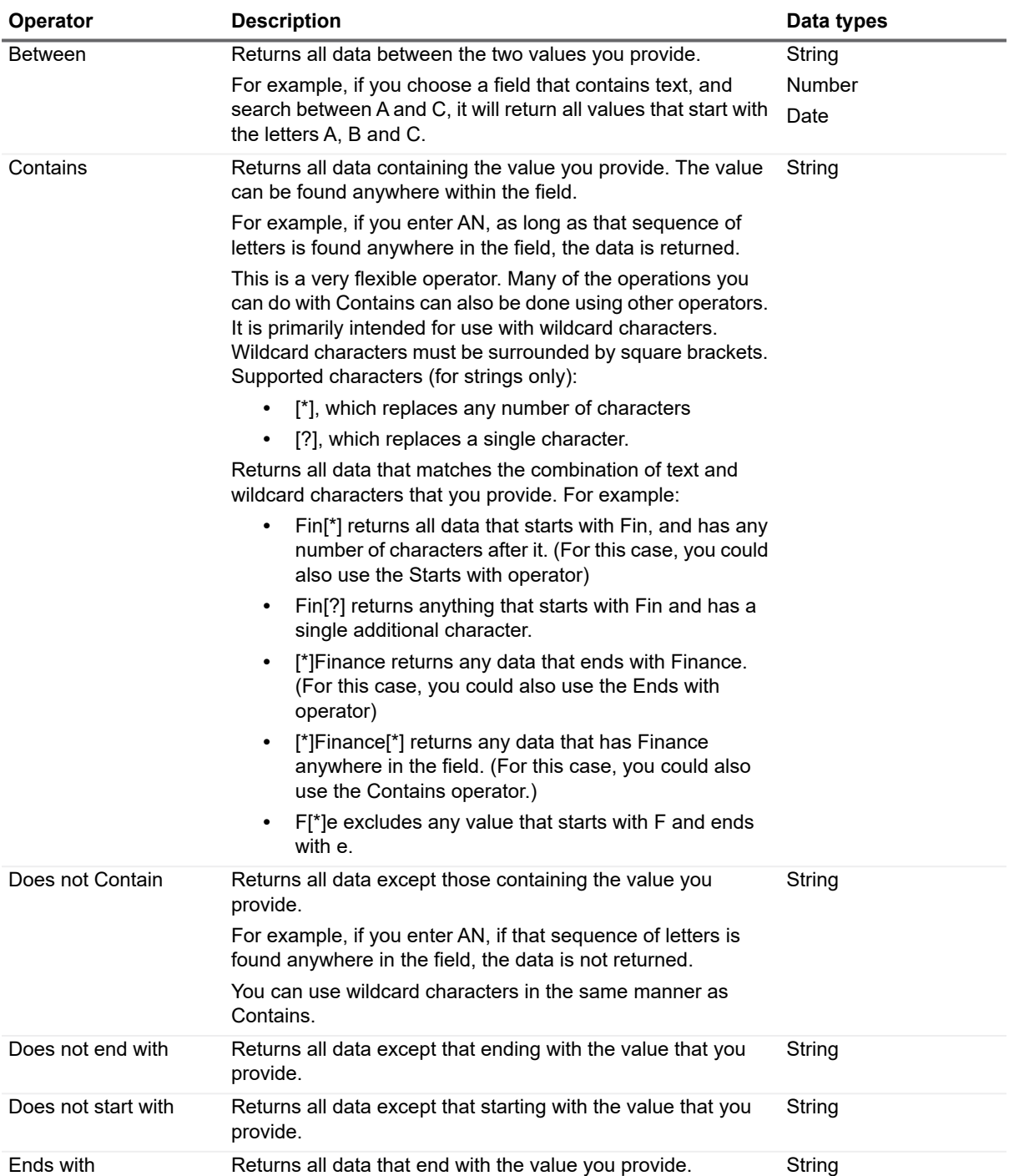

**Table 37. Parameter Operators**

**Table 37. Parameter Operators**

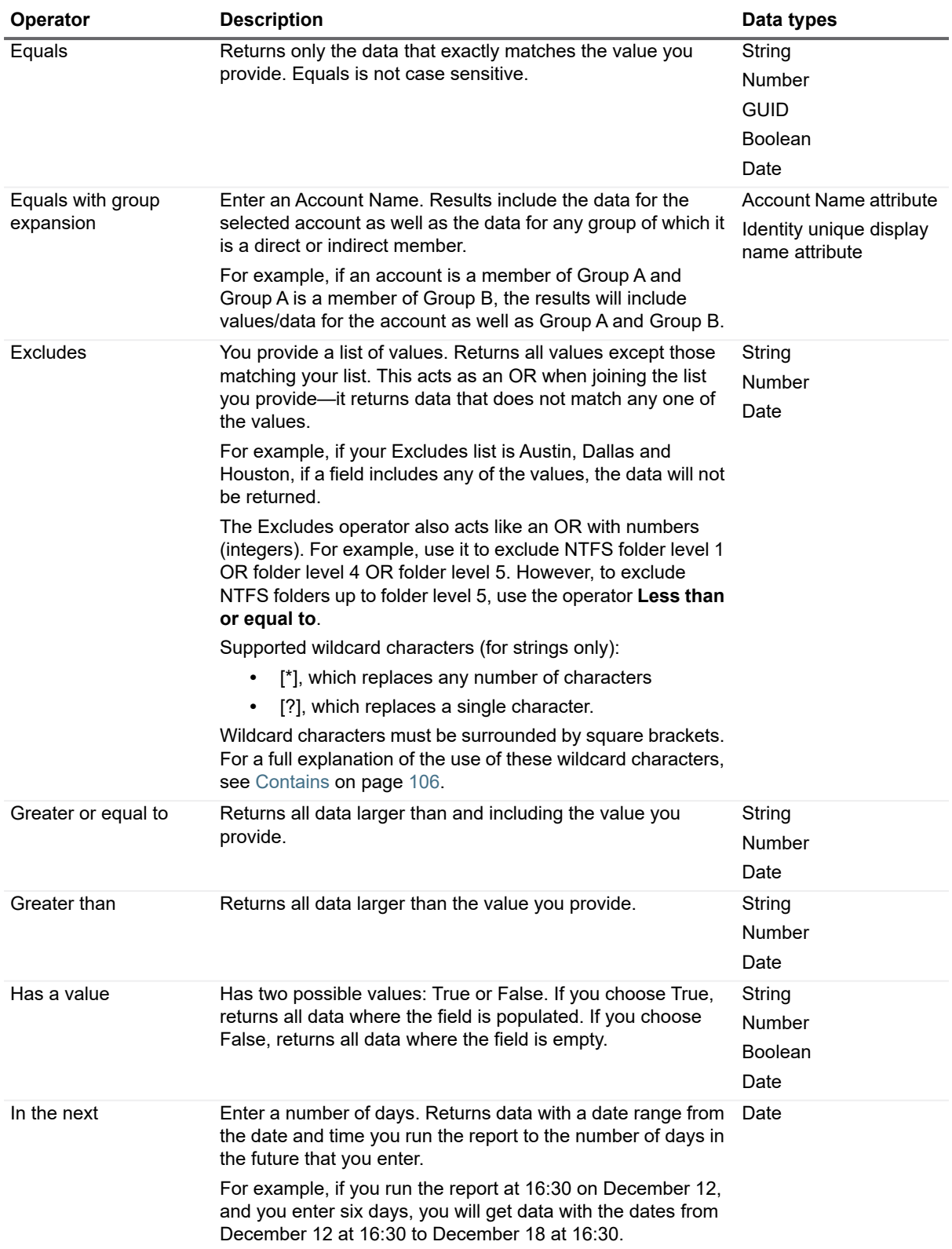

**Table 37. Parameter Operators**

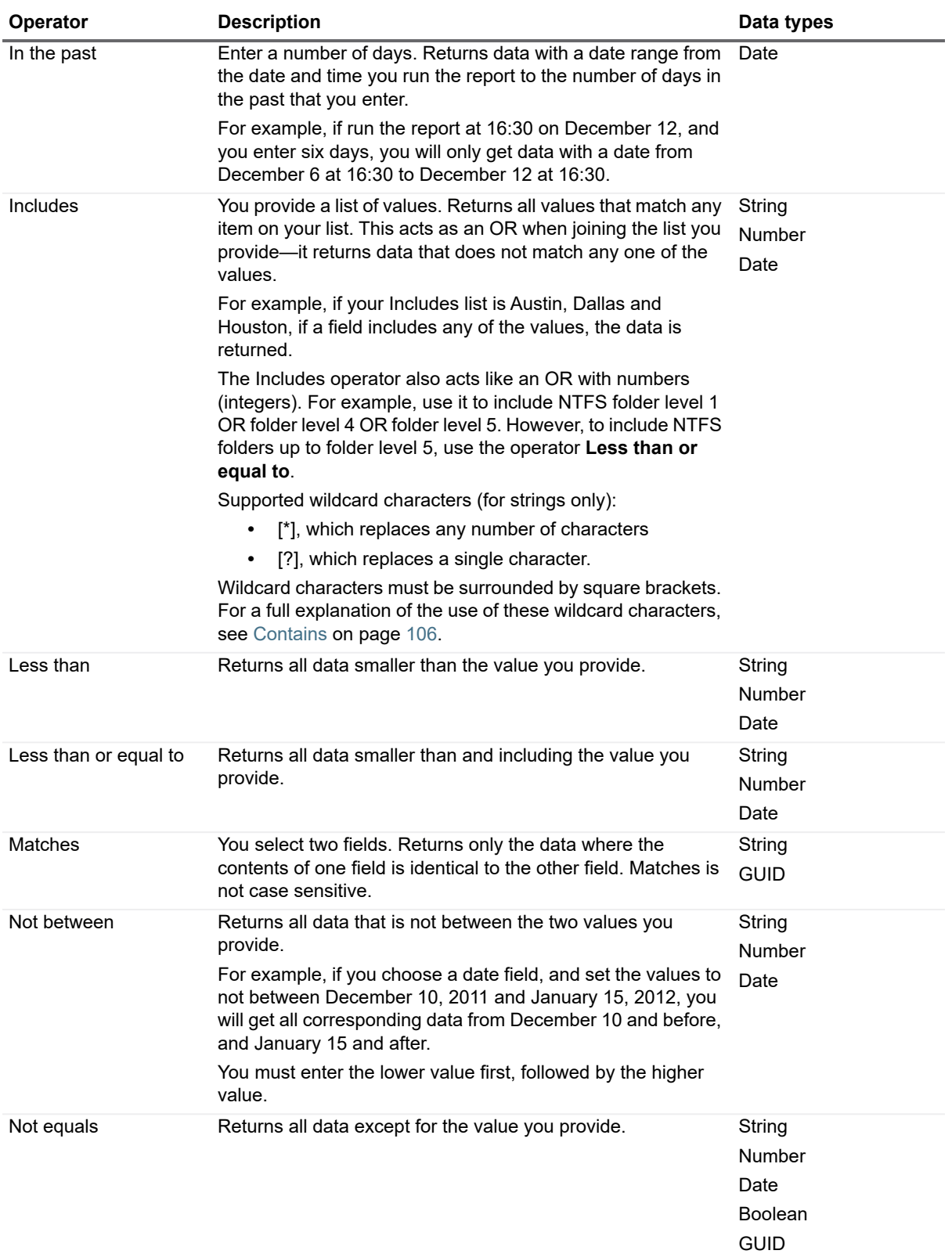
**Table 37. Parameter Operators**

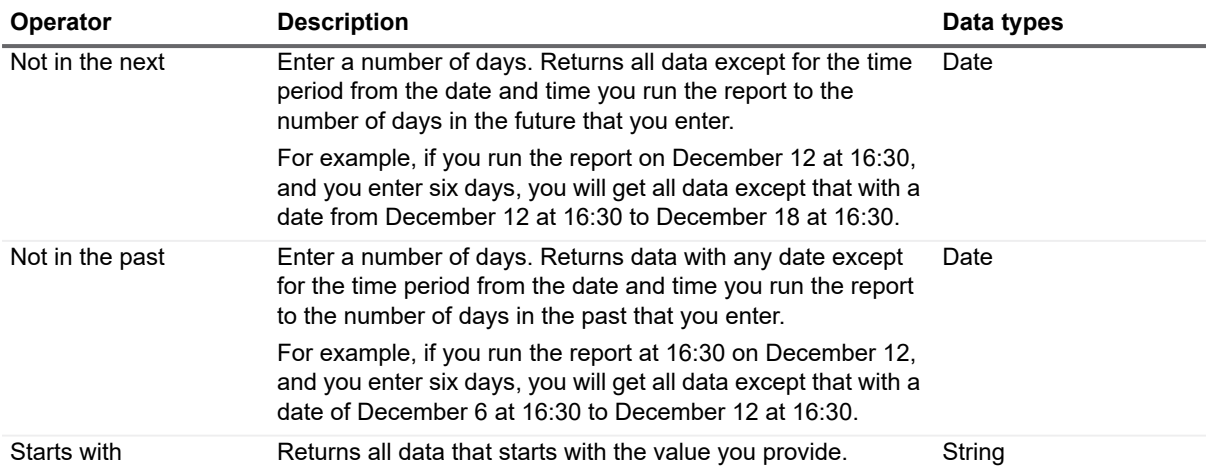

### **Custom Query Data Types**

The Enterprise Reporter Report Library contains many reports generated by custom queries. This table outlines the data types used in the Report Library custom queries and the operators supported for each of them. The equals operator returns only data that exactly matches a provided value, so wildcard parameters are not supported for custom query reports in the Report Library. When creating your own custom query reports, the query you write defines whether or not parameters with wildcard characters will be handled.

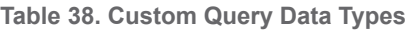

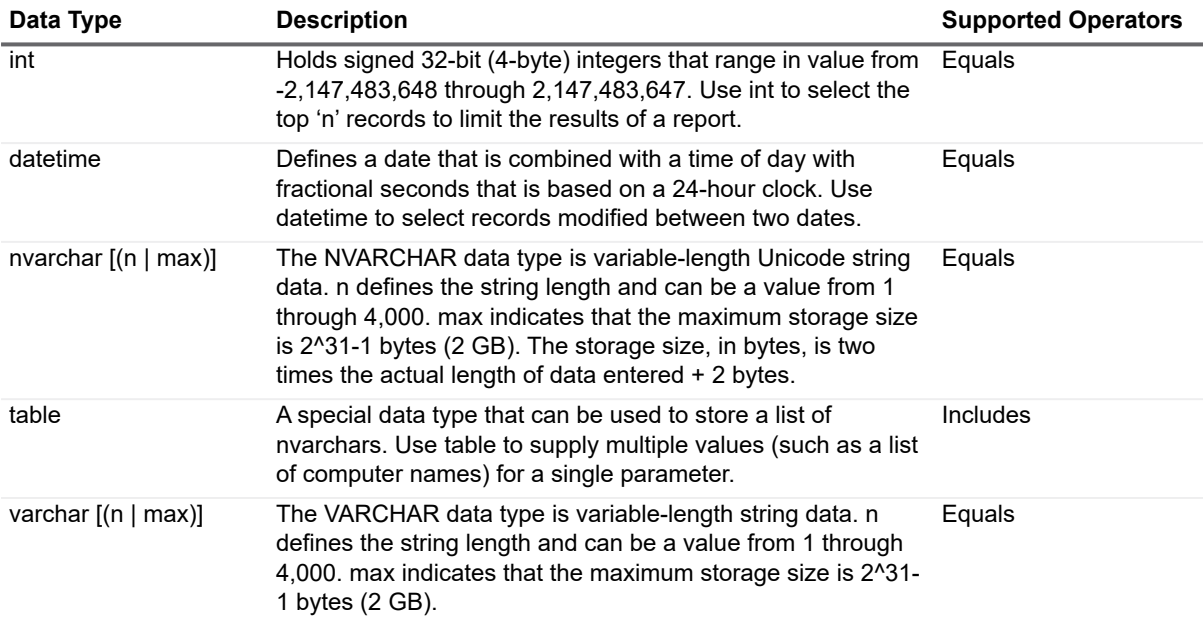

### **Working with Parameters**

### *To create a parameter*

- 1 Select the report, then click **Edit report**.
- 2 Click **Parameters**.
- 3 Click **Add**.
- 4 In the Usage section, choose the parameter type.

5 If your parameter is a Hidden parameter, skip this step. In the Field section, in the Prompt text box, type a prompt.

Make sure your prompt provides the report user with enough information to properly run the report.

- 6 In the Field section, select the field for the parameter.
	- You can choose from any field included in the reporter. You can create more than one parameter per field.
- 7 In the Parameter Properties section, choose an operator.
- 8 If desired, select **Supply a default value**, and enter the value. This step is necessary if you created a Hidden parameter in step 4.
- 9 Click **OK** to close the Edit Report Parameter dialog box.
- 10 Click **OK** to close the Edit Report Definition dialog box.

### *To edit a parameter*

- 1 Select the report, then click **Edit report**.
- 2 Click **Parameters,** and select the parameter.
- 3 Click **Edit**.
- 4 Make changes as needed, and click **OK** to close the Edit Report Parameter dialog box.
- 5 Click **OK** to close the Edit Report Definition dialog box.

### *To delete a parameter*

- 1 Select the report, then click **Edit report**.
- 2 Click **Parameters,** and select the parameter.
- 3 Click **Delete**.
- 4 Click **Yes** to confirm the deletion.
- 5 Click **OK** to close the Edit Report Definition dialog box.

### *To group parameters*

- 1 Select the report, then click **Edit report**.
- 2 Click **Parameters.**
- 3 Press CTRL and select the parameters to be grouped.
	- **NOTE:** To include a parameter in an existing group, you must first ungroup the existing group, and  $\blacksquare$ then select all of the parameters to be included in the group.
- 4 Click the Group button.
- 5 Click **OK** to close the Edit Report Definition dialog box.

### *To ungroup parameters*

- 1 Select the report, then click **Edit report**.
- 2 Click **Parameters.**
- 3 Press **CTRL** and select the parameters within a group that are to be ungrouped.
- 4 Click the **Ungoup** button.
- 5 Click **OK** to close the Edit Report Definition dialog box.

### *To change the operator between parameters*

1 Select the report, then click **Edit report**.

- 2 Click **Parameters**.
- 3 Click a parameter outside of a group to change all of the operators outside of groups (including the operators between groups).

- OR -

Click a parameter within a group to change all of the operators for that group.

For more information, see [Working with Report Parameters on page 103.](#page-102-0)

- 4 Click the **AND/OR** button to change the operator from AND to OR or vice versa.
- 5 Click **OK** to close the Edit Report Definition dialog box.

### **Creating or Editing an Expand Nested Groups Parameter**

Some reports support adding a parameter that allows you to expand nested group members and specify how they are displayed in the report. Some reports already contain this parameter which can be edited.

#### *To create an Expand Nested Groups parameter*

- 1 Select the report, then click **Edit report**.
- 2 Click **Fields**.
- 3 In the Available Fields area, select the Expand Nested Groups field, and click **Add**.
- 4 Click **Parameters**.
- 5 Click **Add**.
- 6 In the Usage section, choose the parameter type.
- 7 If your parameter is a Hidden parameter, skip this step. In the Field section, in the Prompt text box, type a prompt.

Make sure your prompt provides the report user with enough information to properly run the report.

- 8 In the Field section, select the field Expand Nested Groups.
- 9 In the Parameter Properties section, select the Equals operator.
- 10 If more fields for the nested group members are desired, select Supply a default value.
- 11 Optionally select a default value from the pull down menu.
- 12 Optionally click **Add Fields** to add more fields for nested group members. For more information on adding fields, see To add more nested group member fields when running a report on page 74.
- 13 Click **OK** to close the Edit Report Parameter dialog box.
- 14 Click **OK** to close the Edit Report Definition dialog box.

#### *To edit an Expand Nested Groups parameter*

- 1 Select the report, then click **Edit report**.
- 2 Click the **Parameters** tab.
- 3 Select the Expand Nested Groups parameter.
- 4 Click **Edit**.
- 5 In the Usage section, choose the parameter type.
- 6 If your parameter is a Hidden parameter, skip this step. In the Field section, in the Prompt text box, type a prompt.

Make sure your prompt provides the report user with enough information to properly run the report.

7 In the Field section, select the field Expand Nested Groups. For more information on selecting available fields, see [Modifying the Fields to be Included on page 100](#page-99-0)

- 8 In the Parameter Properties section, select the Equals operator.
- 9 If more fields for the nested group members are desired, select Supply a default value.
- 10 Optionally select a default value from the pull down menu.
- 11 Optionally click **Add Fields** to add more fields for nested group members. For more information on adding fields, see To add more nested group member fields when running a report on page 74.
- 12 Click **OK** to close the Edit Report Parameter dialog box.
- 13 Click **OK** to close the Edit Report Definition dialog box.

## <span id="page-111-0"></span>**Changing the Layout**

If you add or remove fields to or from your report and the report has a layout, you will need to verify that the layout is still appropriate. You may also want to modify the layout to suit your own preferences.

**TIP:** You should always back up your report by making a copy before modifying the layout. You cannot undo changes to a layout once you have clicked OK in the Edit Report dialog box.

If you have date and time fields in the report, you might want to add your local time zone to the report layout. When date and time data is collected, it is stored in local time. When a report is run, the time is expressed in the time zone of the console running the report. For example, if a user in New York City logged on at 4:15 pm, but the report was run in Los Angeles, which is three hours behind, the report will show that user logging in at 1:15 pm.

The Layout is modified using the Report Designer from DevExpress. You may change the layout manually, import a layout from an existing report, or auto-generate a layout. For more information, see [Report Designer Tips and](#page-117-0)  [Tricks on page 118](#page-117-0) or the Report Designer User Guide (Developer Express), located in the folder where you installed the Quest Enterprise Reporter Report Manager.

### *To modify the layout of a report*

1 Click **My Reports**.

- OR -

Expand **My Reports** and select the category containing the report.

If you are a reporting administrator, you can also edit reports in Published Reports; however, it is recommended that you copy the report to My Reports for editing.

- 2 In the treeview, select the report you want to edit.
- 3 From the menu options, under Manage Report, click **Edit report**.
- 4 Select the **Layout** tab.
- 5 Click **Edit** to open the Report Designer.

If you would rather start from a blank layout, and create a new layout, click **Design New**.

- 6 To add any parameter (such as the time zone) to your report, in the Report Designer, click **Field List**, expand the parameters container, and drag the parameter (for example, TimeZone) to the appropriate location on the report.
- 7 Make any additional changes to the layout.

For details on using the features of the Report Designer, see [Report Designer Tips and Tricks on page 118](#page-117-0) or the Report Designer User Guide (Developer Express), located in the folder where you installed the Report Manager.

- 8 Optionally, click **Show preview** to generate a sample of the report to review the edits.
- 9 Click **OK** to close the Report Definition dialog box.

### *To import the layout of an existing report*

1 Click **My Reports**.

 $-$  OR  $-$ 

Expand **My Reports** and select the category containing the report.

If you are a reporting administrator, you can also edit reports in Published Reports; however, it is recommended that you copy the report to My Reports for editing.

- 2 In the treeview, select the report you want to edit.
- 3 From the menu options, under Manage Report, click **Edit report**.
- 4 Select the **Layout** tab.
- 5 Click **Import layout**.
- 6 Select the report containing the layout to be imported and click **OK**.
- 7 Using the report editor, ensure that the fields imported in the layout match the data to be displayed in the report and make any additional changes to the layout and click **OK**.

For details on using the features of the Report Designer, see [Report Designer Tips and Tricks on page 118](#page-117-0) or the Report Designer User Guide (Developer Express), located in the folder where you installed the Report Manager.

- 8 Optionally, click **Show preview** to generate a sample of the report to review the edits.
- 9 Click **OK** to close the Report Definition dialog box.

### *To use the Report Wizard to generate a new layout for the report*

- 1 Click **My Reports**.
	- OR -

Expand **My Reports** and select the category containing the report. In the treeview, select the report you want to edit.

If you are a reporting administrator, you can also edit reports in Published Reports; however, it is recommended that you copy the report to My Reports for editing.

- 2 From the menu options, under Manage Report, click **Edit report**.
- 3 Select the **Layout**.
- 4 Click **Auto-generate** to start the layout wizard.
- 5 Step through the wizard.

For more information, refer to the Report Designer User Guide (Developer Express), located in the folder where you installed the Report Manager.

- 6 Once you have completed the wizard, click **OK** to close the Report Definition dialog box.
- 7 Optionally, click **Show preview** to generate a sample of the report to review the edits.

## **Report Modification Example**

The following example walks you through all of the steps necessary to modify a report.

Example: You want to modify the SQL Database report to only display databases from SQL Servers® running SQL Server<sup>®</sup> 2008. The report in the library does not include the version in it, so you will need to add that field to the report. You are going to change the title to reflect this, so you do not need to include the version for each database. This means you will use a hidden parameter for the version, and filter the data to show only the version you choose.

### *To modify your SQL Database report*

- 1 Copy the SQL Databases report from the Report Library to My Reports.
- 2 In the My Reports treeview, select the report.
- 3 Click **Edit Report**.
- 4 Change the title of the report to **SQL Server® 2008 Databases**.
- 5 Click the **Fields** tab, and add the Version field to the report.

Click OK in the warning dialog box. Because we do not want this field to show on the report, no layout modification is necessary. If you want to display the new field, you must add the field to the layout. For more information, see the Report Designer User Guide (Developer Express), located in the folder where you installed the Report Manager.

- 6 Click the **Parameters** tab and click **Create**.
- 7 Set the Usage to **Hidden**.
- 8 In the Select the field to associated with this parameter list, click **Version**.
- 9 In the Parameter Properties area, set the condition operator to **Equals**.
- 10 Select the SQL Server<sup>®</sup> version you want (for example, SQL Server<sup>®</sup> 2008 is version 10.0).
- 11 Click **OK**.
- 12 Optionally, click **Show preview** to generate a sample of the report to review the edits.
- 13 Click **OK** in the Edit Report Definition dialog box.

# **Creating New Reports**

If you are unable to get the information you want by modifying an existing report, you can create a new report from scratch. In cases when you cannot get the information you want by creating reports from existing fields and operators, or when you need to transform the data, you can use a custom query report.

### **CAUTION: Custom query reports allow you to run code that is compiled and run when the report is generated. To avoid any security breaches, ensure you have properly secured your SQL Server® and database.**

For additional information, see Help Finding and Creating Custom Reports on page 7.

See also:

- **•** [Creating Report Layouts](#page-115-0)
- **•** [Setting CSV File Export Options](#page-116-0)
- **•** [Exporting and Importing Report Definitions](#page-116-1)

#### *To create a new report*

1 Select **My Reports** or a container within My Reports.

If you intend to publish this report, you should still create it in My Reports, and ensure it works as anticipated before publishing the report. For more information, see [Editing Reports on page 98.](#page-97-0)

- 2 Click **Create** | **Report**.
- 3 On the General page, enter a report name, author and description.

These are searchable fields, so provide consistent information in your reports to make them easy to find.

- 4 Click the **Fields** tab.
- 5 Click the **Report Type** text box and navigate through the categories to select the Report Type that contains the fields you want in your new report.

You can only select fields from one report type. For an overview of report types, see Report Types Included in Enterprise Reporter on page 51.

6 Select the fields to display in your report, and click **Add**.

- 7 To sort on a field or apply an aggregate, right-click the field and choose the option from the menu. For more information, see [Modifying the Fields to be Included on page 100.](#page-99-0)
- 8 Click the **Parameters** tab.
- 9 Click **Add** to create the required parameters. For more information, see [Working with Report Parameters](#page-102-0) [on page 103.](#page-102-0)
- 10 Click the **Layout** tab.
- 11 Optionally, click **Auto-generate**, **Design new**, or **Import layout** to create a report layout.

For more information, see [Creating Report Layouts on page 116,](#page-115-0) [Changing the Layout on page 112](#page-111-0) and [Report Designer Tips and Tricks on page 118.](#page-117-0) For a full explanation of report layouts, see the Report Designer User Guide (Developer Express), located in the folder where you installed the Report Manager.

The Query page shows you the query that will be used to generate your report.

12 Optionally, click **CSV Options** tab and set the CSV export options for this report.

For more information, see [Setting CSV File Export Options on page 117](#page-116-0).

13 Click **OK** to close the Report Definition dialog box.

The report is listed in the location you selected in step 1.

#### *To create a custom query report*

1 Select **My Reports** or a container within My Reports.

If you intend to publish this report, you should still create it in My Reports, and ensure it works as anticipated before publishing the report. For more information, see [Editing Reports on page 98.](#page-97-0)

- 2 Click **Create** | **Custom Query Report**.
- 3 On the General page, enter a report name, author and description.

These are searchable fields, so provide consistent information in your reports to make them easy to find.

- 4 Click the **Query** tab.
- 5 In the Report Query text box, type or paste your query.

You can use any query writing tool to generate the query, then copy it and paste it here.

- **NOTE:** The query you write defines whether or not parameters with wildcard characters will be f. handled.
- 6 Click **Validate Query**, then click **OK**.

If necessary, resolve any issues and validate your query again.

7 Optionally, on the Parameters page, create the required parameters. For more information, see [Working](#page-102-0)  [with Report Parameters on page 103.](#page-102-0)

If your custom query contains at least one declare parameter (such as Declare @p nvarchar(128)), the Parameters page will be available.

- **NOTE:** Wildcard character support will only be available if the query was written to handle it.f.
- 8 Optionally, on the Layout page, create your report layout.

For more information, see [Creating Report Layouts on page 116](#page-115-0) and [Changing the Layout on page 112](#page-111-0) and [Report Designer Tips and Tricks on page 118.](#page-117-0) For a full explanation of report layouts, see the Report Designer User Guide (Developer Express), located in the folder where you installed the Report Manager.

9 Optionally, on the CSV Options page, set the CSV export options for this report.

For more information, see [Setting CSV File Export Options on page 117](#page-116-0).

10 Click **OK**.

The report appears in the location you selected in step 1.

## <span id="page-115-0"></span>**Creating Report Layouts**

The report layout determines the how information is grouped, sorted, and displayed in a report. Report layouts are optional; however, reports without a layout may only be exported in CSV format.

There are three ways to create a new layout for a report. 1) You can start from scratch, and manually place fields and text labels, set sorting and grouping and so on. 2) You can import a layout from an existing report. 3) Layouts can be auto-generated using the Report Wizard. By stepping through the six steps in the wizard, you can easily generate a layout that includes the relevant fields in a useful manner:

- **•** Step 1 Choose Columns to Display in Your Report
- **•** Step 2 Add Grouping Levels
- **•** Step 3 Summary Options
- **•** Step 4 Choose Report Layout
- **•** Step 5 Choose Report Style
- **•** Step 6 Enter a Report Title

For a full explanation of the creating new layouts, refer to [Report Designer Tips and Tricks on page 118](#page-117-0) and the Report Designer User Guide (Developer Express), located in the folder where you installed the Report Manager.

#### *To create a new report layout using the Wizard*

1 In the Edit Report Definition dialog box for the report, click the **Layout** tab.

For more information, see [Editing Reports on page 98](#page-97-0).

- 2 Click **Auto-generate**.
- 3 Step through the wizard.

For more information, see [Report Designer Tips and Tricks on page 118](#page-117-0) and the Report Designer User Guide (Developer Express), located in the folder where you installed the Report Manager.

4 Once you have completed the wizard, click **OK** to close the Report Definition dialog box.

#### *To import a layout from an existing report*

1 In the Edit Report Definition dialog box for the report, click the **Layout** tab.

For more information, see [Editing Reports on page 98](#page-97-0).

- 2 Click **Import layout.**
- 3 Select the report containing the layout to import.
- 4 Using the report editor, ensure that the fields imported in the layout match the data to be displayed in the report.

For details on using the features of the Report designer, see [Report Designer Tips and Tricks on page 118](#page-117-0) and the Report Designer User Guide (Developer Express), located in the folder where you installed the Report Manager.

#### Click **OK***To create a new report layout from scratch*

1 In the Edit Report Definition dialog box for the report, click the **Layout** tab.

For more information, see [Editing Reports on page 98](#page-97-0).

2 Click **Design a new.**

For details on using the features of the Report designer, see [Report Designer Tips and Tricks on page 118](#page-117-0) and the Report Designer User Guide (Developer Express), located in the folder where you installed the Report Manager.

3 Click **OK**.

## <span id="page-116-0"></span>**Setting CSV File Export Options**

The definition for each report contains options that are applied when exporting the report to a CSV file. You may edit the following options to tailor the CSV file output to meet your needs:

- **•** select fields to export
- **•** edit display names of fields
- **•** sort fields in the export
- **•** control column headers

For more information on how to export reports to raw, unformatted CSV files, see Running Reports or Exporting Reports to CSV and Other Formats from Different Containers on page 69.

### *To set CSV file export options*

- 1 Click **My Reports**.
	- $-$  OR  $-$

Expand **My Reports** and select the category containing the report. In the treeview, select the report you want to edit.

If you are a reporting administrator, you can also edit reports in Published Reports; however, it is recommended that you copy the report to My Reports for editing.

- 2 From the menu, under Manage Report, click **Edit report**.
- 3 Click the **CSV Options** tab.
- 4 Optionally select the fields to export using the **Include** column.
- 5 Optionally click any **Display Name** to edit it.
- 6 Optionally, sort the order of the fields output to the CSV file by selecting any cell in the table and using the up and down arrows to arrange the fields.
- 7 Optionally, clear the **Include column headers in exported file** option to suppress column headers.
- 8 Click **OK** to close the Report Definition dialog box.

## <span id="page-116-1"></span>**Exporting and Importing Report Definitions**

There are a two ways to move reports between consoles: you can publish a report, which makes it available to all users of the server, or you can export a report definition, and then import it to a specific console. You can export a single report or an entire category of reports with all of its child categories and their reports. You will have the option to include the related parent report categories so that you can retain your report groupings for future imports. Choosing this option will include the parent category hierarchy without any of the parent category reports. When you export a report, all report settings are stored, including the report name, fields, parameter settings, filters, report layout and any queries. The report definition is saved in your chosen folder, with the extension .xrd. If you save the related report categories in your export, an archive file is saved with the extension .xrp. To import the reports, either to another category in your console, or to another console, make the .xrd file or the .xrp file available.

**NOTE:** Report names can contain characters, such as \ or %, that cannot be used in filenames. In this case, when the exported file is saved, Reporter replaces those characters with underscores.

### *To export report definitions*

- 1 Select the reports or categories to export.
- 2 Click **Export**.
- 3 In the Browse for Folder dialog box, navigate to a destination folder and click **OK**.
- 4 Click **Yes** to include the related report categories in the export.

Choosing this option will include the parent category hierarchy without any of the parent category reports.

- 5 If an archive file with the same name already exists in the selected destination, a confirmation dialog box appears. Click **Yes** to overwrite the archive file.
- 6 If a report with the same name already exists in the selected destination, a confirmation dialog box appears. Click **Yes** or **Yes to All** to replace duplicates.
- 7 Click **OK**.

#### *To import report definitions*

- 1 Select the destination container or category.
- 2 Click **Import**.
- 3 In the Open dialog box, navigate to the folder containing the report definition files (.xrd or .xrp).
- 4 Select the reports, and click **Open**.

If a report with the same name already exists in the selected container or category, a confirmation dialog box appears. Choose Replace or Replace All to replace the report, or choose Create a new copy and the imported report will be renamed by adding an incremental number in brackets after the report name.

## <span id="page-117-0"></span>**Report Designer Tips and Tricks**

The Report Manager provides access to the Report Designer, which allows you to modify an existing report layout or to create a new report layout. The following section provides some simple tips and tricks for using the Report Designer Tool.

For detailed information on accessing the layout designer tool, see [Changing the Layout on page 112](#page-111-0) and the Report Designer User Guide (Developer Express), located in the folder where you installed the Report Manager.

The Report Designer Tool contains the following elements, which will be referred to in the following sections:

- **•** Designer window
- **•** Preview window
- **•** Script window
- **•** Toolbox
- **•** Report Explorer tab
- **•** Fields List tab
- **•** Property Grid panel

#### See also:

- **•** [Report Bands](#page-118-0)
- **•** [Binding a Data Field to a Control](#page-118-1)
- **•** [Adding a Parameter Field to a Report Layout](#page-119-0)
- **•** [Adding a New Grouping to a Report Layout](#page-119-1)
- **•** [Adding a New Column to a Table](#page-120-0)
- **•** [Formatting Rules: Hiding or Showing a Field Based on Data Values](#page-120-1)
- **•** [Creating a Calculated Field](#page-121-0)
- **•** [Creating a Script to Run with a Report](#page-122-0)

## <span id="page-118-0"></span>**Report Bands**

When the layout designer is first opened, you are provided with a standard report layout template. A report layout contains report bands. Bands are report sections that can be printed once in a report (report header and footer), on each report page (page header and footer), for each data entry (detail band), for each data group (group header and footer).

The Detail Band is the central part of a report. Unlike other report bands, you cannot delete this band. The contents of the Detail band are repeated for every data entry produced by the report query.

The template provided in the Report Manager contains the following bands:

- **•** Report Header (one band per report)
- **•** Page Header (one band per page)
- **•** Main Group Header
- **•** Group Header 2
- **•** Group Header 1
- **•** Detail Header
- **•** Detail Band
- **•** Group Footer 1
- **•** Page Footer (one band per page)

Controls can be added to each band. Some of the standard types of controls available are as follows:

- **•** Label
- **•** Check box
- **•** Rich Text
- **•** Picture Box
- **•** Panel
- **•** Table
- **•** Line
- **•** Shape
- **•** Chart

Each control has multiple properties that can be updated using the Property Grid. Properties related to appearance, behavior, layout, and data can be set and edited. For full information on each property, see the Report Designer User Guide (Developer Express), located in the folder where you installed the Report Manager.

## <span id="page-118-1"></span>**Binding a Data Field to a Control**

When modifying or creating a report, you may need to display the contents of a database field at a specific location within the report. To control how, where and when the database field is displayed, you must use the Report Designer Tool to select an appropriate type of control then bind the data field to that control.

For this example, we will edit an existing report and bind a field to a rich text control. The same process can be used for most controls – labels, rich text, table cells, and so on.

For more information on data binding, see the Report Designer User Guide (Developer Express), located in the folder where you installed the Report Manager.

### *To bind a data field to a control*

1 In My Reports, select the report, then click **Edit report**.

2 To edit the existing layout, click the **Layout** button, then click the **Edit this layout in the layout designer** button.

For more information, see [Changing the Layout on page 112](#page-111-0).

3 From the Toolbox, drag the Rich Text control to the location where the database field is to be displayed on the report.

Rulers and grid lines are available to help you align the control with other controls on the report.

- 4 Click the control in the report and use the options in the Property Grid to adjust properties such as font, size and color.
- 5 With the control still selected on the report, click the **Fields List** tab and expand the Table folder under dataSet1.

Every database field that has been added to your report on the Fields tab will be displayed. For more information on adding fields to your report see [Modifying the Fields to be Included on page 100](#page-99-0).

Click the database field to be bound to the rich text control and drag it on top of the rich text control on the report.

 $-$  OR  $-$ 

With the control still selected on the report, navigate to the Data section of the Property Grid. Expand **Data Bindings | Rtf** and click the **Binding** drop-down arrow and select the field to be bound to this control.

## <span id="page-119-0"></span>**Adding a Parameter Field to a Report Layout**

Each parameter of a report is included in the Field List and can be added to the layout of that report.

#### *To add a parameter field to your report*

- 1 In the Report Designer, click the **Field List.**
- 2 Expand the **Parameters** node.
- 3 Drag the parameter (for example, TimeZone) to the appropriate location on the report.

## <span id="page-119-1"></span>**Adding a New Grouping to a Report Layout**

Groupings are set in a report layout using group bands. Each group band needs to be configured with applicable settings to group the information in your report in a meaningful manner.

#### *To add a new grouping to a report layout*

- 1 In My Reports, select the report, then click **Edit report**.
- 2 To edit the existing layout, click the **Layout** button, then click the **Edit this layout in the layout designer** button.

For more information, see [Changing the Layout on page 112](#page-111-0).

- 3 In the Designer pane, right-click the location on the report where you want to insert a grouping header.
- 4 Click **Insert Band** and click **Group Header** to create a group header band.
- 5 Click the group header band and click on the **>** icon to open the Group Header Tasks dialog box.
- 6 Click \*\*\* next to Group Fields to display the Group Field Collection Editor.
- Click **Add** to add a new group field to the collection. In the Group Field properties panel, click the **Field Name** drop-down arrow and select the data field for grouping.

Repeat this step for each level of grouping required.

- 8 Click **OK** to save the grouping collection.
- 9 Optionally configure group header settings such as **Keep Together** and **Repeat Every Page** to control how the groupings are displayed in the report.

## <span id="page-120-0"></span>**Adding a New Column to a Table**

When creating or modifying a report, there are many instances where you will want to edit a table. The default report template has tables created in each band.

### *To add new cells to a table*

- 1 In My Reports, select the report, then click **Edit report**.
- 2 To edit the existing layout, click the **Layout** button, then click the **Edit this layout in the layout designer** button.

For more information, see [Changing the Layout on page 112](#page-111-0).

- 3 Click the band that contains the table control to be edited.
- 4 Click the table.
- 5 Right click and select **Insert | Column To Right**.

- OR -

Right click and select **Insert | Column to Left**.

- 6 Click the new column.
- 7 In the Property Grid, set the applicable properties.
- 8 To bind the new column to a data field, select the data field from the Fields List tab and drag it on top of the column.

For more information, see [Binding a Data Field to a Control on page 119](#page-118-1).

## <span id="page-120-1"></span>**Formatting Rules: Hiding or Showing a Field Based on Data Values**

This advanced option is used when you want to control the display of data based on the value of the data. For example, if the value of the data to be displayed in a field is null, you may wish to suppress it. There are many other formatting rules that can be applied based on the value contained in the data. For more information, see the Report Designer User Guide (Developer Express), located in the folder where you installed the Report Manager.

In this section, we are going to illustrate formatting rules using an example of hiding/showing a table cell control based on a data value.

### *To hide or show a field based on data values*

- 1 In My Reports, select the report, then click **Edit report**.
- 2 To edit the existing layout, click the **Layout** button, then click the **Edit this layout in the layout designer** button.

For more information, see [Changing the Layout on page 112](#page-111-0).

- 3 Click the table cell in the report that is to be shown or hidden based on the value of the data it contains.
- 4 On the Property Grid, scroll to the Appearance section and click the **Formatting Rules** property.
- 5 Click \*\*\* to open the Formatting Rules Editor.
- 6 Click **Edit Rule Sheet** to create a new rule.
- 7 Click  $\blacksquare$  to add a new formatting rule.
- 8 In the Behavior section, click the **Condition** field.
- 9 Click ••• next to the Condition field and set a conditional expression for the rule.

There are multiple expressions that can be created. For setting a condition on a data value, select the data field from the list, select operator and value to be compared.

Example: [Domain Name (Domain)] == 'ABC'

- 10 Click **OK** to save the condition.
- 11 To show the table cell based on the condition, set the **Formatting | Visible** behavior to **Yes.**

- OR -

To hide the table cell based on the condition, set the **Formatting | Visible** behavior to **No.**

- 12 Click **Close**.
- 13 To apply this formatting rule to the table cell, click the rule and click the **>** icon to add the rule to the list for "Rules Applied to This Control".
- 14 Click **OK**.

### <span id="page-121-0"></span>**Creating a Calculated Field**

Calculated fields are data fields that can be created to perform calculations over different data fields in your report.

#### *To create a calculated field*

- 1 In My Reports, select the report, then click **Edit report**.
- 2 To edit the existing layout, click the **Layout** button, then click the **Edit this layout in the layout designer** button.

For more information, see [Changing the Layout on page 112](#page-111-0).

- 3 Click the **Fields List** tab.
- 4 To add a new calculated field to the field list, in DataSet1, right-click the **Table** folder and click **Add Calculated Field**.

The new calculated field is created under the Table folder.

- 5 To open the Collection Editor, right-click the new calculated field, and click **Edit Calculated Field**.
- 6 Enter a name in the (Name) property.
- 7 In the calculated field properties, select the appropriate field type.

Possible field types include String, DateTime, TimeSpan, Byte, Int16, Int32, Float, Double, Decimal and Boolean.

- 8 To open the Expression Editor, click **Expression property** and click ...
- 9 Set the applicable expression and click **OK**.

The calculated field value is based on the results of the expression. The expression can be created using functions, operators, data fields, constants and parameters. For example, to create a full name field from two fields (First and Last Name) use "".

For more information, see the Report Designer User Guide (Developer Express), located in the folder where you installed the Report Manager.

- 10 Click **OK** to save the calculated field.
- 11 Drag and bind the calculated field to any control for display in report layout.

For more information, see [Binding a Data Field to a Control on page 119](#page-118-1).

## <span id="page-122-0"></span>**Creating a Script to Run with a Report**

Scripting allows you to insert scripts into a report and run them when the report is previewed, printed, or exported. Script commands should be placed within the event handlers of the report objects. When the corresponding event occurs (for example, a mouse click), the script code runs.

Script languages supported include C#, Visual Basic<sup>®</sup> and J#.

#### *To add a script to an event*

- 1 In My Reports, select the report, then click **Edit report**.
- 2 To edit the existing layout, click the **Layout** button, then click the **Edit this layout in the layout designer** button.

For more information, see [Changing the Layout on page 112](#page-111-0).

- 3 Select the report control or object to run the script on an event.
- 4 On the Property Grid in the Behavior section, expand the **Scripts** property and click the event on which to run the script.
- 5 To create a script for the selected event, click the drop-down arrow and select **New**.
- 6 In the Script Editor, enter the text for the new script.

Use the Validate option to validate and view script errors in the bottom panel.

- 7 Click **OK** to save changes and exit the script editor.
	- $-$  OR  $-$

Click the **Designer** tab to return to the Report Designer to continue editing the report.

You can edit and view the script by selecting the Scripts tab on the main Report Designer page.

# **Publishing Reports**

Reporting administrators can publish reports that will be useful to their users. When a report is added to the Published Reports container, it is visible to all reporting users the next time they open their console. These reports are generally customized to suit your environment. You can base a published report on a report from the library, or you can create a new report and publish it. If you are a reporting administrator, you can edit reports directly in Published Reports; however, it is recommended that you copy reports to My Reports for editing.

If you have many published reports, you can create categories to group your reports for easier access. For information on copying reports, see Copying Reports on page 96. For information on categories, see Working with Report Categories on page 95.

#### *To publish a report*

**•** Copy a report from My Reports or the Report Library into Published Reports.

### *To update a published report*

- 1 Copy the report from Published Reports into My Reports.
- 2 Modify the report as needed.
- 3 When you are ready to publish, delete the old version from Published Reports.

If you skip this step, when you copy the revision back to Published Reports, it will be renamed to Report Name (1).

4 Copy the report from My Reports to Published Reports.

# **Publishing Reports to Knowledge Portal**

Knowledge Portal is a cross product online reporting platform. Once Knowledge Portal is deployed, you can configure Enterprise Reporter for publishing. Reports can then be published, allowing users to generate reports using a web browser instead of the Report Manager.

See also:

- **•** [Configuring Knowledge Portal](#page-123-0)
- **•** [Publishing Reports to Knowledge Portal](#page-124-0)

## <span id="page-123-0"></span>**Configuring Knowledge Portal**

In order to configure the Report Manager so that you can publish reports, you must provide:

- **•** The reporting services URL that hosts Knowledge Portal as configured in SSRS. This must be entered in the form http://<servername>/<instancename>.
- **•** A user account for accessing the reporting services URL. The account must have access to the URL.
- **•** A shared data source, to be used by all reporting administrators. If the data source doesn't exist, it is created. You can use an existing data source by entering its name. The data source is automatically linked to your Enterprise Reporter database. You need to provide an account that is able to access the Enterprise Reporter database and has been given appropriate rights to read collected data from the database. The account needs to be in the Reporter\_Reporting\_Admins or Reporter\_Reporting\_Operator groups.
	- **i** | NOTE: Only reporting administrators can configure and publish to Knowledge Portal.
	- **NOTE:** For information on configuring Knowledge Portal, see the product documentation included on your f CD or download package.

### *To configure Knowledge Portal for publishing reports*

- 1 On the System Configuration page, click **Configure Knowledge Portal used by Enterprise Reporter**.
- 2 Enter the reporting services URL.
- 3 Open the Credential Manager and select or add an account.

For more information, see Using the Credential Manager on page 89.

- 4 Test your connection.
- 5 Enter a name for your shared data source.

If you have previously created a shared data source that you want to use, enter the same name. If you are setting up a new data source, it will be created using the provided name the first time a report is published.

- 6 Choose the type of authentication.
- 7 Open the Credential Manager and select or add an account that can access the Enterprise Reporter database.
- 8 Click **OK**.

## <span id="page-124-0"></span>**Publishing Reports to Knowledge Portal**

Reporting administrators can publish any report to Knowledge Portal. Once published, users with access can generate these reports from a web browser.

You can publish an entire container at once. All reports in the container will appear in a flat list, even if they were originally in a subcontainer in Enterprise Reporter.

If you intend to publish reports to a custom path in SQL Server Reporting Services (SSRS), additional permissions must be configured.

- **•** For any path outside of the **QKP | Enterprise Reporter** path and its subdirectories, the Reporter\_Reporting\_Admins and Reporter\_Reporting\_Operators groups must be given to the SSRS **Browser** role on the **QKP | Enterprise Reporter | Shared Resources** location.
- **TIP:** Before publishing a report, verify that a report with the same name has not already been published. ÷. Reports with the same name will be overwritten automatically.
- **CAUTION:** You should verify any reports that have been published with errors. Use the Open Log option to  $\mathbb T$ examine details in the log and determine what issues to resolve. Some features, such as scripts, which are possible in Enterprise Reporter, are not supported by Knowledge Portal. When you run a report in Knowledge Portal with filters, data types, fields or controls that are not supported, the field will appear as undefined. You can modify the report to resolve the errors in Enterprise Reporter (see [Editing Reports on](#page-97-0)  [page 98](#page-97-0)) and then republish it. For example, you could change an operator.

### *To publish reports to Knowledge Portal*

1 On the Report tab, right click any report or container.

You can select multiple reports.

You cannot publish the default containers: My Reports, Published Reports or Report Library.

- 2 Click **Publish to Knowledge Portal**.
- 3 If you are only publishing a single report, you can modify the name.
- 4 If you want to create or publish to a folder, type the path structure.

The full URL to the published report is shown.

- 5 Click **OK**.
- 6 A dialog box displays each step of progress during publishing.

Any errors encountered during publishing are also displayed.

7 If your report published successfully, click **Close**.

You can now run this report from Knowledge Portal. For details, see your Knowledge Portal administrator or see the Knowledge Portal User Guide in the Technical Documentation.

- OR -

If your report had errors, click **Open Log** and examine the details in the log to determine what issues to resolve, then click **Close**.

# **Troubleshooting Issues with Enterprise Reporter**

- **•** [Troubleshooting Connectivity Issues](#page-125-0)
- **•** [Troubleshooting Connection Timeouts](#page-126-1)
- **•** [Troubleshooting Credential Change Failures](#page-127-0)
- **•** [Auditing Report Manager Activity](#page-127-1)
- **•** [Exporting Logs from the Report Manager](#page-128-1)
- **•** [Resolving Issues in the Report Manager](#page-128-0)
- **•** [Troubleshooting Issues with Quest Knowledge Portal](#page-131-0)

# <span id="page-125-0"></span>**Troubleshooting Connectivity Issues**

Each console maintains connections to the Enterprise Reporter server and to the SQL Server® database that stores Enterprise Reporter data. A loss of either connection causes problems. Figure 4 outlines the connections between the components and the server and database.

**Figure 4. Connections between components and the server and database.**

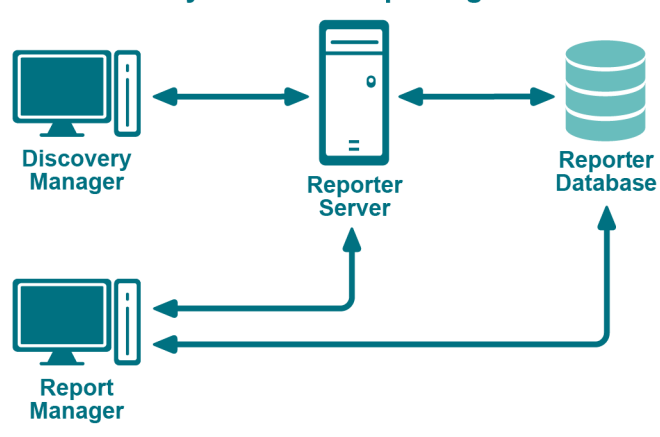

### **Discovery Console / Reporting Console**

### **Topics**

**•**

- **•** [Restoring a Connection to the Enterprise Reporter Server](#page-126-0)
- **•** [Restoring a Connection to the Enterprise Reporter Database](#page-126-2)

**4**

## <span id="page-126-0"></span>**Restoring a Connection to the Enterprise Reporter Server**

There are a number of reasons why a Enterprise Reporter server may be down. When a console loses its connection to the server, it becomes unusable and must be restarted. All users connected to the Enterprise Reporter server are affected. You should check the following connections:

- **•** Ensure that the computer hosting the server is turned on and running properly.
- **•** Ensure that the Enterprise Reporter server service is running. If necessary, restart it using the Services console.
- **•** Ensure that you can reach the host computer over your network.
- **•** Ensure that the server host computer meets the minimum system requirements.

If the server has gone down and been restored since you last logged in, then the next time you connect, you will be informed that the server went down. If you are the main Enterprise Reporter administrator, this allows you to be aware that your server has had issues. Intermittent failures over time may be due to instability in your network, problems on the server's host computer, or your SQL Server® deployment.

## <span id="page-126-2"></span>**Restoring a Connection to the Enterprise Reporter Database**

If your server has lost its connection to the database, you can still open a console and connect to the server, but functionality will be limited. You will be unable to create discoveries, run reports or modify your configuration. Ensure that the SQL Server® hosting the Enterprise Reporter database is running, and that the server can access it.

The Report Manager maintains a direct connection to the SQL Server<sup>®</sup> database, so ensure that the console's computer can also access the SQL Server®.

# <span id="page-126-1"></span>**Troubleshooting Connection Timeouts**

As Enterprise Reporter processes your requests, constant communication with the database is required. Depending on your network configuration, your Enterprise Reporter deployment, and the power of your SQL Server<sup>®</sup> host, the solution for timeout issues may vary.

You can fix timeout issues by either increasing the timeout in Enterprise Reporter, or by investigating any systemic or deployment issues. For example, perhaps your SQL Server<sup>®</sup> where the database is hosted is underpowered, or you have located your Enterprise Reporter server physically distant from your SQL Server<sup>®</sup>.

There are the following settings for each timeout configuration:

**•** Connection timeout

This is the amount of time given to make the initial connection to the database each time communication is needed. This is less likely to need adjustment. Timeouts are more likely due to SQL Server® or network issues than Enterprise Reporter specific problems. However, if you continually are seeing timeout errors, try increasing this setting.

**•** Command timeout

This is the amount of time allowed for the database to process requests. If you are getting timeout error messages during data collection, increase this setting.

**•** Report Command timeout

This is the amount of time allowed for report generation. If you are getting timeout errors messages during report generation, for interactive or scheduled reports, increase this setting.

**NOTE:** Local administrative privileges are required to change timeout settings.  $\mathbf{i}$ 

### *To change the database timeout settings for the Enterprise Reporter Server*

- 1 Click System | Configuration.
- 2 Click Manage database settings used by Enterprise Reporter Server.
- 3 To change the time allowed to establish a connection, modify the Connection Timeout.
- 4 To change the time allowed to process a database command, modify the Command Timeout.
- 5 To change the time allowed to generate a report, modify the Report Command Timeout.

# <span id="page-127-0"></span>**Troubleshooting Credential Change Failures**

Each credential in the Credential Manager has three parts—an account name, a password and an optional description—and you can change any of them. While most changes should be processed smoothly, occasionally issues in the network environment may prevent changes from being applies. When a change fails, you need to determine the reason, and then manually make the changes.

If a report schedule fails after changing a credential, it could mean that:

- **•** Your credentials do not have access to the delivery share. Ensure the credentials are valid, and that they have write access to the share.
- **•** Your credentials are not valid for your SMTP server. You can test the credentials in the SMTP configuration dialog box. For more information, see Delivering Scheduled Reports by Email on page 80.

# <span id="page-127-1"></span>**Auditing Report Manager Activity**

User activity from the Reporter Manager console is stored in the Quest Enterprise Reporter Windows Event Log on the machine for the Enterprise Reporter Server. Using this information, you can audit the following user activity for compliance purposes:

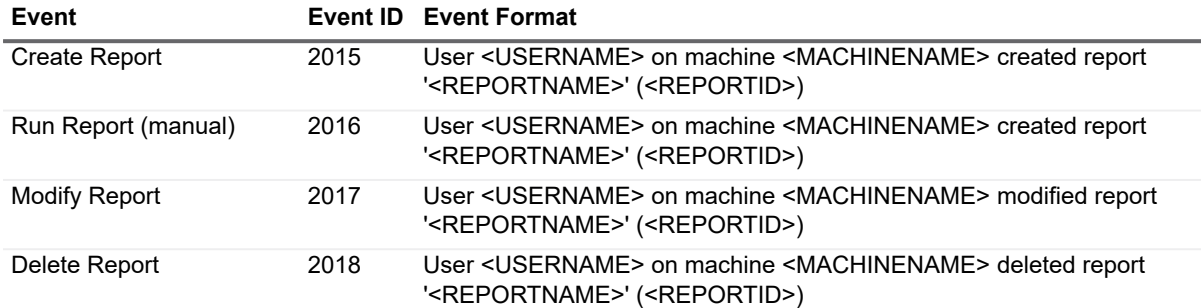

<span id="page-127-2"></span>**Table 39. Report Manager Activity in the event log**

You can interrogate the event log directly for object user activity information. As shown in [Table 39,](#page-127-2) each event is logged with the fully qualified user name of the Enterprise Reporter user who performed the event and the machine name where the event occurred.

# <span id="page-128-1"></span>**Exporting Logs from the Report Manager**

This section gives an overview of how to export logs from the Report Manager.

### See also:

- **•** [Exporting the Report Manager Logs](#page-128-2)
- **•** [Viewing the Report Manager Logs](#page-128-3)

## <span id="page-128-2"></span>**Exporting the Report Manager Logs**

The Report Manager logs can be used to troubleshoot issues with the Report Manager service. Information is collected from the Report Manager service and is zipped into log files that can be sent to Quest Support to help resolve certain Report Manager problems. The log files are sent to the desktop on the Report Manager computer and may take some time to appear, depending on your configuration:

### *To export Report Manager logs*

- 1 Click **System | Information**.
- 2 Under Client Logging Information, click **Export Report Manager logs**.
- 3 Click **Export**.
- 4 Click the link to locate your zip file.

You can now email your log files to your Quest Support representative.

5 Click **Close**.

## <span id="page-128-3"></span>**Viewing the Report Manager Logs**

You can unzip and view the Report Manager logs using the Log Viewer.

### *To view the Report Manager logs*

- 1 Click **System | Information**.
- 2 Under Log Viewer, click **View logs** to open the Log Viewer.

# <span id="page-128-0"></span>**Resolving Issues in the Report Manager**

The Report Manager is used to generate reports using the data collected by the Configuration Manager. There are some issues that may occur while using this console.

See also:

- **•** [What To Do if the Data in Your Report is Not What You Expect](#page-129-0)
- **•** [Other Issues](#page-130-0)
- **•** [Viewing Information About Your Enterprise Reporter Configuration](#page-130-1)

## <span id="page-129-0"></span>**What To Do if the Data in Your Report is NotWhat You Expect**

There are a number reasons why there may be no data or data that is unexpected. The following table outlines some of the possible problems and solutions.

**Table 40. Possible Causes for Unexpected Report Results**

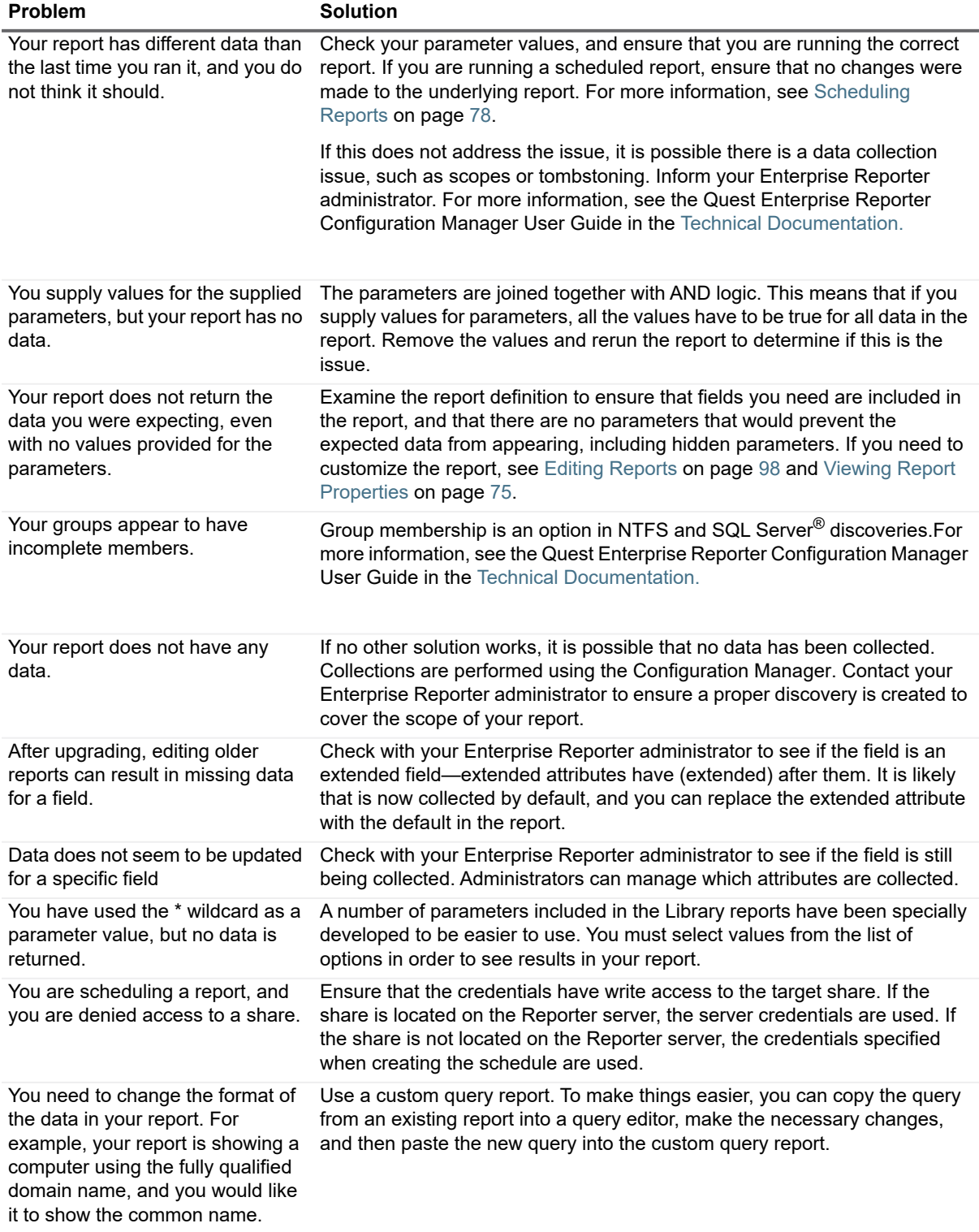

## <span id="page-130-0"></span>**Other Issues**

The following table outlines other issues that you may encounter using the Report Manager.

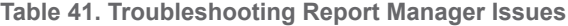

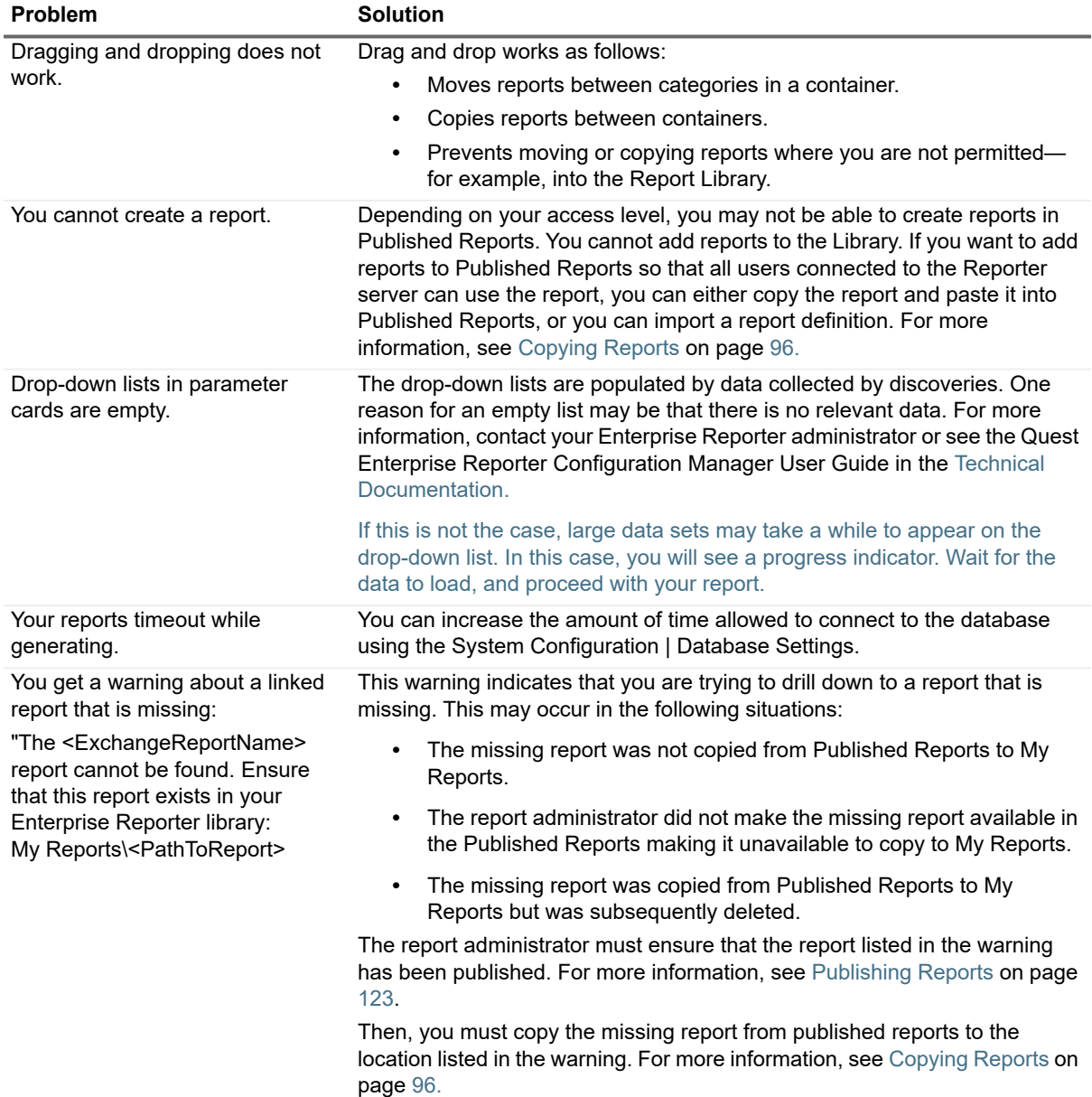

## <span id="page-130-1"></span>**Viewing Information About Your Enterprise Reporter Configuration**

Understanding your system setup can be useful when troubleshooting. You can use the System Information page to determine where your console, Reporter server and Reporter database are hosted, what port the server is using to communicate, your software version, and other similar information you may find helpful in resolving issues.

### *To view system information in the Report Manager*

**•** Click the **System Information** tab.

# <span id="page-131-0"></span>**Troubleshooting Issues with Quest Knowledge Portal**

The following table outlines other issues that you may encounter using the Quest Knowledge Portal.

**Table 42. Troubleshooting Quest Knowledge Portal Issues**

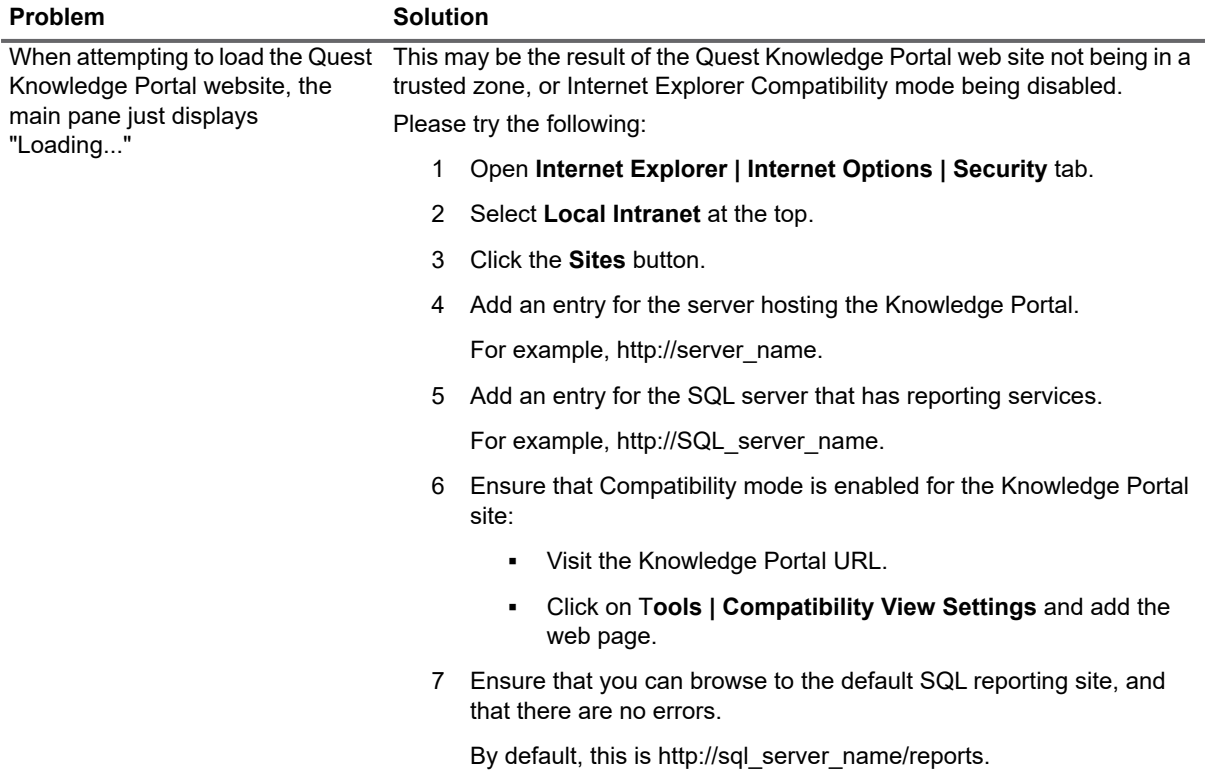

### Appendix: Log ViewerStarting the Enterprise Reporter Log Viewer

- **Finding and Opening Log Files**
- Viewing and Searching Log File Entries
- **Filtering Log File Entries**

The Enterprise Reporter Log Viewer can be started from the Configuration Manager, the Report Manager, or the Windows Start menu. The Enterprise Reporter Database Log Viewer allows you to perform the following tasks on the log files generated by Enterprise Reporter.

- Browsing for log files
- Unzipping log files
- Drag and drop to open log files
- Correlating events from multiple log files and displaying them chronologically
- Searching within log files for specific events or errors
- Limiting the events displayed using filters

# <span id="page-132-0"></span>**Starting the Enterprise Reporter Log Viewer**

### To start the Enterprise Reporter Log Viewer in the Configuration Manager

1 Click System | Information | Log Viewer | View Logs

### To start the Enterprise Reporter Log Viewer in the Report Manager

1 Click System Information | log viewer | View Logs

### To start the Enterprise Reporter Log Viewer from the Windows Start menu

1 Click Programs | Quest | Enterprise Reporter | Log Viewer

# <span id="page-132-1"></span>**Finding and Opening Log Files**

The first time the Log Viewer is started, it displays the contents of the default Enterprise Reporter log folder including date, time, and file size information.

#### \programdata\quest\enterprise reporter

To navigate to different folder containing log files, click the ellipsis to the right of the log folder path. The files in the selected folder will be listed in the Log Viewer file browser. During the time the Log Viewer is open, the contents of the folder may be updated by clicking the Refresh icon next to the log folder path.

### To open log files using the Log Viewer browser

- 1 Double-click the log file containing entries to be viewed.
	- $-OR -$

Select the log file containing entries to be viewed and click the Open icon.

 $-OR -$ 

Drag the log file containing entries to be viewed onto the main log entry viewing panel.

 $-OR -$ 

Drag a log file from Windows File Explorer onto the main log entry viewing panel.

#### To unzip log files in the Log Folder panel

1 Select the log file containing entries to be unzipped and click the Unzip icon.

 $-OR -$ 

Right-click the log file containing entries to be unzipped and select the Unzip icon.

#### To clear log files in the Imported Log Files panel

 $1$ Select the log file containing the entries to be cleared from the main log entry viewing panel and click the Clear icon.

 $-OR -$ 

Right-click the log file containing entries to be cleared from the main log entry viewing panel and select the Clear option.

# <span id="page-133-0"></span>**Viewing and Searching Log File Entries**

The files listed in the Imported Log Files panel have their contents correlated and displayed in the main log entry viewing panel sorted by date and time.

#### To search for specific text within the log entries

- 1 Enter the text to locate in the Find text box.
- 2 Press Enter to locate the first occurrence of the text within the log entries being viewed.

The matching log entry will be highlighted.

- 3 Optionally, click the Find Next icon to find the next occurrence of the text within the log entries being viewed.
- 4 Optionally, click the Find Previous icon to find the previous occurrence of the text within the log entries being viewed.

#### To search for errors by error text within the log entries

- 1 Enter the error text to locate in the Find text box.
- 2 Optionally, click the Next Error icon to find the next occurrence of the text within the ERROR log entries being viewed.
- 3 Optionally, click the Previous Error icon to find the previous occurrence of the text within the ERROR log entries being viewed.

### To browse for errors within the log entries

1 Click on the log entry from which you wish to browse.

- 2 Optionally, right-click the log entry and select Next Error to browse to the next error within the log entries being viewed.
- 3 Optionally, right-click the log entry and select Previous Error to browse to the next error within the log entries being viewed.

### To view the details of a log entry

1 Double-click a log entry.

 $-OR -$ 

Right-click a log entry and select View Details.

 $-OR -$ 

Select a log entry and click the View Details icon above the main log entry viewing panel.

### To clear all event log entries

- 1 Click the Clear All button above the main log entry viewing panel.
- 2 Accept the warning message to continue with removing all of the log entries.

# <span id="page-134-0"></span>**Filtering Log File Entries**

Once a listing of log file entries is displayed, the Filters option can be used to limit the entries by dates and other properties. For more information, see Viewing and Searching Log File Entries on page 134. Setting a Start Date will display entries with a time stamp that occurs on or after that date. Setting an End Date will display entries with a time stamp that occurs on or before that date. Selecting options for each property will display entries matching those options.

### To filter log file entries

- 1 Once you are viewing a listing of log file entries, click the Filters button.
- 2 Optionally enter a Start Date.
- 3 Optionally, enter an End Date.
- 4 Optionally, select at least one option per property.
- 5 Optionally, click the reset button to clear all filters and start again.
- 6 Click Apply to display the log file entries that match the filters.

# **Index**

### $\overline{\mathsf{A}}$

adding reports to a schedule, 85 aggregates, 102 azure reports, 16

### $\mathbf C$

change history reports, 21 computer reports, 21 configure logging, 64 copy categories, 96 reports, 96 create parameter, 109 report category, 95 report layout, 116 reports, 114 creating a report schedule, 79 credential manager, 65, 89 critical capcity. 28 csv file, 69 export options, 117 custom query report, 114, 115, 130

### D

daily schedule reports, 84 days until critical capacity, 28 delete parameter, 110 report category, 96 report schedule, 87 reports, 96 reports from a schedule, 87 determining your software version, 131 Developer Express, 113 drag and drop, 131

### E

edit parameter, 110 report layout, 112 email

configure SMTP server, 80 delivering reports, 80 modifying templates, 82 settings, 65 enterprise reporter system reports, 25 error access denied (scheduling), 130 Exchange library reports, 26 expand nested groups parameter, 74 export csv export options, 117 report definition, 117, 118 exporting reports, 69, 76 extend report types, 100

### F

field aggregating, 102 described, 104 modifying, 100 sorting, 100 file storage analysis, 28 file categories, 32

### $H$

help custom reports, 7 F1 help, 6 Online Support, 7 hidden parameter, 105

### $\overline{\phantom{a}}$

icon, 65 import report definition, 117, 118 incomplete group members, 130

### K

Knowledge Portal settings, 65

### L

layout, 112

Quest Enterprise Reporter 3.2.2 Report Manager User Guide Index list of reports, 37, 39 log viewer filtering log file entries, 135 finding log files, 133 opening log files, 133 searching log file entries, 134 starting, 133 viewing log file entries, 134 logging configure, 64

### M

missing data tombstoning, 130 modify report example, 113 report fields, 100 monthly schedule reports, 84 move reports, 96 subcategories, 96 My Reports adding reports, 98 described, 8

### N

notification server error, 66

### $\Omega$

optional parameter, 105

### $\mathsf{P}$

parameter creating, 104, 109 deleting, 110 described, 103 editing, 110 elements of, 104 empty list, 131 expand nested groups, 74 hidden, 105 operators, 104 optional, 105 required, 105 troubleshooting, 130 parameter favorites, 66 performing calculations in reports, 102 port current port, 131

**Published Reports** described, 9, 123

### $\mathsf{R}$

remove reports from a schedule, 87 report delivering by email, 80 icon, 65 parameter favorites, 66 scheduling, 78 report categories, 95 report library described, 9 report scheduling creating a schedule, 79 report types Active Directory, 51 Azure, 52 Common Objects, 56 Computer, 56 Exchange, 58 Exchange Online, 59 extending, 100 File Storage Analysis, 60 Included, 51 NTFS, 61 OneDrive, 62 Registry, 63 SQL Server, 63 **Report Wizard** new layout, 113 new report layout, 116 reports adding to My Reports, 98 changed data, 130 changing layout, 112 creating layout, 116 creating new, 114 custom query, 114, 115 deleting, 96 exporting, 76 importing and exporting report definition, 117 incomplete group members, 130 list of report types, 51 list of reports, 9 azure, 16 change history, 21 computer, 21 enterprise reporter system, 25 exchange, 26 file storage analysis, 28 hybrid, 37

Quest Enterprise Reporter 3.2.2 Report Manager User Guide Index

137

Microsoft SQL Server, 37 **NTFS, 39** Office 365, 44 registry, 47 security explorer remediation, 48 modification example, 113 modifying email templates, 82 modifying included fields, 100 no data, 130 parameter usage, 105 prompts, 104 scheduling, 78 required parameter, 105

### S

scheduling access denied error, 130 reports, 78 scheduling reports access denied, 130 adding reports, 85 delete report schedule, 87 parameter values, 85 remove reports, 87 troubleshooting, 88 types of schedules, 79, 83 server error notification, 66 sort fields in a report, 100 sql server current database, 131 system information, 131

### $\mathsf T$

time zone, 69, 112

### W

weekly schedule reports, 84

# **About us**

Quest provides software solutions for the rapidly-changing world of enterprise IT. We help simplify the challenges caused by data explosion, cloud expansion, hybrid datacenters, security threats, and regulatory requirements, We are a global provider to 130,000 companies across 100 countries, including 95% of the Fortune 500 and 90% of the Global 1000. Since 1987, we have built a portfolio of solutions that now includes database management, data protection, identity and access management, Microsoft platform management, and unified endpoint management. With Quest, organizations spend less time on IT administration and more time on business innovation. For more information, visit www.quest.com.

## **Technical support resources**

Technical support is available to Quest customers with a valid maintenance contract and customers who have trial versions. You can access the Quest Support Portal at https://support.quest.com.

The Support Portal provides self-help tools you can use to solve problems quickly and independently, 24 hours a day, 365 days a year. The Support Portal enables you to:

- Submit and manage a Service Request.
- View Knowledge Base articles.
- Sign up for product notifications.
- Download software and technical documentation.
- View how-to-videos.
- Engage in community discussions.
- Chat with support engineers online.
- View services to assist you with your product.